# Gestión de la Pequeña y Mediana Empresa **COMPRA-VENTA DE ARTÍCULOS**

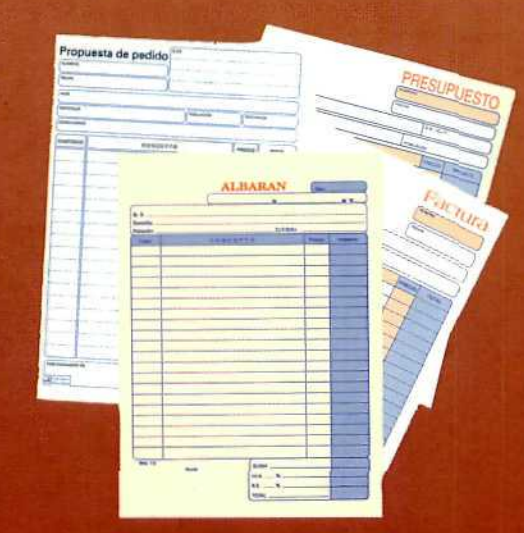

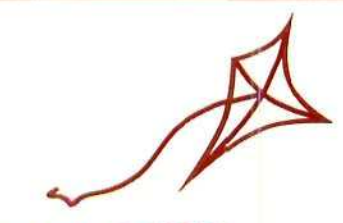

proyecto MENTOR

# **COMPRA-VENTA DE ARTÍCULOS**

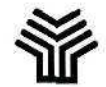

**Ministerio de Educación y Ciencia**

Secretaría de Estado de Educación

Programa de Nuevas Tecnologías de la Información y de la Comunicación

Son autores de esta obra colectiva:

María Pilar Sánchez Pastrana José Luis Alcalde Cembrana

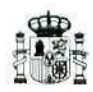

**Ministerio de Educación y Ciencia**

Secretaría de Estado de Educación

Programa de Nuevas Tecnologías de la Iníormación y de la Comunicación

N.l. P.O.: 176-92-007-5 I. S.B. N.:84-369-2343-X Depósito legal: M-9309-1993 Realización: MARÍN ÁLVAREZ HNOS.

# Presentación

**El Proyecto Mentor** ofrece la posibilidad de realizar aprendizajes a distancia con el apoyo de paquetes de materiales que a su vez se complementan con un apoyo tutorial.

La Compraventa de Artículos es uno de los dos grandes temas que integran el paquete de recursos de **Gestión de la Pequeña y Mediana Empresa.** La extensión de este módulo ha dado lugar a la fragmentación del contenido en partes consecutivas. Con esta, integrada por dos bloques temáticos, se introduce al alumno en la compraventa de artículos y en los documentos que esta actividad genera. Aunque el soporte del material de aprendizaje sea predominantemente el papel impreso, éste, a su vez, va a servir de guía para el uso de una herramienta informática dirigida a la actualización de los métodos de trabajo mediante la aplicación de las nuevas tecnologías.

El material está diseñado para un sistema de formación abierta, flexible y a distancia por lo que será autosufíciente, si bien, el estudiante se verá guiado y orientado, también a distancia por un sistema tutoría!, vía telemática. A lo largo de los textos se irán indicando los momentos en que los alumnos deben ponerse en contacto con la tutoría o deben hacer prácticas con los medios informáticos.

Al comenzar la primera unidad didáctica se requerirá del usuario del material que compruebe si tiene los conocimientos previos necesarios para que el aprendizaje sea eficaz. Por otra parte, la Guía del Aprendizaje alude a la necesidad, en ocasiones, de acudir a otros módulos de paquete para solventar algunas dudas que pudieran bloquear el proceso del alumno. Es importante que se sigan tanto esta como todas la demás indicaciones que vayan apareciendo a modo de diálogo para seguir con facilidad este sistema de formación autónoma. Se trata de que, a través de un sistema de autoevaluación continua, se pueda ir conociendo el nivel alcanzado en cada etapa del proceso para actuar en consecuencia.

### **Elena Veiguela Martínez**

Directora del Programa de Nuevas Tecnologías de la Información y de la Comunicación

# **índice**

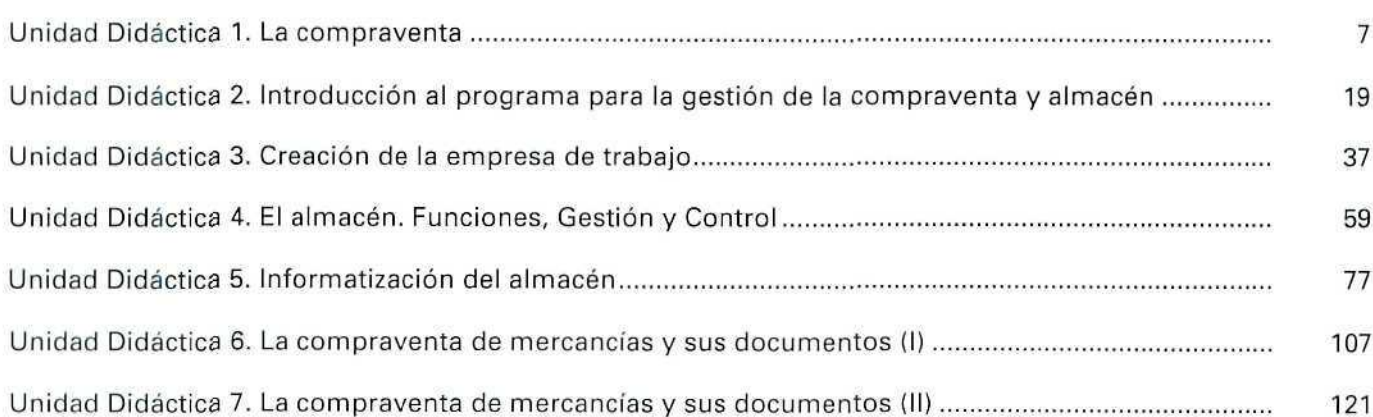

se.

### Página

Unidad Didáctica 1. La compraventa

### Objetivos

- Introducir los conceptos de compraventa y comercio.
- Conocer los términos específicos que se utilizan en las operaciones comerciales.
- Captar la importancia del comercio en la economía actual.
- Conocer las modalidades de compraventa más usuales.
- Conocer la incidencia de las nuevas tecnologías en los procesos de la compraventa.

### **Contenido**

- 1. La compraventa. Concepto ampliado.
- 2. Evolución.
- 3. Clientes y proveedores.
- 4. Modalidades de compraventa.
- 5. Informatización de los procesos.

### Conocimientos previos

- Concepto general de empresa y empresario.
- Operaciones matemáticas básicas.
- Cálculo de porcentajes.
- Concepto de descuento.
- Cálculo de descuentos.

### 1. La compraventa. Concepto ampliado

Es una operación de intercambio en la que intervienen básicamente dos partes:

- Comprador: adquiere un producto a cambio de la entrega de cierta cantidad de dinero.
- Vendedor: entrega el producto.

Para definir la compraventa con términos más precisos podemos decir que es UN ACUERDO POR EL CUAL EL VENDEDOR ENTREGA AL COMPRADOR LA PROPIEDAD DE UN OBJETO A CAMBIO DE PERCIBIR UN PRECIO.

Este intercambio se produce de forma clara cuando la operación se refiere a un objeto material y tangible, pero si entendemos el término compraventa en un sentido amplio, debemos incluir también la "entrega de servicios" o, como se denomina más frecuentemente, la PRESTACIÓN DE SERVICIOS que se produce cuando, a cambio del servicio, debe pagarse cierto precio.

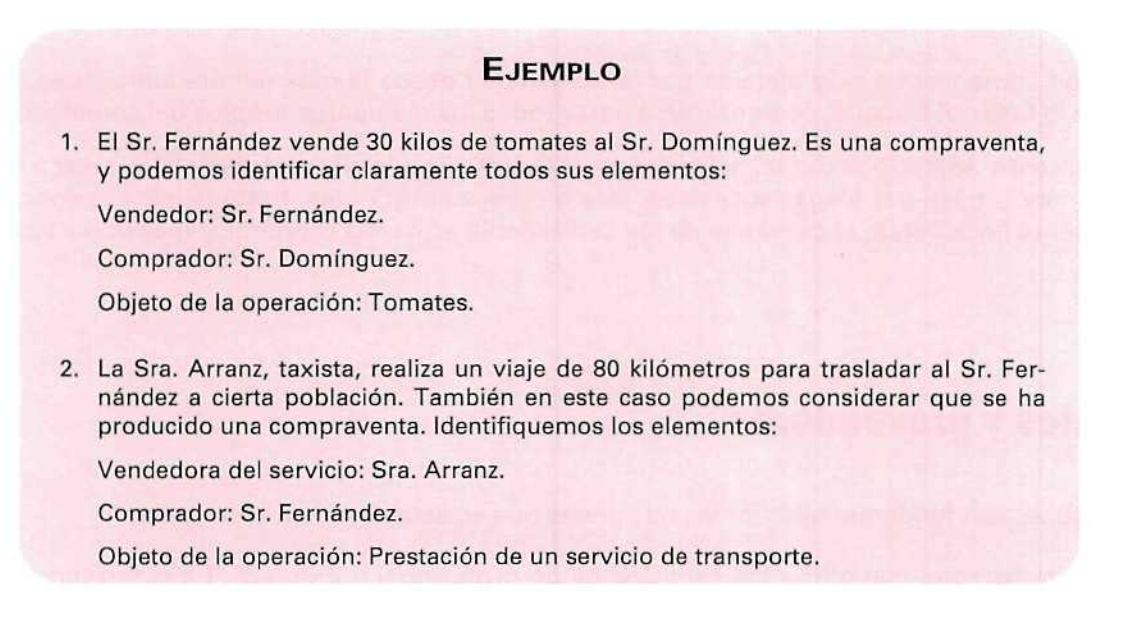

Debido a que todas las operaciones que se estudiarán a lo largo de las unidades didácticas que componen este módulo formativo son aplicables tanto a la compraventa de objetos como a la prestación de servicios, entendemos esta operación en e! sentido más amplio y general del término, aunque, para facilitar la lectura de los textos, aparezcan solamente los términos compra, venta y compraventa.

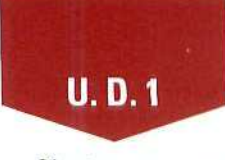

Ciertas empresas tienen como actividad principal el comercio; es decir, compran productos que luego venden, sin que hayan introducido ninguna modificación o transformación en los mismos; son las denominadas EMPRESAS COMERCIALES.

### **ACTIVIDADES RECOMENDADAS**

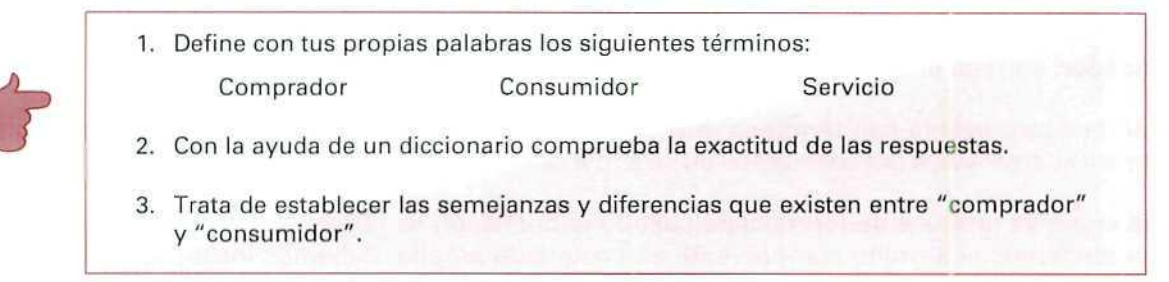

# 2. Evolución histórica

La actividad comercial ha sido ejercida por la humanidad desde la más remota antigüedad, ya que una vez superada la fase del trueque, comenzaron a darse todos los elementos propíos del comercio.

Originariamente, apareció como tal actividad en el Oriente Próximo y se desarrolló gracias a los fenicios, griegos y romanos; pasó por etapas sucesivas, más o menos florecientes, hasta llegar a la época actual, en la que representa (incluyendo el comercio de los servicios) la actividad económica más importante.

# 3. Clientes y proveedores

Ambas figuras son fundamentales en las relaciones que se establecen en el comercio.

Cliente: Es la persona que utiliza los servicios de un profesional o empresa. En el terreno del comercio se denomina asi a la persona que habitual u ocasionalmente realiza compras. Se denomina CLIENTELA al conjunto de todos los clientes.

**Proveedor:** Encargado de proveer (suministrar) a otro. Es la persona a quien se realizan las compras.

Debe notarse que ambas funciones son complementarias, pues para el cliente la persona que le facilita las mercancías es su proveedor, y para éste el que compra sus productos es su cliente.

Es habitual que las empresas sean a la vez clientes de unos (compran materias primas, maquinarias, servicios...) y proveedores de otros (venta de sus productos); en el caso de la empresa comercial esta circunstancia es absolutamente necesaria.

### ACTIVIDAD RECOMENDADA

1. Toma como ejemplo cualquier empresa que conozcas, por pequeña que sea, y trata de identificar cuáles son sus clientes, sus proveedores y quiénes constituyen su clientela.

# 4. Modalidades de compraventa

Atendiendo a aspectos diversos, podemos dividir la actividad comercial:

### A. Por su área de actuación:

- A.1. Interior.
- A.2. Exterior.
- A.3. Intracomunitario.

### A.l. Comercio interior:

Es el conjunto de transacciones comerciales que se realizan entre residentes de un mismo país.

### A.2. Comercio exterior:

También se le conoce como COMERCIO INTERNACIONAL. ES el conjunto de operaciones comerciales realizadas entre residentes de distintos países.

Cuando la operación se refiere a la entrada de mercancías procedentes de otro país estamos ante una IMPORTACIÓN.

Por el contrario, cuando los productos son enviados fuera del territorio nacional, se trata de una EXPORTACIÓN.

### A.3. Comercio intracomunítario:

Desde el 1 de enero de 1993, con la entrada en vigor del Mercado Único entre los 12 países de la C.E.E., las operaciones comerciales que se realizan entre residentes en estos países se denominan OPERACIONES INTRACOMUNITARIAS y tienen diferente tratamiento de las realizadas con el resto del mundo.

### B. Por la forma de realizar la actividad comercial (empresas comerciales):

- B.1. Al por mayor. Mayorista.
- B.2. Al por menor o "detall". Minorista o detallista.

### **B.1. Comercio mayorista:**

En el comercio al por mayor se compran mercancías a los productores y se venden a los comerciantes o a otros productores, PERO NO AL CONSUMIDOR.

Esta actividad asegura a los fabricantes una salida más o menos regular de sus productos v evita a otros comerciantes (minoristas) las dificultades para aprovisionarse en los diferentes fabricantes o productores, generalmente dispersos en la geografía.

### B.2. Comercio minorista:

En este caso, los artículos se venden directamente al consumidor final. Tradicionalmente este comercio se ha ejercido en empresas de tipo familiar, caracterizadas por un capital modesto y reducido número de trabajadores asalariados.

En la actualidad esta circunstancia está cambiando, ya que se están extendiendo las grandes empresas de comercio minorista (supermercados) que absorben mucha mano de obra y disponen de grandes capitales.

### **EJEMPLO**

A través del siguiente gráfico puedes ver cómo se relacionan las empresas fabriles, las que ejercen el comercio mayorista y minorista, así como el proceso mediante el cual el producto llega al consumidor final.

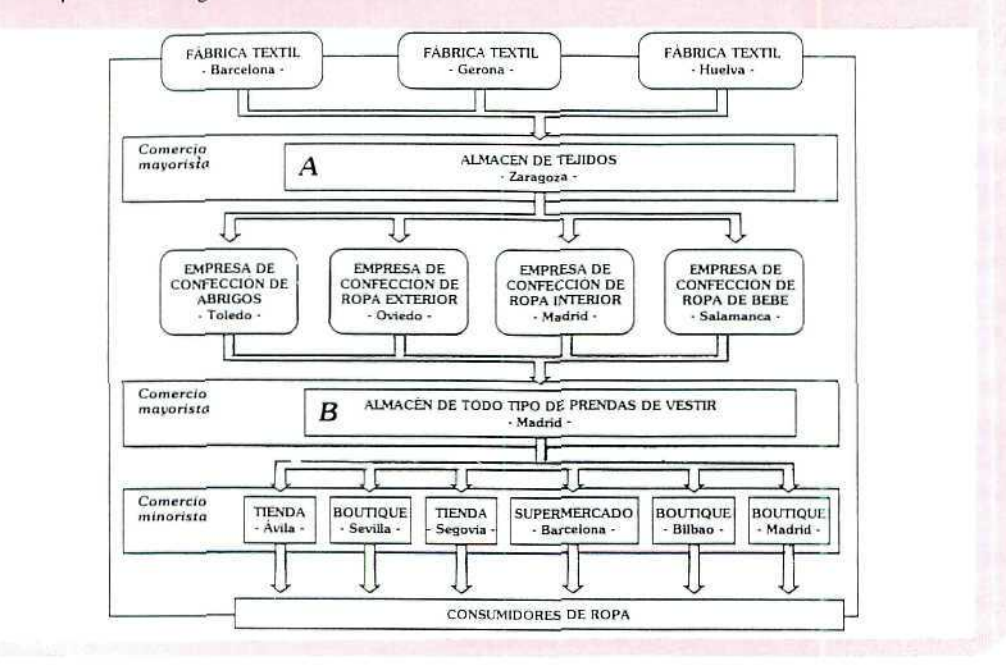

### C. Por el periodo que transcurre entre la entrega de productos y el cobro de los mismos:

- C.1. Al contado.
- C.2. A crédito.

#### C.1. Compraventa al contado:

El importe íntegro de la mercancía se paga en el mismo momento de la recepción.

En estos casos es frecuente que el vendedor haga cierta rebaja sobre el precio establecido, denominado DESCUENTO, con el fin de estimular a los compradores a pagar de ese modo.

#### C.2. Compraventa a crédito:

El pago se realiza en un momento posterior a la entrega de los productos. Los plazos de pago más frecuentes son treinta, sesenta y noventa días contados desde la entrega.

Es frecuente la modalidad de pago de MES FACTURA; esto significa que los compradores pagan al final de cada mes el importe de todas las mercancías adquiridas a lo largo del mismo.

Un caso particular de la venta a crédito es la modalidad de VENTA A PLAZOS, en la que se fijan unos pagos fraccionados, que se harán efectivos a intervalos de tiempo generalmente regulares; los plazos más frecuentes son los mensuales o trimestrales.

### EJEMPLO

MOBILUZ es un establecimiento dedicado a la compraventa de mobiliario. Durante el mes de octubre ha vendido, entre otros, tres librerías modelo "Nobleza", que tienen fijado un precio unitario de 360.000 Ptas., a los siguientes clientes:

- Sra. Mendizábal, que pagó la mitad del importe (180.000 Ptas.) en el momento de la entrega del mueble y el resto en tres pagos mensuales de 60.000 Ptas., que efectuará los días 15 de noviembre, diciembre y enero siguientes. **Se ha realizado una compraventa a plazos.**
- Sr. Muñoz, que pagó en efectivo en el momento de IB entrega; MOBILUZ le concedió un descuento de 10.000 Ptas., y así, el cliente pagó la cantidad de 350.000 Ptas. **Se ha producido una compraventa al contado.**
- Sra. Prado, que llego a un acuerdo con el vendedor y no pagó nada en el momento de hacerse cargo del mueble; se comprometió, sin embargo, a pagar la totalidad **de SU importe el día 15** de **diciembre. Este es un caso de compraventa a crédito.**

Como veremos en unidades didácticas posteriores, es fundamental identificar cada una de estas formas de pago y su aplicación, ya que de ahí se derivan importantes repercusiones tanto administrativas como contables.

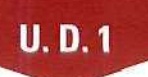

### ACTIVIDAD RECOMENDADA

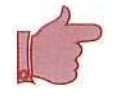

1. Toma como ejemplos varias de las operaciones de compraventa que se produzcan en el entorno en que te mueves, y clasifícalas de acuerdo con sus características (interior/exterior, al por mayor/al por menor, por la forma de pago...).

# **5. Informatización de los procesos**

Las distintas fases y procesos de la compraventa quedan reflejados mediante los documentos que se generan en cada uno de ellos y que serán estudiados con todo detalle en posteriores unidades didácticas.

Hasta hace relativamente poco tiempo, la confección de estos documentos se realizaba manualmente o por medio de máquinas de escribir; en la actualidad, se ha extendido el uso de diferentes herramientas informáticas que son utilizadas a lo largo de todo el proceso:

- Bases de datos para el mantenimiento de ficheros de clientes, proveedores y productos.
- Procesadores de textos para la confección de documentos.
- Programas de gestión y mantenimiento de almacenes.
- Programas de facturación.
- Programas de contabilidad.
- Tarjetas de comunicaciones para la compra "a distancia", etc.

Por la importancia que tiene esta nueva tecnología y las muchas ventajas que ofrece, el resto de las unidades didácticas va a girar en torno al paquete integrado GEXTOR, que, con su módulo "Gestión", permite llevar un control de compras, ventas, entradas y salidas de productos en el almacén, cálculo de existencias, facturación, control de cobros y pagos, contabilización de las operaciones, etc.

### ACTIVIDADES DE AUTOEVALUACIÓN

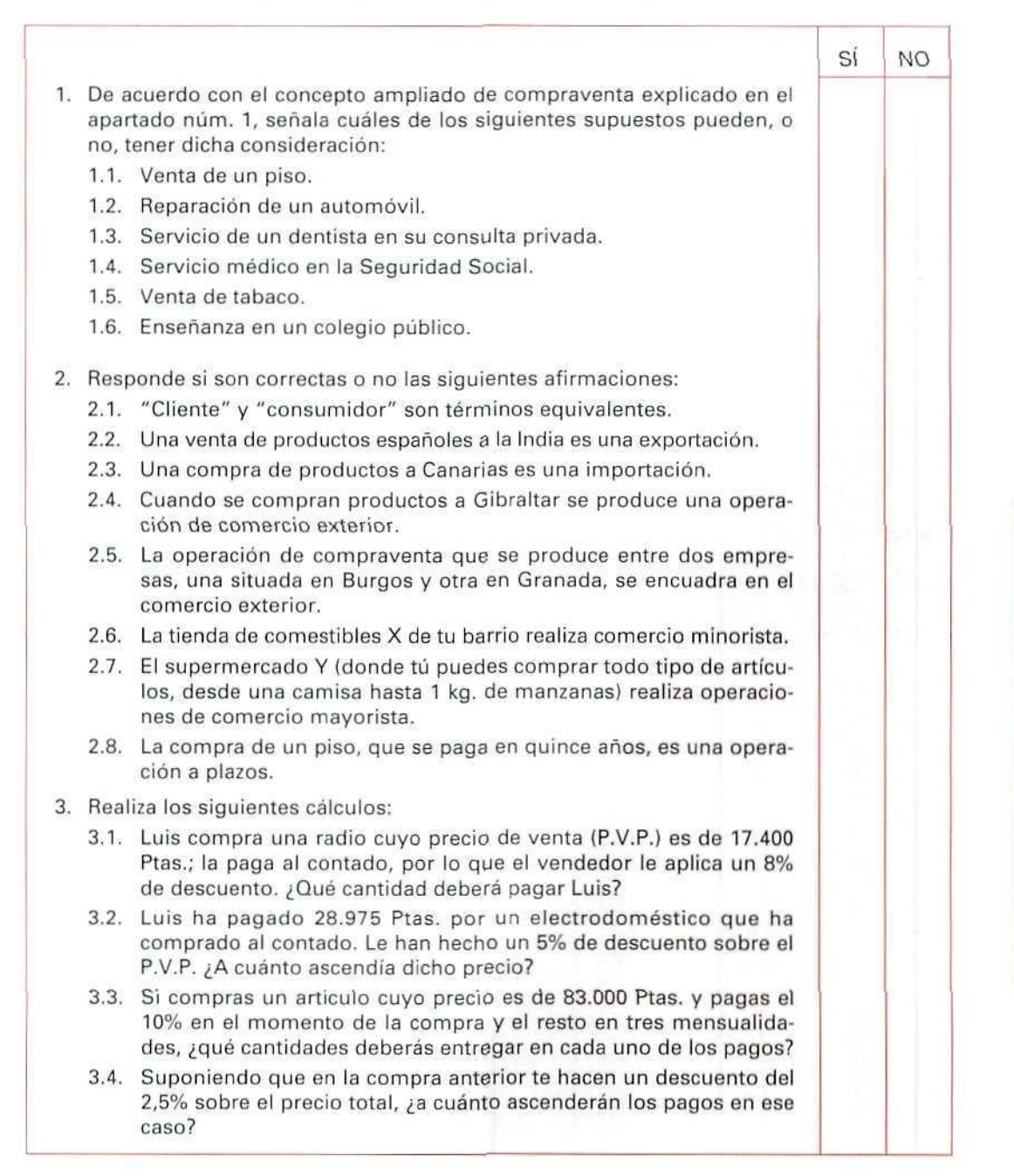

- 1.1. SI.
- 1.2. SÍ.
- 1.3. SÍ. Se trata de una prestación de servicios retribuidos.
- 1.4. NO. Es un servicio que se recibe de forma gratuita, y para que se produzca compraventa ha de mediar un pago.
- 1.5. SÍ.
- 1.6. NO. Es un servicio gratuito prestado por el Estado.
- 2.1. NO. Las personas del cliente y el consumidor no tienen por qué coincidir. Por ejemplo: La Sra. Fernández, que es propietaria de un quiosco de prensa, vende la revista XX; la Sra. Fernández es cliente de la empresa que edita XX, pero el consumidor de la revista será todo aquel que la compre en los quioscos.
- 2.2. SÍ.
- 2.3. NO. Canarias forma parte del territorio nacional.
- 2.4. NO. Gibraltar pertenece al Reino Unido, y es operación intracomunitaria.
- 2.5. NO.

2.6. SI, porque verde directamente a los consumidores.

a las actividades de<br>autoevaluación

- 2.7. NO, porque vende al consumidor final.
- 2.8. SÍ.
- 3.1. 8% sobre 17.400= 1.392 Ptas. Deberá pagar: 17.400- 1.392 = 16.008 Ptas.
- 3.2. Por medio de una regla de tres simple hallaremos el precio: Si 95% = 28.975, entonces 100% =  $28.975 \times 100 / 95 = 30.500$  Ptas.
- 3.3. 10% sobre 83.000 Ptas. = 8.300  $83.000 - 8.300 = 74.700$  Ptas.  $74.700 / 3 = 24.900$  Ptas.

Deberá pagar 8.300 Ptas. en el momento de la compra y 24.900 Ptas. en cada uno de los tres meses siguientes.

3.4. Al aplicar un 2,5% de descuento sobre 83.000 Ptas. el precio se reduce en 2.075 Ptas., con lo cual los pagos quedan como sigue: 8.092,5 en el momento de la compra y tres pagos mensuales de 24.277,5 Ptas.

Α m **TOEVALUACIÓ** N

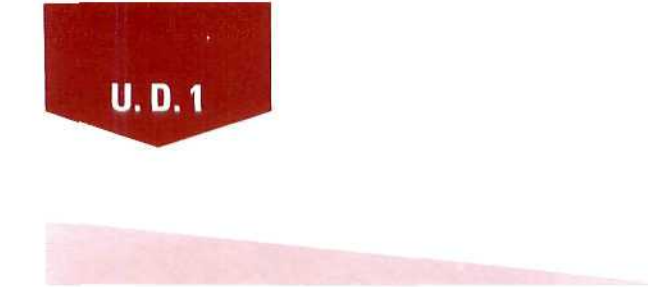

# *Glosario*<br>*de términos que hay que recordar:*

Todos los términos que aparecen seguidamente han sido utilizados a lo largo de la U. D. Es necesario que conozcas con precisión su significado; ésa es !a razón por la que se incluye este breve glosario.

Al final de cada una de las siguientes unidades didácticas encontrarás una pequeña relación de los términos nuevos que vayan apareciendo.

**¡¡ATENCIÓN!!** Estos glosarios **no** pretenden ser un **diccionario,** ya que cada uno de los términos que contienen puede tener más de una interpretación; aquí, simplemente, se indica el significado que tienen dentro del contexto juridico-mercantil y, concretamente, en la unidad didáctica correspondiente.

**CLIENTE:** Persona que adquiere un producto o un servicio.

**CONSUMIDOR:** Persona que consume, que hace uso, de un producto o servicio.

- **CONTADO:** Modalidad de pago por la cual el importe de una compra se satisface en el momento de realizar [a operación.
- **DETALLISTA:** Vendedor de bienes (productos) al consumidor final de los mismos.
- **EXPORTACIÓN:** Operación de comercio exterior por la cual se venden mercancías o servicios a otros países no pertenecientes a la **C.E.E.**
- **IMPORTACIÓN:** Operación de comercio exterior por la cual se adquieren mercancías o servicios de otros países no integrados en la C.E.E.
- **MAYORISTA:** Vendedor de mercancías a los productores (empresas) o a otros vendedores, nunca al consumidor final de los mismos.

**MINORISTA:** Sinónimo de detallista.

**OPERACIÓN INTRACOMUNITARIA:** Intercambio comercial con países de la C.E.E.

**PROVEEDOR:** El que provee de mercancías (o presta servicios) a otro.

**VENTA A CRÉDITO:** Cuando el cobro se realiza en un momento posterior a la entrega del producto o servicio que se vende.

**VENTA AL POR MENOR** O AL **"DETALL":** Es la actividad que realizan los detallistas: venta al consumidor final.

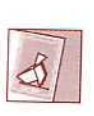

*¿ mirado en tu Buzón? 'Ls postóle que encuentres aígún mensaje.*

Unidad Didáctica 2. Introducción al programa para la gestión de la compraventa y almacén

### **Objetivos**

- Conocer los módulos principales del programa.
- Conocer los menús y submenús y saber moverse por los mismos.
- Familiarizarse con el entorno.  $\bullet$
- Aprender la forma de acceso y salida del programa.
- Tomar contacto con las teclas de ayuda y función y con las utilidades especiales.

### Contenido

- 1. Introducción a GEXTOR.
- 2. Entrada al programa.
- 3. Normas generales de manejo.
	- 3.1. Partes de que consta el programa.
	- 3.2. Normas generales de manejo.
- 4. Teclas defunción.
- Ejemplos:
- Actividades:
	- Recomendadas.
	- De autoevaluación.
- Solución a las actividades de autoevaluación.

### **Conocimientos previos**

- Nociones generales sobre informática.
- Conocimiento del teclado del ordenador.
- Conocimientos sobre disco duro, directorios y subdirectorios.

# **1. Introducción a GEXTOR**

A lo largo de todo este módulo farmativo nos vamos a basar en el paquete integrado GEXTOR como modelo para ejemplificar los procesos informáticos que vayan surgiendo como consecuencia de las operaciones de compras, ventas, movimientos de productos almacenados, cálculo de existencias, facturación, etc..

En las empresas reales se utilizan éste y otros programas profesionales similares; la elección de GEXTOR como herramienta se debe a su sencillez y facilidad de uso, lo que no le resta profesionalidad.

Los estudiantes de este módulo tendrán en cuenta que los procesos que vamos a desarrollar con GEXTOR pueden realizarse con otros muchos programas informáticos, por lo que no se trata de aprender el manejo de uno de ellos en concreto, sino de captar sus características y funcionamiento general y la utilidad que reporta a ciertas tareas administrativas.

# **2. Entrada al programa**

### ¡PRECAUCIÓN!

Con el fin de no interferir en el trabajo de otros alumnos, y hasta tanto no conozcas mejor el manejo del programa, debes limitarte a realizar las acciones y ejercicios que se proponen de forma explícita en esta unidad didáctica; y sobre todo debes cuidar, especialmente, de no modificar ninguno de los ficheros por los que te vas a mover.

Con el ordenador conectado, la pantalla iluminada y situados en el directorio "raíz" del "disco duro", hay que cambiar al directorio donde se encuentra instalado el programa; para ello, ejecutar los siguientes pasos:

# Instrucciones (1 a 6}:

- 1. Escribir **CD GEXTOR.**
- **2.** Escribir **GX.**
- **3.** Pulsar **[INTRO].**

Aparecerá el mensaje: ECHO OFF mientras carga los ficheros; a continuación, durante unos segundos, se mostrará una pantalla gráfica de presentación, y seguidamente aparecerá otra pantalla de **IDENTIFICA-**

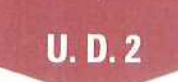

CIÓN DEL PROGRAMA donde muestra el N.º de Serie. Referencia y Clave de Instalación; el cursor se encontrará intermitente en el campo *Clave de Instalación* para que introduzcamos datos; podemos realizar esta operación de dos formas diferentes, con el mismo resultado final:

- 4. a. Escribir DEMO, con lo que el cursor pasa al siguiente campo.
	- b. Pulsar [INTRO] y el campo se llenará de forma automática.
- 5. Una vez situado el cursor en la última línea donde aparece: *Correcto S/N....[]*. Confirmamos pulsando [S].
- 6. Pulsar [INTRO].

(En la versión educacional no son necesarios los pasos 4, 5 y 6 citados anteriormente.)

Si en cualquiera de las líneas de esta pantalla de entrada pulsamos [ESC], el proceso quedará interrumpido, y para entrar tendremos que repetir todos los pasos anteriores.

# 3. Normas generales de manejo

### 3.1. Partes de que consta el programa

GEXTOR se compone de dos módulos conectados entre sí: CONTABILIDAD y GESTIÓN, pudiendo cambiar de uno a otro fácilmente.

Al entrar, el programa nos situará de forma automática en el módulo donde se trabajó por última vez.

En las ilustraciones siguientes se pueden ver las pantallas de ambos menús generales:

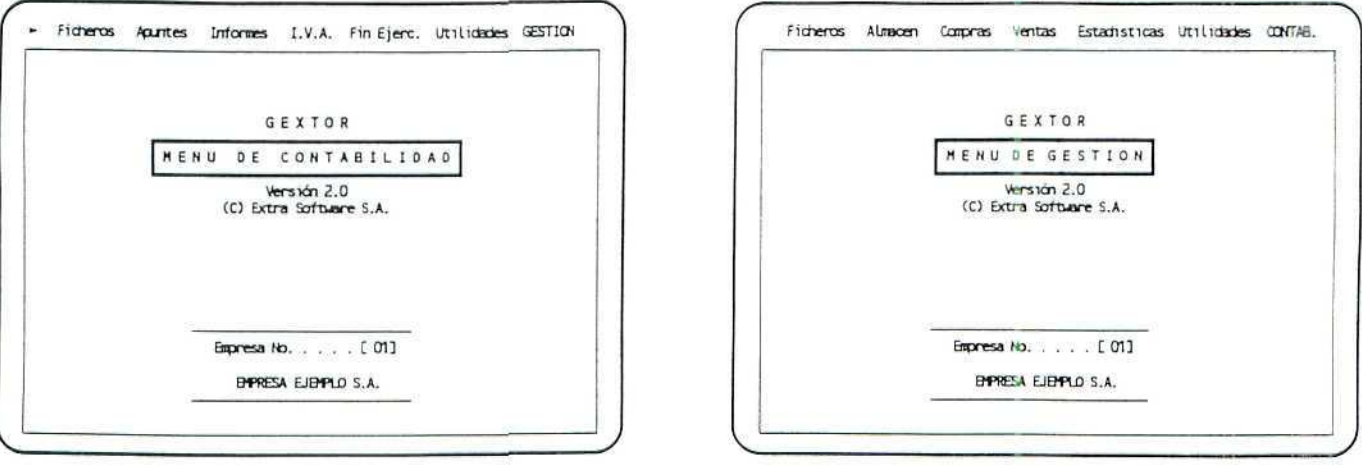

Menú de Contabilidad.

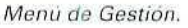

Analicemos ía información que nos ofrecen estas pantallas:

- En la línea superior aparecen las distintas opciones, o **menús,** que contiene cada módulo. En el extremo derecho de la línea (con texto en mayúsculas) se encuentra la opción para cambiar al otro módulo complementario.
- En el centro de la pantalla está la información sobre el programa y el módulo, o Menú **General,** en que nos encontramos.
- Finalmente, las dos últimas líneas nos indican la identificación de la empresa sobre la que estamos trabajando **[Número]** y **[Nombre].**

Más adelante volveremos de nuevo sobre todo esto para aprender cómo cambiar de una empresa a otra o cómo salir del programa.

### 3.2. Normas generales de manejo

Tanto para moverse hasta un menú concreto, como para pasar de un módulo a otro, las operaciones a realizar son las mismas:

### Instrucciones (1 a 3)

- 1. Situarse en la opción deseada desplazándose por medio de las flechas de movimiento  $\left[\leftarrow\right]$   $\rightarrow$ ].
- 2. Una vez resaltado el nombre del menú o del módulo en el que deseamos entrar, pulsar **[INTRO].**
- 3. Para anular la selección pulsar [ESCAPE].

Antes de empezar a trabajar, es necesario conocer el manejo general del programa para poder distinguir en cada momento en qué punto del mismo estamos situados.

Nos moveremos en tres entornos diferentes:

- A| **Menús** y **SUBMenús.**
- **B) VENTANAS.**
- **C) PANTALLAS DE ENTRADA DE DATOS.**

### **A. Menús y submenús:**

Aparecen en pantallas desde las que se pueden seleccionar varias opciones diferentes que se muestran, bien en forma vertical (llamados **menús desplegables o menús de persiana),** o en forma horizontal en la parte superior de la pantalla; por ejemplo: estando en el módulo de CONTABILIDAD, menú de **Ficheros** al seleccionar **Maestro de Cuentas** aparece un submenú con las siguientes opciones;

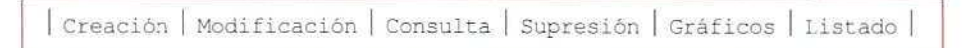

El modo de selección de cualquiera de ellas se realiza de acuerdo con las instrucciones anteriores.

A veces, algunos de estos menús se despliegan a su vez en **submenús verticales,** como ocurre cuando se elige la opción **Listado,** que ofrece las siguientes posibilidades:

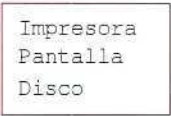

Por los submenús verticales o de persiana podemos desplazarnos a la opción deseada pulsando la primera inicial del nombre de la misma, y también con las flechas de movimiento [ **t ]** 14-].

Para confirmar la opción seleccionada, en cada caso, hay que pulsar **[INTROj.** Para salir de estas pantallas se pulsa la tecla **[ESCAPE].**

Este modo de acceso y funcionamiento es común a la mayoría de los programas, tanto en CONTABILIDAD como en GESTIÓN. A lo largo de las siguientes unidades didácticas iremos profundizando más en el manejo.

### ACTIVIDADES RECOMENDADAS

Para familiarizarse con el entorno del programa, ejecutar las siguientes operaciones:

- 1. Cambiar de CONTABILIDAD a GESTIÓN y viceversa, y observar las diferentes pantallas que aparecen en cada caso.
- 2. Situarse en el módulo de COMTABILIDAD y desplegar los menús de: **Ficheros, Apuntes, Informes, I.V.A. y Utilidades** y observar los programas u opciones que en cada uno de ellos se presentan.
- 3. Realizar la misma operación en **GESTIÓN** con los **menús: Ficheros, Almacén, Compras, Ventas, Estadísticas y Utilidades,**
- 4. Seleccionar alguna de las opciones que aparecen en los distintos menús desplegables y observar las posibilidades de trabajo, o submenús, que se ofrecen.

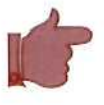

### ACTIVIDADES DE AUTOEVALUACIÓN

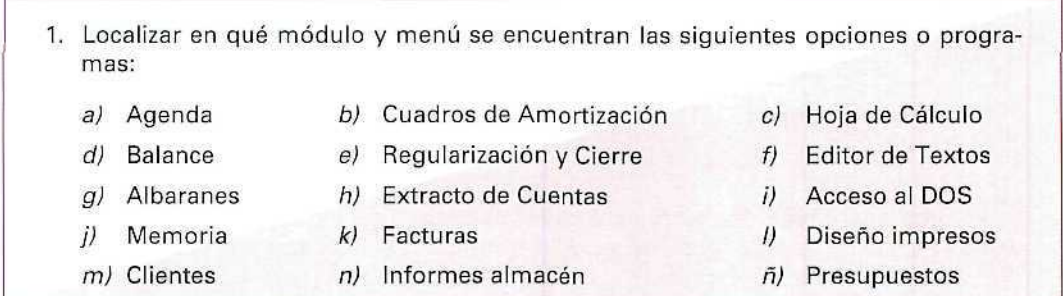

### **B. Ventanas**

Son recuadros que aparecen en la pantalla principal desde la que se está trabajando; distinguiremos las siguientes:

### **B.1. De entrada de datos:**

Se utilizan para introducir información auxiliar, por ejemplo: para crear una nueva cuenta, **dar de** alta un cliente, etc. Estas ventanas desaparecen cuando han cumplido su cometido, sin necesidad de pulsar ninguna tecla.

### **B.2. De consulta:**

Sirven para obtener información sobre los datos que contienen algunos ficheros; por ejemplo: el **Maestro de Cuentas** de CONTABILIDAD. Para salir de estas ventanas es preciso pulsar **[ESCAPE],**

### **B.3. De utilidades:**

Tales como la **Calculadora** o **el Calendarlo,** que pueden llamarse desde cualquier punto del programa.

Más adelante, en el desarrollo de los diferentes procesos, profundizaremos sobre el manejo de todas estas ventanas.

### **C. Pantallas de entrada de datos**

Cuando se está trabajando en el modo de introducción de datos, aparecen en pantalla los distintos campos que deben cumplimentarse, y, entre corchetes, el espacio reservado a la entrada de cada uno de los datos.

### EJEMPLO

Seleccionando **Maestro de Cuentas** y, dentro de éste, **Crear,** aparecerá una pantalla para que introduzcamos los datos:

> **N.° de Cuenta.** 1 **Título**  $\overline{1}$

Aparece una última donde se va a situar el cursor una vez que hayamos cumplimentado los campos anteriores, para que confirmemos si los datos son correctos.

De momento no vamos a dar de alta ninguna cuenta nueva: pulsaremos [ESCAPE] dos veces sucesivas, hasta salir de nuevo al Menú General.

Las teclas que deben conocerse para trabajar con GEXTOR en la entrada de datos son las que aparecen en el siguiente cuadro:

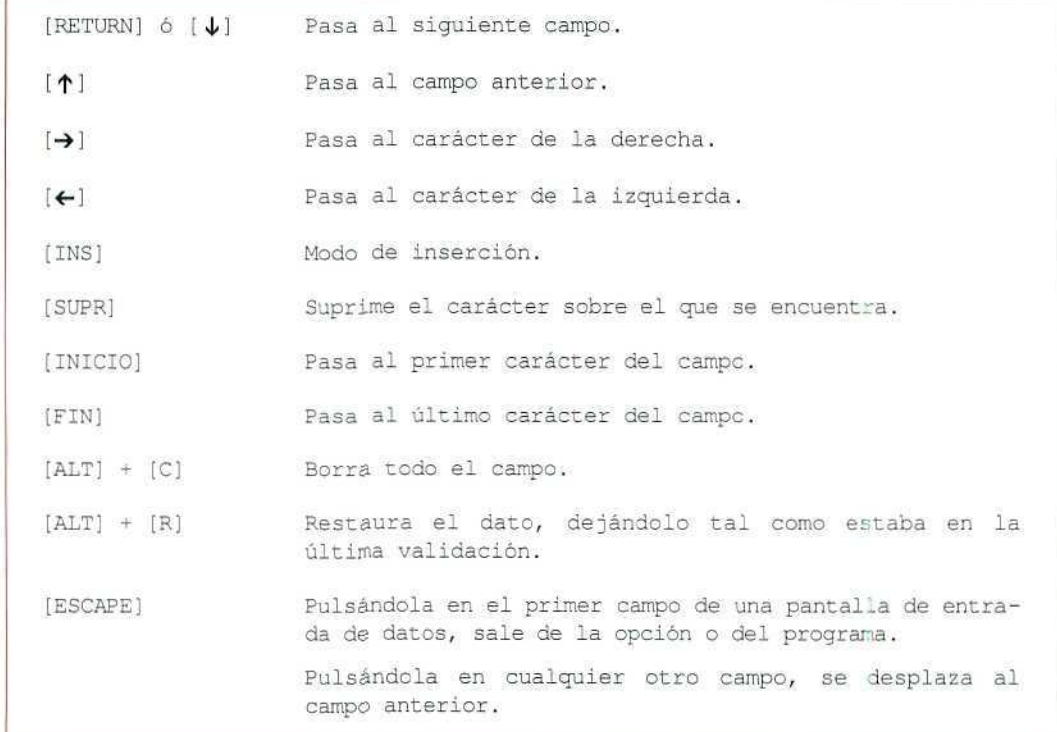

Ya sabemos cómo entrar en el programa y cómo movernos dentro del mismo; para terminar, quedan por aprender dos cosas más:

### Cómo cambiar de empresa:

En todo momento podemos visualizar, en la parte inferior de la pantalla, el código (número) y el nombre de la empresa seleccionada, y todo el trabajo que realicemos quedará registrado en los ficheros de la misma. Para cambiar, haremos lo siguiente:

### Instrucciones (1 a 3)

- 1. Pulsar **[ESCAPE]** en cualquier parte del menú hasta que el cursor se sitúe en el campo correspondiente al **[código de la empresa].**
- 2. Escribir el código de la nueva empresa.
- 3. Confirmar con **[INTRO].**

### Cómo salir de la aplicación:

### Instrucciones (1 a 4)

- 1. Pulsar **[ESCAPE]** tantas veces como sea necesario, para salir de los distintos submenús y menús hasta que el cursor se sitúe en el campo **[Número de empresa].**
- 2. Pulsar de nuevo **[ESCAPE].**
- 3. Antes de salir al sistema operativo, el programa pedirá conformidad; escribiendo **[S]** confirmamos la salida.
- 4. Pulsar **[INTRO].**

### ACTIVIDADES RECOMENDADAS

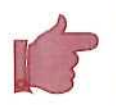

- 1. Entrar en el modo **Consulta** del **Maestro de Cuentas** y solicitar información sobre diferentes cuentas escribiendo el código numérico de las mismas; si la cuenta no existe, nos dará un mensaje de error; si está creada, aunque no contenga ningún movimiento, aparecerá el título de la misma y los acumulados en el **Debe, Haber y Saldo.**
- 2. Salir **del** programa y volver a entrar de nuevo.

**U.D.2**

# **4. Teclas de función**

Constituyen una serie de utilidades y ayudas que están disponibles desde casi todos los menús. El programa tiene asociada una función especifica a cada una de estas teclas. A continuación se describe su funcionamiento.

### Ayuda en pantalla

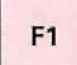

Es lo que se denomina un Manual en línea; consiste en una serie de pantallas de texto con información de ayuda sobre el manejo del programa. Puede solicitarse ésta en cualquier punto de cualquier programa de los que componen GEXTOR. El texto de ayuda que aparezca será el correspondiente a ese punto concreto, tal como puede verse en la ilustración siguiente.

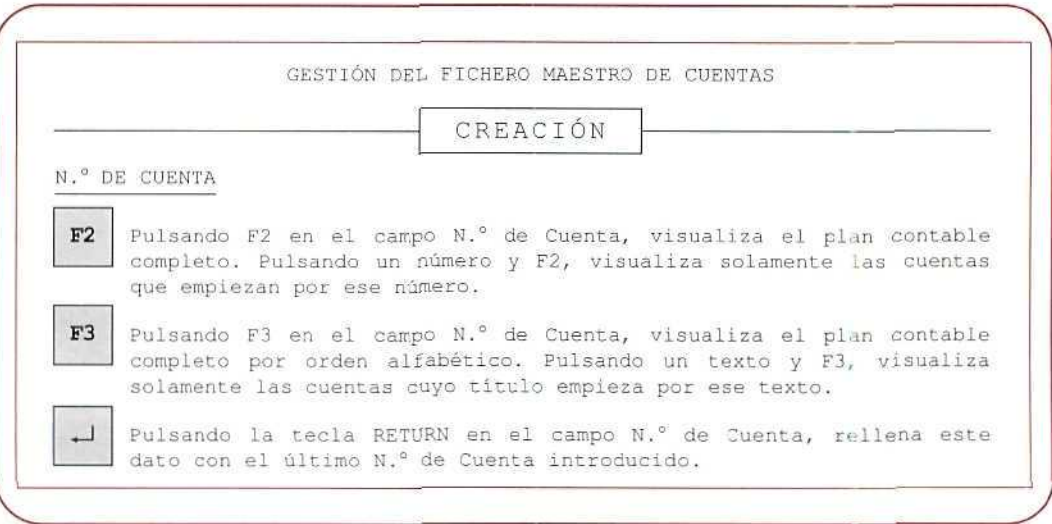

Ayuda con [F1].

Para moverse por las pantallas de ayuda, pueden utilizarse todas las teclas de movimiento de cursor:  $[$ <sup>1</sup> $[$  $\rightarrow$  $]$  $[$  $\downarrow$  $]$  $[$  $\leftarrow$  $]$  $[$  $A$ V $PAG$  $]$  $[$  $RET$  $PAG$  $]$  $.$ 

Se sale de estas pantallas pulsando [ESC].

### Ayuda de datos

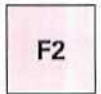

Podemos pulsar esta tecla cuando se necesite buscar un código dentro de un fichero. Aparecerá una ventana con todos los códigos creados; nos desplazaremos por la ventana con las teclas de movimiento de cursor y seleccionaremos el dato o registro con la tecla **[RETURN].**

Un caso muy frecuente de utilización de **[F2]** se da cuando el programa solicita el número de una Cuenta; entonces, si no se recuerda éste, puede buscarse de la forma indicada; el programa mostrará una ventana con todas las cuentas.

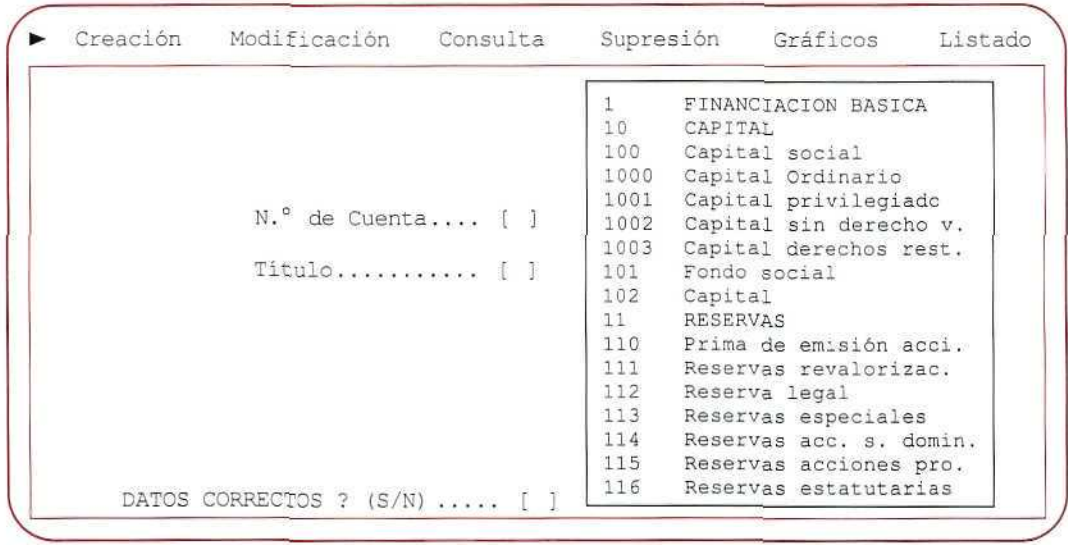

#### Ayuda de datos con [F2!.

Esta búsqueda también puede hacerse de forma más selectiva escribiendo las primeras cifras del número de la cuenta; por ejemplo: si escribimos **570** y luego pulsamos **[F2],** nos mostrará en la ventana sólo las cuentas que empiecen por 570 y no otras.

También en este caso se sale de la pantalla pulsando **[ESCAPE].**

### Ayuda de datos (alfabético)

F<sub>3</sub>

Funciona prácticamente igual que **[F2],** con la diferencia de que los datos se muestran en orden alfabético.

También puede pedirse ayuda selectiva tecleando la primera o primeras letras del nombre de la cuenta (o del dato) que se esté buscando y luego **[F3],** y aparecerán todas aquellas cuentas, o datos, cuyo nombre empiece por dichas letras.

### Acceso a ficheros maestros

**U.D.2**

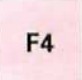

Pulsando esta tecla en cualquier campo, accederemos a los ficheros maestros que tengamos creados, y en este punto nos permite crear o consultar cualquier registro sin necesidades de abandonar el punto del programa donde nos encontremos.

La ventana que aparece al pulsar esta tecla es similar a la de la ilustración siguiente.

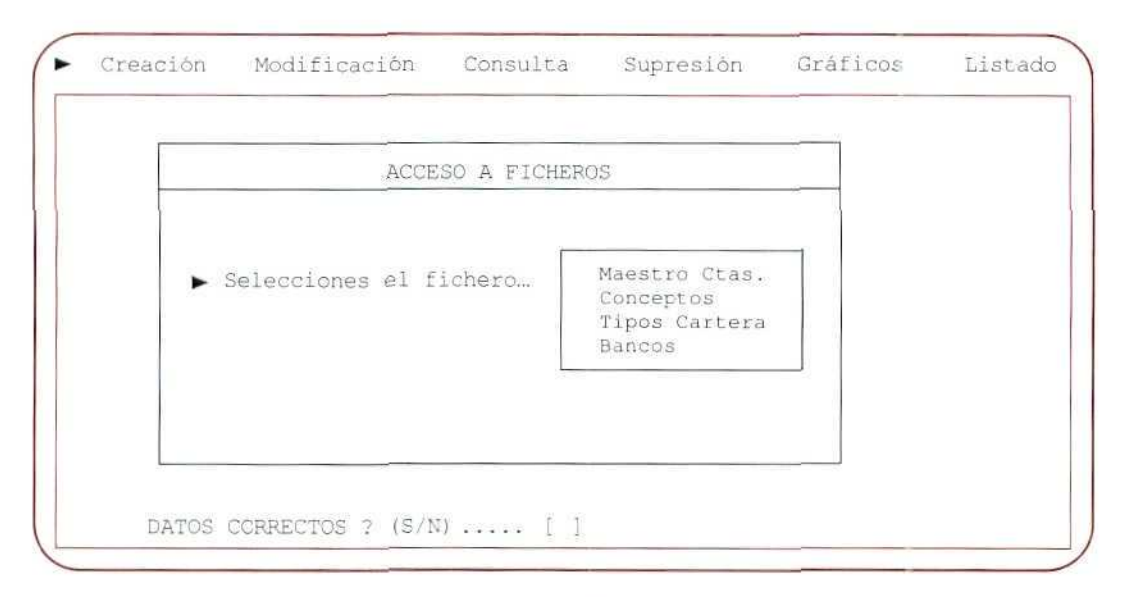

Acceso o Ficheros Maestros con [F4].

Para abandonar la opción hay que pulsar [ESCAPE],

Las ayudas de datos con [F2], [F3] y el acceso a ficheros maestros con [F4] los estudiaremos con más profundidad cuando estemos trabajando con ficheros reales.

### Calendario

F9

En cualquier punto que nos encontremos, pulsando esta tecla aparecerá un calendario correspondiente al mes y el año actual, mostrando resaltada la fecha del día.

Para cambiar de calendario pueden utilizarse las flechas de movimiento de cursor que realizan las siguientes funciones:

- [ $1$ ] Año anterior.
- $[\downarrow]$  Año siguiente.
- $[\rightarrow]$  Mes siguiente.
- [<-] Mes anterior.

Una vez más, para salir pulsaremos [ESCAPE],

### Calculadora

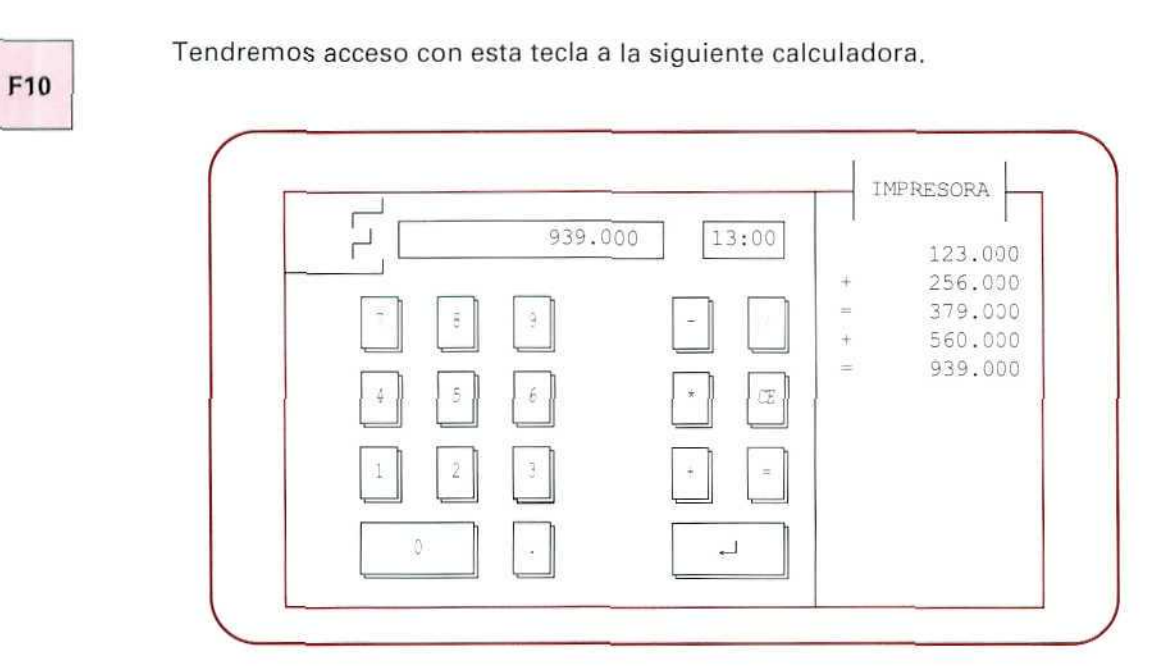

Calculadora.

Con ella se pueden realizar las operaciones matemáticas básicas; las teclas disponibles dentro de la misma son:

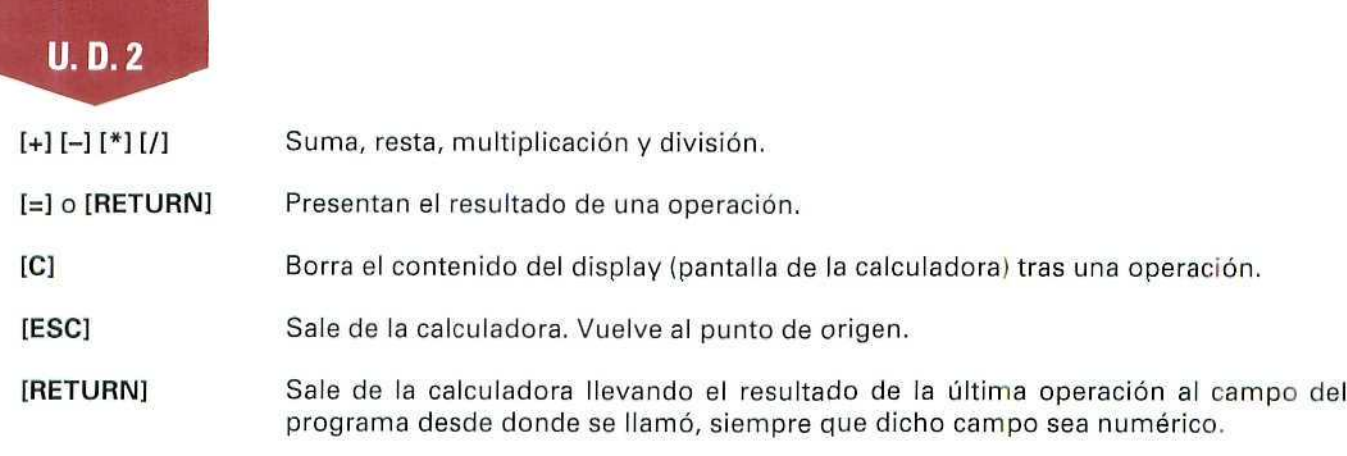

Tanto la calculadora como el calendario (y también la agenda) son ventanas que pueden desplazarse por la pantalla. Veamos cómo:

### Instrucciones (1 a 5)

- 1. Activar (cargar) cualquiera de dichas opciones.
- 2. Pulsar **[TAB]** para "capturar" la ventana.
- 3. Mover la ventana con las flechas de manejo del cursor  $[\rightarrow] [\leftarrow] [\uparrow] [\downarrow]$  hasta el lugar donde nos interese colocarla.
- 4. Fijarla pulsando **[ESCAPE],**
- 5. Para salir de la utilidad, también en este caso pulsaremos **[ESCAPE].**

### ACTIVIDADES RECOMENDADAS

- 1. Consultar la ayuda en línea desde distintos menús, moviéndose a lo largo de las pantallas de texto.
- 2. Cargar el Calendario y moverlo a la esquina superior derecha de la pantalla. Salir al Menú General.
- 3. Cargar la Agenda y moverla a la esquina inferior izquierda. Salir al Menú General.
- 4. Llamar a la Calculadora y practicar algunas de las operaciones elementales.

### ACTIVIDADES DE AUTOEVALUACIÓN

Responde a las siguientes preguntas:

- 2. ¿Cuál es la tecla que debes usar para confirmar la selección de un menú o de un programa? ¿Y para salir o abandonar la opción?
- 3. Escribe la secuencia de órdenes o instrucciones que debes ejecutar para entrar a GEXTOR desde el directorio raíz del disco duro, y cargar el programa de **Albaranes** que se encuentra en el módulo de GESTIÓN.
- 4. ¿Puedes explicar cuál es la diferencia entre el modo de cargar las utilidades de Calendario y Agenda?
- 5. ¿A qué menú hay que llegar para poder cargar las **Teclas de Función?**
- 6. ¿Qué operaciones realizarías sí al trabajar con GEXTOR te surgiesen algunas dudas?

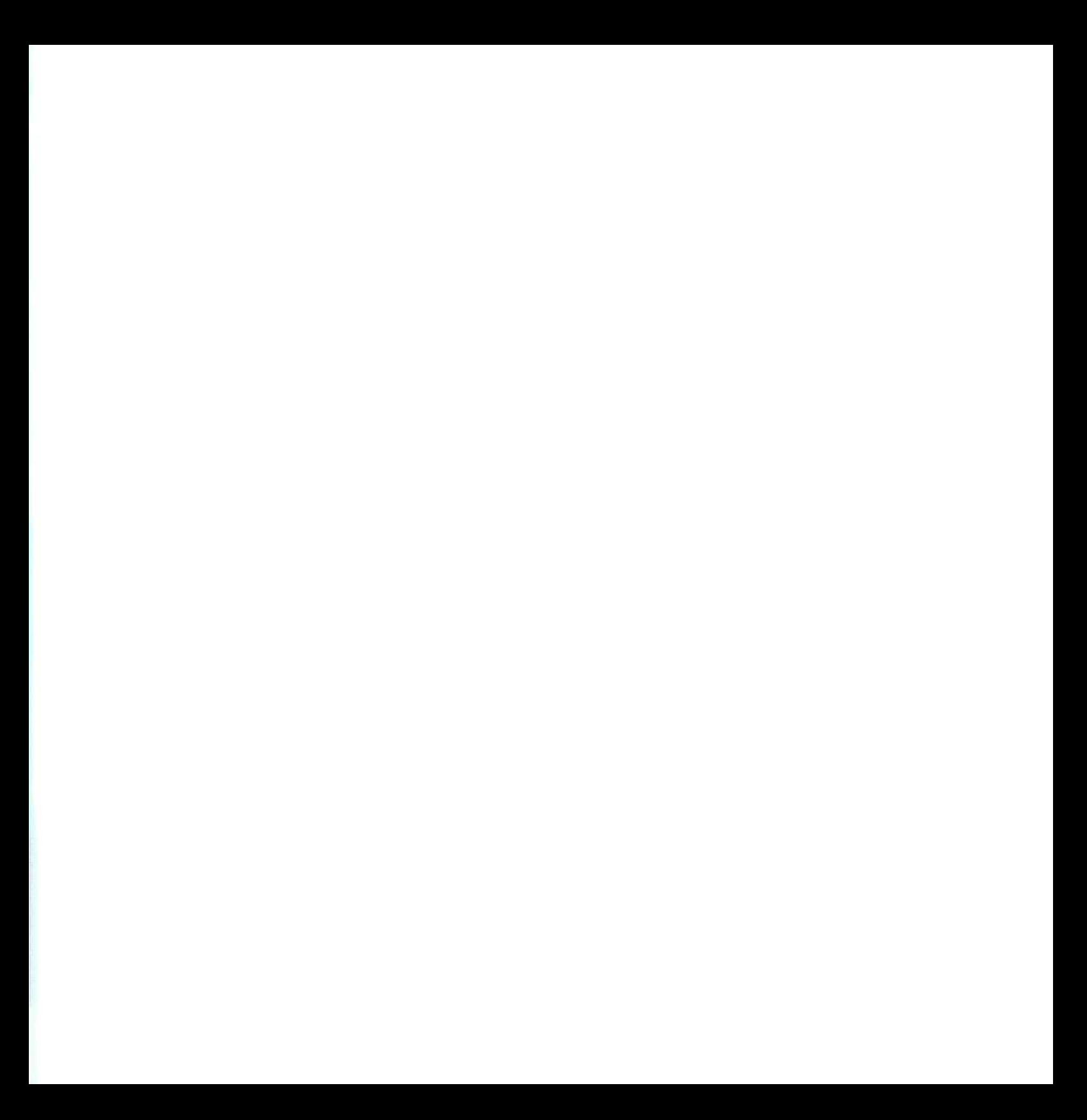

a las actividades de<br>autoevaluación

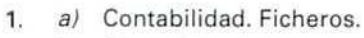

- b) Contabilidad. Apuntes.
- c) Contabilidad. Informes.
- d) Contabilidad, Informes.
- e) Contabilidad. Fin de Ejercicio.
- f) Contabilidad. Utilidades.
- g) Gestión. Ventas.
- h) Contabilidad. Apuntes.
- $i$  Contabilidad. Utilidades.
- j) Contabilidad. Informes.
- k) Gestión. Ventas.
- *) Gestión. Utilidades.*
- m) Gestión. Ficheros.
- n) Gestión. Almacén.
- ñj Gestión. Ventas.
- 2. Para confirmar una selección .. [INTRO]

Para abandonar una selección o menú. [ESCAPE]

3. La secuencia de instrucciones será:

### CD GEXTOR.

GX.

[INTRO]. Esperar hasta que salga la carátula del programa.

[INTRO] de nuevo en el campo Clave de instalación.

[-»} hasta iluminar el módulo GESTIÓN, solamente en el caso de que haya entrado por CONTABILIDAD; si entró directamente en GESTIÓN, esta operación no es necesaria.

[INTRO] para confirmar la elección.

[-»] hasta situarse en el menú Ventas.

[INTRO].

 $[\downarrow]$  o bien [A] para seleccionar Albaranes.

INTRO.

4. El Calendario se puede cargar desde cualquier parte del programa pulsando [F9] y para activar la Agenda hay que situarse en CONTABILIDAD, en el menú de Ficheros en cuyo submenú se encuentra ésta; por tanto, no se puede cargar desde cualquier punto.

- 5. No hay que acceder a ningún menú en concreto; precisamente se llaman así Teclas de Función porque son funciones que se encuentran activas en todo momento.
- 6. La primera operación, y más sencilla, es consultar a través de [Fl] la ayuda por pantalla; si esto no fuese suficiente, puede acudirse a los manuales del programa (uno por cada uno de los módulos generales), donde la información está organizada siguiendo el orden de los diferentes menús, y consultar allí las dudas.

[S].

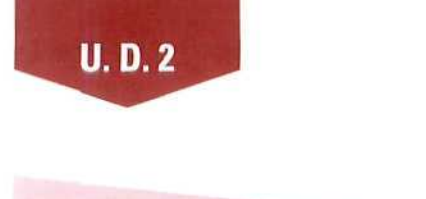

# *fyotaño be téminot que kay que*

Todos los términos que aparecen seguidamente han sido utilizados a lo largo de la unidad, y es necesario que conozcas con precisión su significado, ya que a partir de esta unidad didáctica se utilizarán constantemente.

MENÚ: Conjunto de diferentes opciones posibles. En función de su amplitud, distinguiremos:

MENÚ PRINCIPAL, o MENÚ GENERAL: Uno por cada uno de los módulos {Contabilidad y Gestión).

MENÚS DESPLEGABLES: Son los que aparecen cuando seleccionamos una opción del Menú Principal.

- **SUBMENÚS:** Son menús que se nos ofrecen tras la selección de una opción de los menús anteriores. A su vez cada una de las opciones de éstos puede llevarnos a otro submenú de rango inferior.
- PANTALLAS DE ENTRADA DE DATOS: Es el entorno de trabajo que se nos muestra cuando trabajamos con el programa.
- **VENTANAS:** Son recuadros que aparecen en la pantalla de trabajo; tienen diversas misiones en función del lipo de ventana de que se trate:
	- \* DE CONSULTA: Para obtener alguna información complementaria, o datos accesorios al proceso en el que estamos trabajando.
	- \* DE **ENTRADA** DE **DATOS:** Sirven para introducir datos en otro fichero, o en otro entorno de trabajo diferente del que nos encontramos en la pantalla de entrada de datos.
	- \* **DE UTILIDADES:** Son herramientas auxiliares: calculadora y calendario, que podemos activar, prácticamente, desde cualquier punto del programa.
- **TECLAS DE FUNCIÓN:** Son teclas, como su nombre indica, que al pulsarlas realizan un trabajo específico, ya que tienen asociado un pequeño programa que se ejecuta al activarlas. Sirven para obtener ayuda, acceder a ficheros, etc..

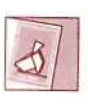

*Cualquier duda puedes consuítaría a tu tutor/a. Utiliza (a mensajería.*
# Unidad Didáctica 3. Creación de la empresa de trabajo

#### Objetivos

- . Crear una estructura de empresa para trabajar en ella.
- . Introducirse en la operativa de GEXTOR.
- Establecer ei modo de enlace entre la CONTABILIDAD y GESTIÓN.
- Adquirir soltura en el manejo de GEXTOB.
- . Practicar algunas de las utilidades aprendidas con anterioridad.

#### Contenido

1.Introducción.

- 2.Alta de la empresa en CONTABILIDAD.
	- 2.1. Consulta.
	- 2.2. Creación.
	- 2.3. Alta de Cuentas.
	- 2.4. Asignación de impresora.
	- 2.5. Creación de conceptos contables.
- 3.Alta de la empresa en GESTIÓN.
	- 3.1. Consulta.
	- 3.2. Creación.
- 4,Copia de seguridad.
	- 4.1. Copia de seguridad.
	- 4.2. Restauración de copias.
- Ejemplos.
- . Actividades recomendadas.

#### Conocimientos previos

- Contabilidad General.
- . Unidades Didácticas 1 y 2 de este mismo Módulo Formativo.

# **1. Introducción**

En la Unidad Didáctica 2 se advertía sobre el peligro de interferir en el trabajo de otros alumnos, si se cambian datos de los ficheros del paquete informático; para evitar esto, cada estudiante trabajará SIEMPRE en la misma empresa que va a crear y dar de alta en GEXTOR; de este modo, y aun compartiendo los recursos tecnológicos, dispondrá de total autonomía para crear/borrar ficheros, dar altas/bajas o introducir/borrar datos; llevará la gestión de su EMPRESA donde quedará reflejado su trabajo.

Las operaciones de compraventa que vamos a simular en unidades posteriores tendrán también reflejo en la Contabilidad; por eso, tendremos que crear la empresa de trabajo en ambos módulos CONTABILIDAD y GESTIÓN.

Los alumnos que hayan estudiado previamente el Módulo 2 de Contabilidad General, ya tendrán su empresa activa en CONTABILIDAD y sólo tendrán que crearla en GESTIÓN, por lo que pueden pasar directamente al punto 3 de esta unidad didáctica.

A lo largo de los siguientes apartados se detallan instrucciones concretas para crear la estructura-base que tendrá la empresa de trabajo; e! funcionamiento posterior dependerá en gran parte de esa estructura. Es recomendable seguir de manera fiel los pasos que se indican. A medida que se vaya avanzando en el conocimiento del programa, el estudiante irá adquiriendo más autonomía y libertad de movimientos.

#### **RECUERDA**

En cualquier momento puedes solicitar ayuda por medio de ia tecla [F1] y tendrás información, en pantalla, relacionada con el proceso en el que te encuentres.

# **2. Alta de la empresa en Contabilidad**

# **2.1. Consulta**

Lo primero que haremos será consultar las empresas que hay creadas para no repetir ninguno de los códigos que ya existen.

#### Instrucciones (1 a 8)

- 1. Entrar en GEXTOR.
- 2. Situarse en CONTABILIDAD.

#### **U.D.3**

- 3. Elegir el menú de Ficheros.
- 4. Seleccionar el programa Empresas.
- 5. Elegir la opción Listado del submenú horizontal.
- 6. Elegir el modo de listado por Pantalla.

Entramos en una pantalla donde nos pide que seleccionemos las empresas a listar.

7. Pulsar [INTRO] en los siguientes campos:

De la empresa [ ] A la empresa [ ]

El programa seleccionará por defecto todas las empresas que hayan sido creadas con anterioridad y las mostrará en forma de lista; tomaremos nota con el fin de asignar a nuestra empresa unos códigos que no existan previamente.

8. Pulsando [ESCAPE] saldremos al submenú anterior, desde el que podremos crear la empresa.

## **2.2. Creación**

Partimos del programa Empresas del menú Ficheros de CONTABILIDAD.

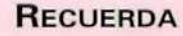

La confirmación se realiza pulsando [INTRO] y para salir de los menús o de los campos hay que pulsar [ESCAPE].

#### Instrucciones (1 a 14)

#### Datos de la empresa:

- 1. Elegir Creación y entraremos en una pantalla como la que aparece en la página siguiente.
- 2. Asignar un número (o código) a la empresa.
- 3. Establecer el nombre (puede ser el del propio alumno).

| Creación<br>٠                                      | Modificación         | Consulta     | Supresión                  | Listado |
|----------------------------------------------------|----------------------|--------------|----------------------------|---------|
| » Nº de Empresa.<br>$Nombra$                       |                      |              |                            |         |
|                                                    | Año inicio ejercicio |              |                            |         |
| Mes inicio ejercicio<br>Directorio de instalación. |                      |              |                            |         |
| Estructura del Plan                                |                      | Ctas, de IVA | Ctas. de Clientes/Proveed. |         |
|                                                    |                      |              |                            |         |
|                                                    |                      |              |                            |         |

Creación de empresas en el módulo de Contabilidad.

- A. La actividad comenzará en el mes de enero de 1993 (o el año en curso).
- 5. Aceptar el directorio de instalación que el programa propone.

#### Estructura del Plan:

6. Confirmaremos cada uno de los campos con los parámetros que el programa nos propone.

Esta estructura responde al Plan Nacional de Cuentas con cinco niveles para las cuentas y subcuentas.

Las subcuentas en las que se realizarán los apuntes contables serán de ocho cifras, y las cuentas quedarán desarrolladas con una estructura de este tipo:

#### Nivel 1: 4. ACREEDORES Y DEUDORES.

- Nivel 2: 41. ACREEDORES VARIOS.
- Nivel 3: 410. Acreedores por prestación de servicios.
- Nivel 4: 4100. Acreedores por prestación servicios {Ptas.l.
- Nivel 5: 41000001. Antonio González y Cía.

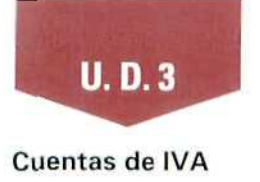

#### **RECUERDA**

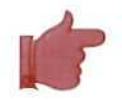

- Si al introducir los códigos de las cuentas se produce un error en el número de dígitos, sonará un pitido y aparecerá un mensaje en la pantalla indicando que dicha cuenta no responde a la estructura que hemos asignado anteriormente; basta con pulsar **[ESCAPE]** para volver de nuevo al campo y escribir el código correctamente.
- Algunos de los procesos siguientes requieren cierto tiempo durante el cual se generan una serie de ficheros; la pantalla quedará detenida durante unos segundos y puede apreciarse cierto "sonido" del disco duro, una vez finalizado el proceso podremos proseguir introduciendo datos.
- 7. Asignar la cuenta **47700001** para el **IVA Repercutido,** y para los **Recargos del IVA Repercutido, en todos los tipos** impositivos (15%, 6%, 3%...).
- 8. Establecer la cuenta **47200001** para todos los tipos del **IVA Soportado Deducible** en operaciones interiores y del **IVA Soportado** en Importaciones.
- 9. El **IVA Soportado en Bienes de Inversión** se contabilizará en la cuenta **47200003.**
- 10. Para el **IVA Soportado no Deducible** se establecerá la cuenta **47200000.**
- 11. Asignar la cuenta **47200004** para el **IVA Soportado + Recargos.**
- **12. El IVA Soportado Régimen Especial Agricultura, G. y P. se contabilizará en la cuenta 47200005,** y se aceptará el 4% que propone el programa.

#### **Cuentas de Clientes/Proveedores**

- 13. Aceptaremos las cuentas **que el** programa propone, ya **que** responden al Plan General Contable.
- **14. Confirmar la instalación del Plan Tipo que a través** de un mensaje nos propone el programa; para ello hay que escribir [Sj.

Tras la última confirmación, o validación de datos, el programa nos devolverá a la pantalla inicial de introducción de datos para dar de alta otras empresas; saldremos con **[ESCAPE] al Menú Principal.**

#### **ACTIVIDAD RECOMENDADA**

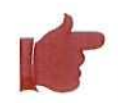

Consultar de nuevo, por medio de un listado por pantalla, el fichero de **Empresas** y comprobar que ésta que acabamos de dar de alta se encuentre en la lista.

# 2.3. Alta de Cuentas

Acabamos de establecer en la estructura de nuestra empresa unas cuentas desarrolladas para contabilizar el IVA, es decir, cuentas de nivel 5 con ocho dígitos donde se recogerán las anotaciones del impuesto; sin embargo, en la estructura del Plan Tipo (que el programa nos crea por defecto) éstas no existen; podemos comprobarlo:

#### 2.3.1. Consulta al Maestro de Cuentas

#### Instrucciones (1 a 5)

- 1. Situarse en el menú de **Ficheros.**
- 2. Elegir **Maestro de Cuentas.**
- 3. Seleccionar la opción Consultar.

Aparecerá una pantalla a través de la cual podremos visualizar los acumulados (Debe y Haber) y saldos de las cuentas que seleccionemos.

4. Escribimos en el campo **N.<sup>ü</sup> de Cuenta [ ]** cualquiera de los códigos que hemos establecido en el punto anterior para las cuentas desarrolladas del IVA.

Un mensaje y un pitido nos avisarán de que la cuenta no existe. Tenemos que crearlas, ya que de otro modo los apuntes del IVA no se llevarán a los libros y las cuantías correspondientes no quedarán reflejadas en la Contabilidad de nuestra empresa.

5. Salir de Consulta.

#### 2.3.2. Altas de Cuentas

#### Instrucciones (1 a 3)

1. Elegir la opción **Crear** del submenú de **Maestro** de **Cuentas.**

Aparecerá una pantalla de introducción de datos, donde tendremos que establecer el número de Cuenta y el Título o nombre de la misma; confirmaremos los datos introducidos escribiendo [S] cuando el cursor se desplace **a** esa línea.

2. Escribir el número de la primera cuenta **47200000** y confirmar con **[ENTER]**

Un mensaje nos indicará que la cuenta de nivel superior, la 4720, no existe y es necesario crearla en primer lugar.

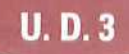

3. Vamos a dar de alta las cuentas siguientes; luego saldremos al Menú Principal.

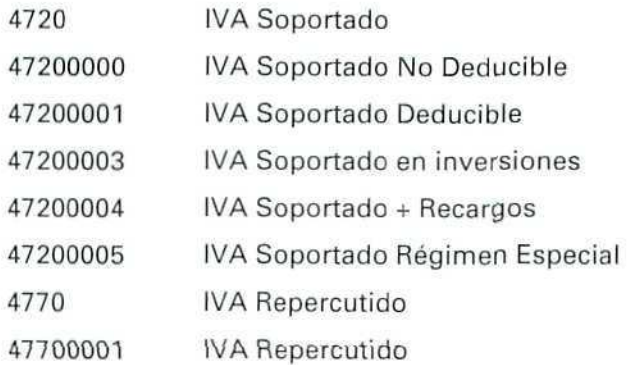

#### ACTIVIDADES RECOMENDADAS

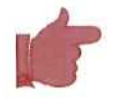

Consultar de nuevo el Maestro de Cuentas y comprobar que estas últimas que acabamos de crear están incluidas en el mismo.

Observar que los acumulados de dichas cuentas están a cero, ya que todavía no hemos introducido ningún apunte.

### 2.4. Asignación de impresora

El programa permite trabajar con impresoras de varios tipos; vamos a elegir, desde el módulo CONTA-BILIDAD, un tipo que sea compatible con la que tenemos conectada a nuestro ordenador.

#### Instrucciones (1 a 4)

- 1. Situarse en el menú de Ficheros.
- 2. Elegir Selección de Impresora.
- 3. Seleccionar el tipo Matricial compatible de 80 columnas (en el caso de que nuestra impresora sea de este tipo).
- 4. Confirmar y salir al Menú Principal.

# **2.5. Creación de Conceptos Contables**

Son los "literales" o explicaciones de un apunte contable; nos sirven para identificar los hechos que dan lugar a las anotaciones en los libros de Contabilidad.

Vamos a intercambiar información entre los módulos de GESTIÓN y CONTABILIDAD y es conveniente que tengamos creados los conceptos de uso más frecuente para que los apuntes que el programa va a realizar de forma automática contengan la mayor información posible.

#### Instrucciones (1 a 4)

- 1. Situarse en el menú Ficheros.
- 2. Elegir el programa Conceptos Contables.
- 3. Seleccionar Creación.

Aparecerá una pantalla de introducción de datos, cuya estructura ya conocemos. Estableceremos el Código o número que asignamos a cada concepto y el contenido o Concepto en sí. Vamos a dar de alta los siguientes:

- 01 N/Factura
- 02 S/Factura
- 03 Descuento p.p.
- 04 N/Pago
- 05 S/Pago
- 06 Portes s/cargo
- 07 Portes
- 08 N/Giro
- 09 S/Giro
- 10 Otros Gastos
- 11 IVA Repercutido
- 12 IVA Soportado
- 13 Otros Ingresos
- 4. Salir al Menú Principal de CONTABILIDAD.

#### **U.D.3**

# 3. Alta de la empresa en gestión

Una vez situados en el módulo de Gestión vamos a proceder del mismo modo que hicimos en CONTABILI-DAD, comprobando primero las empresas que hay creadas.

# **3.1. Consulta**

#### Instrucciones (1 a 6)

- 1. Situarse en el menú Ficheros de GESTIÓN.
- 2. Seleccionar Empresas.
- 3. Elegir la opción Listar.
- 4. Escoger listado por Pantalla.
- 5. Seleccionar todas las empresas con [INTRO] y tomar nota de las existentes.
- 6. Salir con [ESCAPE] al menú anterior, desde el que entraremos en Creación.

# **3.2. Creación**

Al seleccionar esta opción aparecerá una pantalla de introducción de datos como la siguiente;

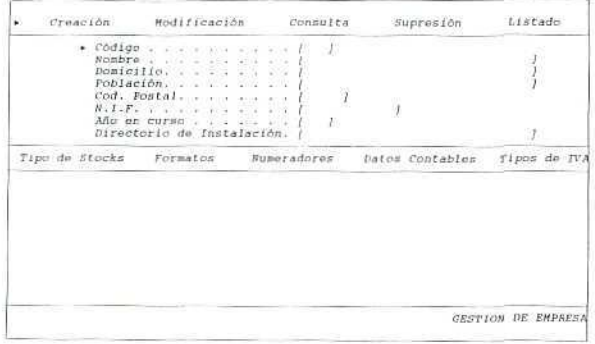

Creación de empresas en el módulo de Gestión.

#### Instrucciones (1 a 14)

#### Datos identificativos de la empresa

Este apartado incluye campos tales como: **Código, Nombre, domicilio, N. I. F.** (Número de Identificación Fiscal), **Directorio de Instalación,** etc.. Estos datos deberán casar con los que se asignaron a la misma empresa en CONTABILIDAD; de este modo podremos realizar el enlace entre ambos módulos.

1. Cumplimentar los campos referentes a los datos de la empresa, aceptando el **Directorio** de instalación que el programa propone.

En la parte inferior de la pantalla aparece otro menú con las opciones:

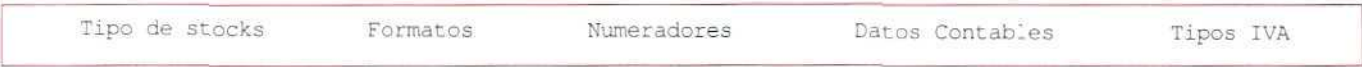

Pasaremos por cada uno de estos apartados cumplimentando los campos que contienen, o bien, aceptando los que el programa asigna por defecto.

#### Tipos de Stocks

Conocemos con el término **stock** la cantidad o volumen de artículos que en un momento dado existen en almacén; en unidades didácticas posteriores volveremos sobre este concepto.

#### EJEMPLO

Un comerciante de licores el día 15 de enero dispone de 300 botellas de vino de la marca XX, embaladas en 30 cajas que contienen 10 botellas cada una.

Dependiendo de la forma en que se lleve el control del artículo, el stock en ese momento será:

- 300 botellas, s¡ se controla por unidades/botella.
- 30 cajas, si el control se realiza por unidades/caja.
- 300 botellas en 30 cajas, si se controlan ambas magnitudes a la vez. En este caso está claro que se lleva un doble control.

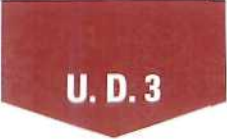

Este apartado del programa se refiere a los distintos tipos de recuento y control de unidades de **cada** uno de los artículos de la empresa.

Cuando sea necesario llevar un control de algún articulo por dos sistemas diferentes, tendremos que escribir **[2]** en el campo **Tipos de** Stock; en la empresa que estamos creando vamos a gestionar **un stock** único.

- 2. Escribir **[1]** en el campo de **Tipos de Stock.**
- 3. Escribir **[Unidades]** en el **Nombre de Stock.**
- **4.** Confirmar y salir al menú anterior.

#### **Formatos**

Desde este apartado podemos establecer el formato de impresión de datos y la capacidad máxima (en dígitos) de cada uno de ios campos. El programa nos va a solicitar tres datos por cada campo:

- E Número de enteros.
- D Número de decimales.
- SM Separación de miles.

La forma en que definamos estos datos tendrá gran influencia después, cuando se diseñen impresos tales como: facturas, albaranes, etc.; no obstante, y siempre que sea necesario, podremos volver **a** esta pantalla para modificar estos parámetros.

#### **RECUERDA**

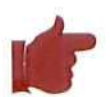

- Para confirmar los datos se pulsa **[INTRO].**
- Para moverte por los diferentes campos debes hacer uso de las flechas de movimiento del cursor.
- Con las teclas **[F2] [F3]** puedes consultar en los ficheros.  $\bullet$

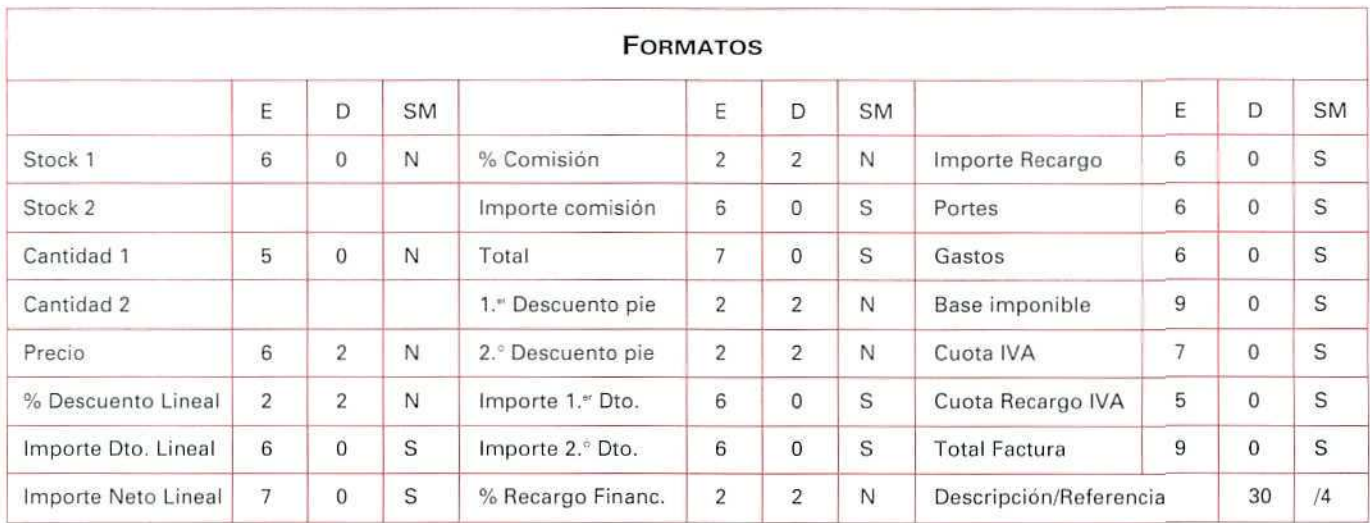

5. Asignar a la empresa que estamos creando los datos que aparecen en el cuadro siguiente:

El último campo Descripción del artículo se refiere al número de caracteres a imprimir cuando se confeccionen albaranes, facturas, etc.

#### Numeradores

En este apartado indicaremos al programa por dónde debe comenzar la numeración de los distintos documentos que vamos a manejar en la empresa. Podemos llevar varías series de numeración. En nuestra empresa llevaremos dos series.

- 6. Establecer las series de numeración **[A]** y [B].
- 7. Los documentos de la serie A empezarán por 1 y los de la B por 2000.
- 8. El enlace contable se realizará con la empresa del mismo nombre y código que hemos creado en CONTABILIDAD.

Éste es un buen momento para comprobar cómo funcionan las consultas por [F2| [F3]; veamos:

9. Cuando nos solicite la empresa en la que se contabiliza, pulsaremos [F2].

Aparecerá una ventana con las empresas existentes en el otro módulo complementario, ordenadas por el código.

#### **U.D.3**

- 10. Nos desplazamos hasta la que hemos creado anteriormente y, pulsando [INTRO], comprobamos que la empresa queda seleccionada y su código se escribe, automáticamente, en el campo correspondiente; al mismo tiempo desaparecerá la ventana con la lista de empresas. Si hubiésemos pulsado [F3] las empresas habrían aparecido por orden alfabético.
- 11. Asignar el código 00 {Diario General) para contabilizar los apuntes. Podemos consultar de nuevo, con las teclas de función que ya conocemos, los diarios existentes.

#### Datos contables

Vamos a establecer ahora la forma de contabilizar las compras y ventas que se realizarán en la empresa.

Por cada concepto el programa solicitará tres datos:

- Cuenta contable donde realizar los apuntes de forma automática.
- Debe/Haber para realizar la entrada del apunte.
- C. C. Código del Concepto que corresponde a la anotación contable.

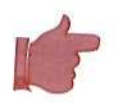

#### **RECUERDA**

Las teclas de función [F2] [F3] permiten realizar consultas en los ficheros, y así podremos comprobar si los códigos de enlace son los correctos.

12. Asignar los parámetros de enlace que aparecen en el siguiente cuadro:

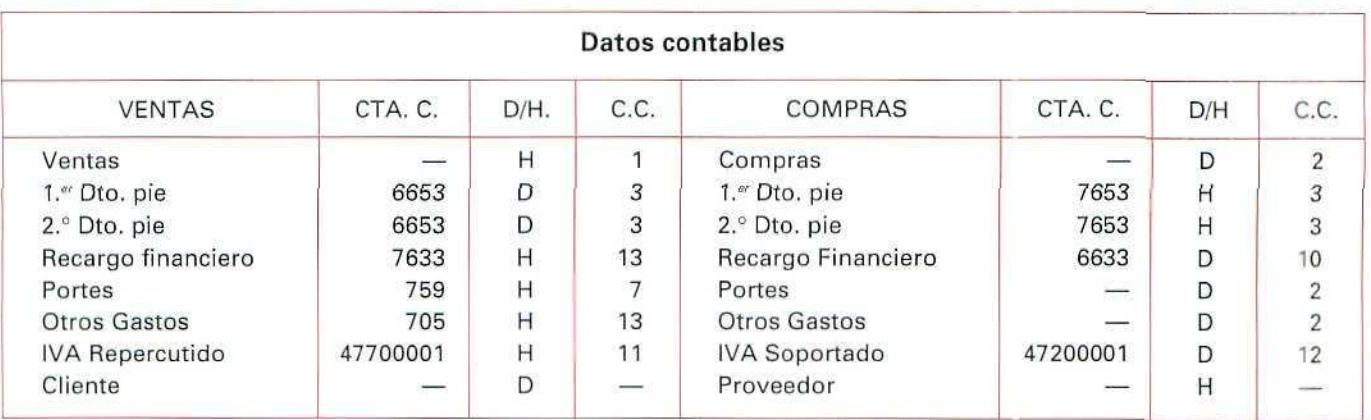

A los conceptos: Ventas, Compras, Cliente y Proveedor, cuyas cuentas tendremos desarrolladas, conviene no asignarles ningún código fijo; de este modo, cuando se produce una venta, el programa irá a contabilizar a la cuenta desarrollada que tenga asociado ese artículo, y que nosotros estableceremos al dar de alta los productos en el fichero correspondiente (unidad didáctica correspondiente); lo mismo ocurre con las compras y con los Clientes y Proveedores.

#### Tipos de IVA

**ár**

En este apartado podemos definir los diferentes tipos de IVA con los que trabajaremos en la empresa, sus porcentajes y recargos de equivalencia.

#### ¡ATENCIÓN!

La legislación española, por lo que se refiere a los impuestos, se encuentra en un momento de cambios frecuentes, por lo que puede darse la circunstancia de que los tipos vigentes en la actualidad (porcentajes) no se correspondan con los que aparecen en esta unidad didáctica, o con los que el programa propone; en ese caso, habrá que definir los porcentajes vigentes.

- 13. Aceptar los tipos de IVA habituales que el programa propone.
- 14. En principio, vamos a establecer el Tipo Ordinario, 15% (código 3) tanto para la Línea Manual como para las otras de Portes, etc.; si después trabajamos con productos que estén sometidos a alguno del Tipo Reducido o Superreducido tendremos posibilidad de cambiarlos, como veremos en su momento.

Con esta última operación ya tenemos creada y configurada nuestra empresa de trabajo; cada vez que entremos en el programa, y esto es muy importante, tendremos que seleccionar, tanto en Contabilidad como en GESTIÓN, nuestra empresa de trabajo, y como el resto de estudiantes hará la misma operación, nadie interferirá en el trabajo de otro compañero.

#### ACTIVIDADES RECOMENDADAS

- 1. Comprueba, por medio de un listado por pantalla, que la empresa que se acaba de crear figura en el fichero correspondiente.
- 2. Realiza una consulta sobre la situación actual de esta empresa. Tienes que seleccionar Información Técnica que se encuentra en el menú Ficheros de GESTIÓN.

Comprobarás que no aparece ningún dato de clientes, proveedores, facturas, etc., ya que sólo hemos creado la estructura vacía para trabajar más adelante sobre ella.

# 4. Copia de seguridad

Para prevenir los inconvenientes que puede acarrear cualquier error involuntario del propio estudiante o de algún otro compañero, que pueda interferir en los datos de la empresa de trabajo, hay que acostumbrarse a realizar una copia de seguridad del trabajo de cada día; así, al final de la sesión diaria y antes de salir del programa GEXTOR, cada estudiante hará copia de seguridad de los ficheros de su empresa. Esta operación es muy sencilla con GEXTOR.

# **4.1. Copia de seguridad**

Antes de comenzar es necesario tener preparados, con formateo previo, pero sin que contengan ningún fichero, dos disquetes. Les pondremos a cada uno una etiqueta visible con los rótulos:

CONTABILIDAD, empresa código (el de la propia empresa).

GESTIÓN, empresa código (ídem).

#### Instrucciones (1 a 10)

- 1. Situarse en el módulo CONTABILIDAD.
- 2. Menú Utilidades.
- 3. Elegir la opción Copia de Seguridad. Podemos hacer tres copias diferentes:
	- Contabilidad.
	- Gestión.
	- Ficheros comunes.
- 4. Elegir Contabilidad.
- 5. El código de empresa que habrá que copiar será el que el propio estudiante haya asignado a su empresa de trabajo.
- 6. La unidad de destino se refiere a la unidad del ordenador donde se va a insertar el disquete en el que se van a copiar los ficheros; escribiremos [A] o [B], dependiendo del propio ordenador.
- 7. Directorio y comando del D. O. S.; el programa propone [BACKUP]; lo aceptamos pulsando [INTRO].
- 8. Confirmamos que es correcto.

Veremos que el programa nos lleva al Sistema Operativo, han desaparecido los colores y la pantalla del programa GEXTOR, y se muestra un mensaje en el que se advierte que los datos del disquete de destino, en caso de que existan, serán borrados.

A este respecto hay que tener en cuenta que, generalmente, siempre nos interesará conservar las últimas modificaciones que hayamos hecho en los ficheros de la empresa; por eso, cada día, al terminar la sesión, haremos la copia de seguridad en el mismo disquete, debidamente etiquetado, con lo cual los datos de la sesión anterior se borrarán y en su lugar se grabarán los últimos.

Si, por alguna razón, queremos conservar las modificaciones que hayamos realizado en una sesión determinada, tendremos que utilizar otro disco diferente, y etiquetaremos ambos con las correspondientes fechas.

En lo sucesivo, vamos a trabajar sobre el supuesto de que conservaremos sólo las últimas modificaciones.

- 9. Introducimos el disco cuya etiqueta es Contabilidad y pulsamos cualquier tecla para confirmar la copia de seguridad. Observaremos cómo en pantalla van apareciendo todos los ficheros que se están copiando. Cuando acaba el proceso, el propio programa nos devuelve de nuevo a GEXTOR.
- 10. Repetimos los mismos pasos, pero en este caso para realizar la copia de los ficheros de GESTIÓN.

#### ATENCIÓN !

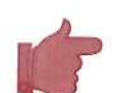

Tendremos que cambiar el disco de destino e introducir el que está etiquetado con "Gestión". El proceso de copia es el mismo.

#### ¡RECUERDA!

Esta operación **debe** ser **siempre la última de tu sesión de trabajo, aunque en las unidades didácticas no lo indique; es un hábito que debes adquirir.**

# 4.2. Restauración de copias de seguridad

En el supuesto de que ocurra cualquier circunstancia que nos haga perder información o de que se hayan modificado nuestros ficheros por un error, si tenemos una copia de seguridad de los ficheros de la empresa, esto no tiene ninguna importancia porque podemos volver a dejar la información en su estado originario. ¡De ahí la insistencia sobre lo importante que es hacer copia de seguridad al final de cada sesión!

#### Instrucciones (1 a 10)

- 1. Situarse en módulo CONTABILIDAD.
- 2. Menú Utilidades.
- 3. Elegir la opción Restaurar Copias. Podemos restaurar:
	- Contabilidad.
	- Gestión.
	- Ficheros comunes.
- 4. Elegir CONTABILIDAD.
- 5. El código de empresas a restaurar será el que el propio estudiante haya asignado a su empresa de trabajo.
- 6. La unidad de origen, aquella en la que vamos a insertar el disquete y que contiene la copia de seguridad.
- 7. Directorio y comando del D. O. S.; el programa propone [RESTORE]; lo aceptamos pulsando [INTRO].
- 8. Confirmamos que es correcto.

Entraremos en el Sistema Operativo, igual que sucedía al hacer la copia de seguridad, y a través de un mensaje nos solicita que introduzcamos el disco con los datos.

9. Introducimos el disco cuya etiqueta es Contabilidad y pulsamos cualquier tecla para confirmar la restauración de ficheros.

Observamos cómo en pantalla van apareciendo todos los ficheros que se están copiando. Cuando acaba el proceso, el propio programa nos devuelve de nuevo a GEXTOR.

10. Repetimos los mismos pasos, pero en este caso para realizar la restauración de los ficheros de GESTIÓN, introduciendo el disco correspondiente.

#### ACTIVIDADES DE AUTOEVALUACIÓN

- 1. Responde si son correctas las siguientes afirmaciones:
	- 1.1. Una cuenta está desarrollada cuando contiene muchos apuntes.
	- 1.2. El fichero de Empresas se comparte por CONTABILIDAD y GESTIÓN.
	- 1.3. Los conceptos contables son imprescindibles para realizar apuntes.
	- 1.4. Para que el enlace entre la CONTABILIDAD y la GESTIÓN sea correcto, en este segundo módulo tendremos que especificar la empresa y las cuentas de erlace.
	- 1.5. Los ficheros Maestro de Cuentas, Conceptos Contables, Empresas sólo estén activos para consulta en CONTABILIDAD.
- 2. Indica la secuencia de operaciones a realizar para iniciar el trabajo diario con GEXTOR.

a las actividades de<br>autoevaluación

- 1. 1.1. FALSO. Se dice que una cuenta está desarrollada cuando está desglosada en subcuentas de nivel inferior; estas subcuentas son las que recogen los apuntes contables. Cuando no están desarrolladas, las anotaciones contablas se realizan en las mismas cuentas.
	- 1.2. **FALSO.** Cada uno de los módulos tiene Su propio fichero de empresas. Al dar de alta una empresa, si queremos tenerla creada en ambos módulos, debemos incluirla sucesivamente en ambos ficheros.
	- 1.3. **FALSO.** Es **recomendable** establecer conceptos contables codificados. De ese modo, si al introducir un apunte asignamos un código contable, el texto asociado a éste se escribirá automáticamente.

No es imprescindible porque los apuntes pueden ir sin la explicación del concepto, y porque, además, podemos introducir dicha explicación en el momento de realizar la anotación contable.

#### 1.4. VERDADERO.

- 1.5. **FALSO.** Se pueden consultar también en GESTIÓN en aquellos menús y campos que están relacionados con los mismos.
- 2. Secuencia de operaciones:
	- Cargar GEXTOR.
	- Activar nuestra empresa en el módulo en que nos encontremos (CONTABILIDAD/GESTIÓN).
	- Cambiar al otro módulo.
	- Activar nuestra empresa en esta parte del programa.

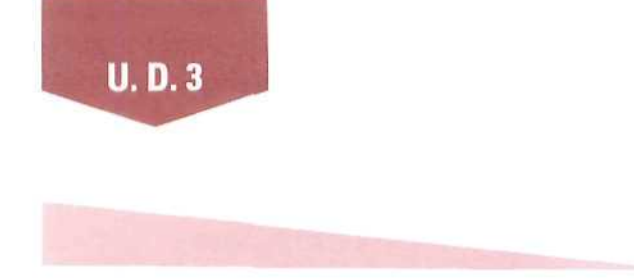

# *Glosario*<br>be términos que hay que recordar:

Todos los términos que aparecen seguidamente han sido utilizados a lo largo de la U. D.; algunos se refieren a términos específicos de Contabilidad, que se estudia en otro módulo diferente; no obstante, se incluye aquí una breve explicación con el fin de hacer más comprensible el contenido de la Unidad Didáctica.

- CUENTA; Es un instrumento contable que sirve para representar y medir los diferentes elementos que constituyen el patrimonio de una empresa; por ejemplo: cuentas de clientes, de proveedores, de bancos, etc..
- SUBCUENTA: Es una cuenta contable que depende, y está subordinada, a una cuenta más general; por ejemplo: cuenta de bancos, subcuenta de BANCO ZYX.
- APUNTE CONTABLE: Es la anotación que se efectúa en una cuenta cuando se produce un hecho contable que afecta a la misma,
- **CONCEPTO** CONTABLE: Es el literal o explicación que acompaña a la anotación cuantitativa (de la cantidad monetaria) en los apuntes contables.
- CÓDIGO DE **EMPRESA:** Conjunto alfanumérico que asignamos a nuestra empresa de trabajo a fin de poderla identificar y distinguir de otras empresas que puedan estar instaladas en el mismo programa GEXTOR.
- DATOS IDENTIFICATIVOS DE LA EMPRESA: Son aquellos otros datos más específicos de la empresa (nombre, dirección, etc.).
- **IVA:** Impuesto sobre el Valor Añadido. Más adelante se estudia con todo detenimiento.
- STOCK: Camidad de artículos existentes en el almacén en un momento determinado.

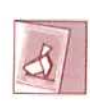

En *cf taéfón de preguntas y respuestas se irán tratando distintos temas interesantes para tu formación. ¡Anímate y participa!*

#### Limitaciones del programa GEXTOR instalado en las aulas Mentor

Dado que la versión de educación está limitada en número de empresas, apuntes contables, clientes, artículos, etc., algunas pantallas no se corresponden exactamente con las descritas en el manual, sin que este detalle afecte al correcto funcionamiento del programa según las siguientes limitaciones:

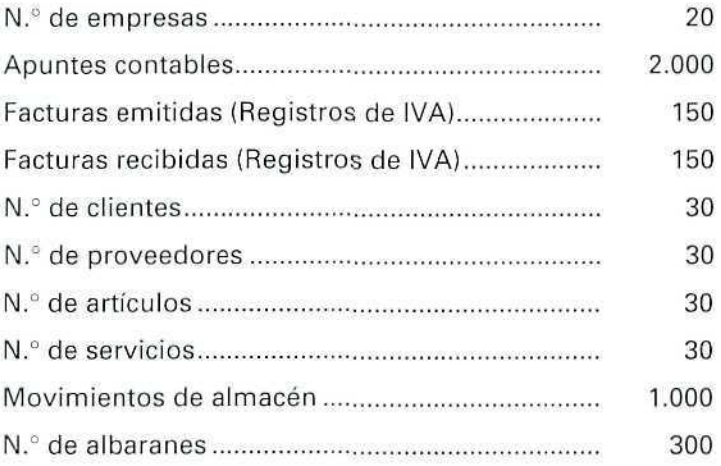

Unidad Didáctica 4. El almacén. Funciones, Gestión y Control

#### Objetivos

- Tomar conciencia de la necesidad del almacén.
- Conocer las funciones del almacén.
- Aprender métodos de control de stocks.
- Adquirir conocimientos sobre valoración de stocks.

#### Contenido

- 1. Necesidad del almacén.
- 2. Funciones del almacén.
	- 2.1. Control.
	- 2.2. Gestión.
	- 2.3. Valoración.
- 3. Valoración de los stocks.
	- 3.1. Precio de adquisición.
	- 3.2. Coste de producción.
	- 3.3. Métodos para el cálculo del valor.
- Ejemplos.
- Actividades.

#### Conocimientos previos

- Contabilidad general.
- Cálculo elemental.
- Conocimientos generales de la empresa.
	- Tipos de empresas.
	- Estructura general.
	- Funcionamiento.

# 1. Necesidad del almacén

El almacén es el lugar donde se guardan diferentes artículos y mercancías.

Cualquier empresa necesita almacenar los diferentes artículos que maneja en unas condiciones que garanticen debidamente su conservación, pero esto, con ser importante, no es suficiente, ya que además le interesa llevar un control sobre los mismos para saber en todo momento, y sin necesidad de hacer un **recuento** físico de los artículos, las cantidades que tiene almacenadas, los stocks.

Toda actividad empresarial requiere disponer de algún tipo de almacén.

#### Empresas productoras o transformadoras

Compran materiales o **materias primas** que emplean en el proceso de elaboración de sus productos o artículos.

Es habitual que transcurra cierto tiempo entre el momento de la compra de estos materiales y su empleo; entre tanto, deberán guardarse en un espacio adecuado.

Por la misma razón, cuando los productos que fabrican estas empresas están totalmente acabados y dispuestos para la venta, y hasta tanto se produzca ésta, hay que tenerlos almacenados.

#### Flujo del almacén de materias primas

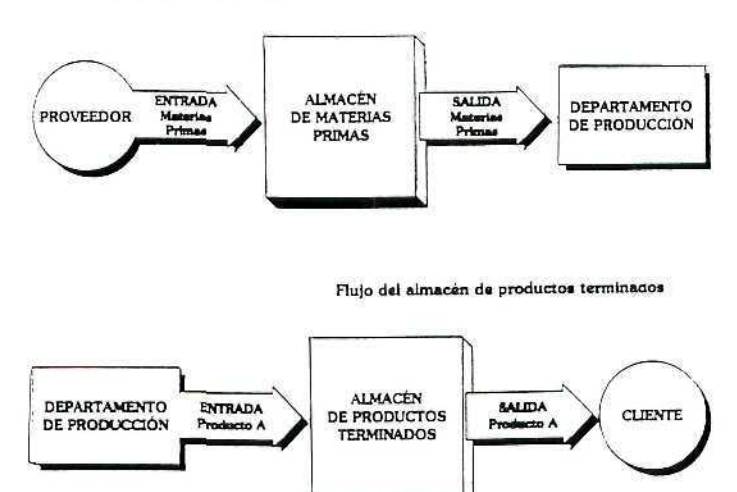

Flujos de almacén

**U.D.4**

Esta necesidad del almacén se acentúa cuando las mercancías requieren unas condiciones especiales de conservación; cuando hay que controlar no sólo las cantidades existentes, sino también su caducidad, fechas de fabricación, etc..

#### Empresas comerciales

Dedicadas a la compraventa, también estas empresas necesitan un almacén para guardar las mercancías durante el período que transcurre entre el momento en que las compran a los proveedores y el de su venta a los clientes.

#### Clases de almacenes

No sólo se guardan las materias primas o productos terminados; dependiendo de la actividad que cada empresa desarrolla, necesitará disponer de otros tipos de almacenes tales como:

- Almacén de productos no acabados o en proceso de fabricación: semiacabados o semielaborados.
- Almacén de herramientas.
- Almacén de repuestos para la maquinaria.
- Almacén de combustible, etc..

Con independencia del tipo de empresa y su actividad, la gestión de almacén es un aspecto muy importante para la buena marcha de la misma; permite conocer en todo momento qué cantidad de cada uno de los artículos está disponible para vender o cuántos es necesario comprar.

Un mal control del almacén puede ocasionar a la empresa grandes pérdidas.

#### EJEMPLOS

- 1) BLINDASA es una empresa dedicada a la fabricación de puertas blindadas; en su almacén existen cuatro divisiones independientes:
	- 1. Materias primas: maderas, barnices, clavos, cerraduras, etc..
	- 2. Herramientas y otros repuestos.
	- 3. Puertas semiacabadas: puertas "en bruto" a falta de pintura y cerrajería.
	- 4. Puertas acabadas: dispuestas para la venta.

En el almacén 1 se guardan los elementos que se emplean en la producción de puertas; en el 2, las pequeñas herramientas que cada cierto tiempo hay que reponer. En ambos almacenes (o divisiones dentro del almacén) las entradas se producen por las compras a los proveedores, y las salidas, por las entregas que se hacen a los carpinteros del departamento de producción de puertas.

Los carpinteros entregan las puertas "en bruto" al almacén 3 a medida que las van fabricando; allí se guardan hasta tanto se entregan a los pintores y cerrajeros para su acabado final.

Por último, el almacén 4 recoge todas las puertas totalmente acabadas que entregan los pintores y cerrajeros. Estas puertas están preparadas para la venta.

Las anotaciones de las entradas y salidas de cada uno de los artículos, en la división de almacén correspondiente, permiten llevar un control de los mismos y conocer en todo momento los stocks disponibles. Este sistema de control permite planificar las compras de materias primas o repuestos; también nos permite conocer las puertas de que disponemos para atender las demandas de los clientes.

- 2) MERCOSA es una empresa dedicada a la compraventa al por mayor de productos alimenticios. Tiene su almacén dividido en varías secciones o subalmacenes:
	- 1. Conservas.
	- 2. Bebidas.
	- 3. Embutidos.
	- 4. Congelados.

En estos almacenes se guardan los productos cuando se reciben del proveedor, y allí permanecen hasta tanto se envían a los clientes.

Por las características especiales de estos productos, el almacén 3 dispone de varios frigoríficos y el almacén 4 se compone de varios congeladores. En ambos casos es fundamental tener información muy precisa sobre las fechas de elaboración y caducidad de los artículos.

#### Otras alternativas

En la actualidad, y debido al mejoramiento de los transportes, son cada vez más las empresas que tratan de evitar el mantenimiento de almacenes, ya que esto repercute directamente en una reducción de costes empresariales. Este sistema, sin embargo, requiere una planificación mucho más minuciosa y una perfecta coordinación, y, aunque reduce costes, también implica ciertos riesgos.

#### **EJEMPLOS**

- 1) Una empresa dedicada a la fabricación de electrodomésticos solicita al proveedor la materia prima X en la cantidad precisa para atender a la producción del momento. Cuando ésta se recibe, pasa directamente al departamento de producción sin tener que almacenarla.
- 2) La empresa comercial Y, dedicada a la compraventa de muebles, cuando recibe un pedido procedente de un cliente, cursa la orden a su proveedor para que efectúe directamente el suministro a dicho cliente. La empresa Y se convierte, en este caso, en mero intermediario.
- 3) Una empresa dedicada a la confección industrial trabaja sobre pedidos, es decir, confecciona únicamente las prendas que le solicitan sus clientes, y cuando las mismas están acabadas las suministra directamente.

De cualquier forma, y aunque se eliminen los períodos de almacenamiento de ciertos productos, siempre será necesario mantener algún stock de materiales que por su naturaleza así lo requieran; por lo tanto, se hace necesario tener conocimientos sobre la gestión de almacén.

#### ACTIVIDADES RECOMENDADAS

Define con tus propias palabras los siguientes términos. Comprueba luego con la ayuda de un diccionario la exactitud de los m<mark>is</mark>mos:

MATERIA PRIMA

MERCANCÍA

PROVEEDOR

REPUESTOS

**COMPRAVENTA** 

**CLIENTE** 

**STOCK** 

PRODUCTO SEMIELABORADO

# 2. Funciones del almacén

Se deducen de todo lo expuesto en el punto anterior. Principalmente son tres:

- 1. Control de existencias.
- 2. Gestión de stocks.
- 3. Valoración de existencias.

# **2.1. Control**

Se realiza mediante un sistema de anotaciones o registros de las entradas y salidas de artículos.

El control es necesario para conocer los stocks y asegurar que se dispone de una cantidad de artículos adecuada a las necesidades de la empresa.

Este control se puede llevar de forma manual o automática, según se disponga o no de un sistema informático. Cuando se lleva manualmente es necesario hacer uso de una **ficha** por cada uno de los artículos. En esta ficha se registrarán las entradas, salidas, existencias y, en algunos casos, su valoración, como más adelante veremos.

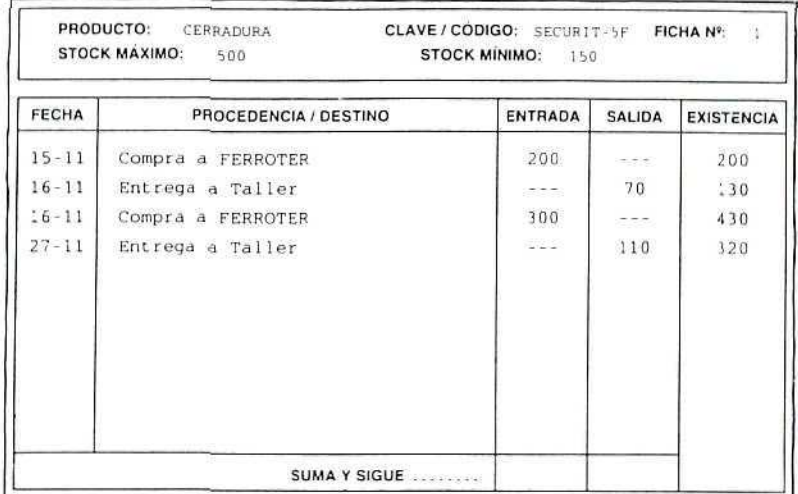

Ficha de almacén.

# **2.2. Gestión**

Del control de los stocks la empresa obtiene ciertos datos que le ayudan en la toma de decisiones tales como; cuándo comprar y en qué cantidad, cómo almacenar, intervalo de tiempo entre pedidos a los proveedores, stock mínimo a mantener o stock de seguridad, etc..

# 2.3. Valoración

Además de llevar un control de la cuantía de los stocks, es necesario para las empresas conocer el valor de los mismos, y esto por un doble motivo:

- Como Información interna, para la propia empresa.
- Por exigencia legal.

Las leyes fiscales y contables exigen la valoración de todos los **activos**, y entre éstos se encuentran los productos almacenados, independientemente de cuál sea su naturaleza.

Por la importancia que tiene esta función del almacén, vamos a dedicar un apartado a su estudio.

# 3. Valoración de stocks

El Plan General de Contabilidad (PGC), por el que se rigen las normas contables, es muy explícito e indica al respecto: "Las existencias deben valorarse al precio de adquisición o al coste de producción." A continuación aprenderemos cómo se calculan estos valores.

# 3.1. Precio de adquisición

El PGC especifica: "... Comprenderá el consignado en factura más todos los gastos adicionales que se produzcan hasta que los bienes se hallen en almacén, tales como seguros, transporte, etc...".

#### EJEMPLO

BLINDASA tiene en el almacén de materias primas 300 Kg. de barniz incoloro de la clase extra. El detalle de las compras es como sigue:

#### 1 de enero

Las existencias anteriores, procedentes de diciembre, son 100 Kg. y están valoradas en 19.500 Ptas.

# Compra 100 Kg. al precio de 203 Ptas./Kg. Paga en concepto de gastos de transporte 2.400 Ptas. 2 de febrero Compra 100 Kg. al precio de 210 Ptas./Kg. La valoración de esta mercancía será como sigua: • 100 Kg.: valor total = 19.500 Ptas. • 100 Kg. x 203 Ptas. =  $20.300 + 2.400$  (portes) =. 22.700 Ptas. • 100 Kg. x210 Ptas. = 21.000 Ptas. VALOR TOTAL DEL STOCK (día 2 de febrero) 63.200 Ptas. VALOR UNITARIO: 63.200 Ptas./300 Kgs. = 210,67 Ptas./Kg.

# 3.2. Coste de producción

De acuerdo con el PGC: "... Se determina añadiendo al precio de adquisición de las materias primas y otras materias consumibles los costes directamente imputables al producto. También se añade la parte proporcional que corresponda por costes indirectos."

Podemos verlo con más claridad en el siguiente ejemplo:

15 de enero

#### **EJEMPLO**

BLINDASA tiene en stock 100 puertas semiacabadas. La valoración de estas existencias debe hacerse según el coste de producción, es decir, teniendo en cuenta lo que a la empresa le ha costado fabricarlas.

De la información tomada de la contabilidad interna de la empresa se desprende que:

- Para fabricar una puerta se necesitan las materias primas siguientes:
	- Madera por valor de 6.215 Ptas.
	- Chapa por valor de 2.800 Ptas.
	- Otros materiales (cola, aislante, clavos, etc.) por valor de 1.050 Ptas.

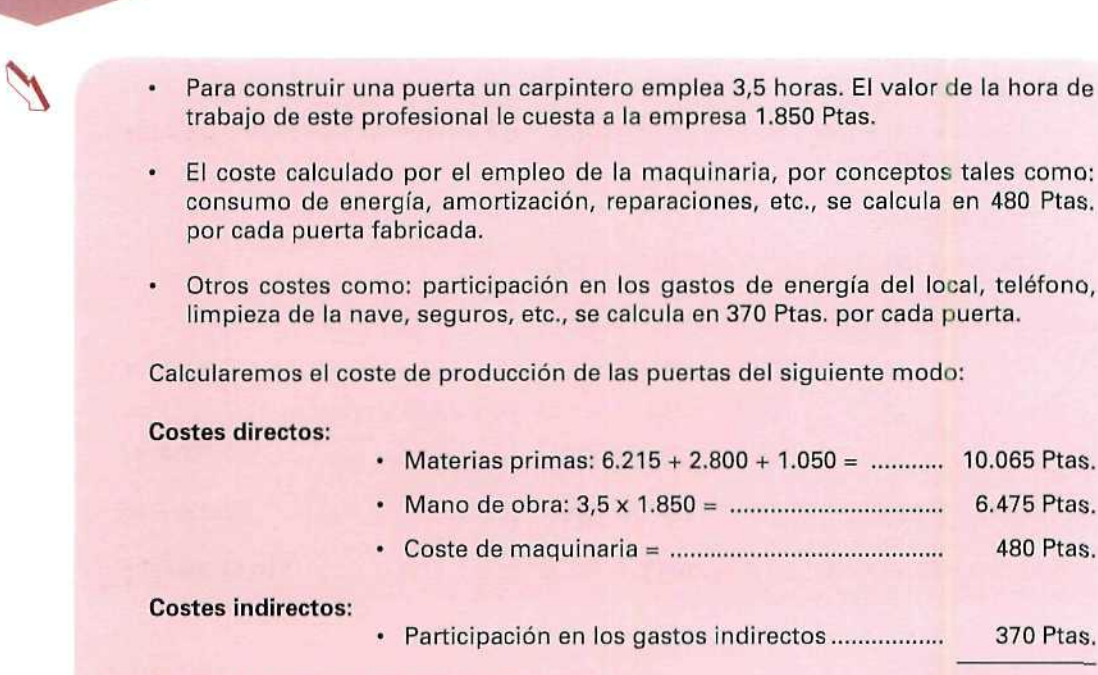

**COSTE DE PRODUCCIÓN DE CADA PUERTA 17.390 Ptas. VALORACIÓN DEL STOCK: 17.390 ptas. x 100 puertas 1.730.900 Ptas.**

# **3.3. Métodos para el cálculo del valor**

**U.D.4** 

En ocasiones, pueden presentarse dificultades para valorar las existencias almacenadas o para calcular el valor de las salidas de almacén. Esto sucede, sobre todo, en el caso de productos que por su propia naturaleza no pueden identificarse o separarse unos de otros; por ejemplo: se almacenan distintas partidas de vino a granel compradas a precios diferentes. Tendremos dudas a la hora de valorar las partidas que salen y las existencias que quedan en el almacén.

Para hacer frente a estas situaciones, en las que el precio de adquisición o el coste de producción no sea identificable de modo individualizado, podemos emplear distintos sistemas de valoración:

- Precio medio, PMC (de compra o de coste).
- FIFO. Se considera que las mercancías más antiguas en el almacén salen las primeras.
- LIFO. Se considera que las mercancías de entrada más reciente en el almacén salen las primeras.

EL PGC admite cualquiera de estos sistemas de valoración de stocks, aunque recomienda que se adopte el del precio medio, y éste será el que emplearemos en lo sucesivo.

#### Precio medio:

El PMC se calcula después de cada compra (o entrada en almacén) y se aplica a las salidas que se producen con posterioridad. Veamos un ejemplo:

#### EJEMPLO

Retomando el ejemplo del barniz que BLINDASA tiene en stock, podemos añadir la siguiente información:

**Valor de las existencias el** día **1 de enero**

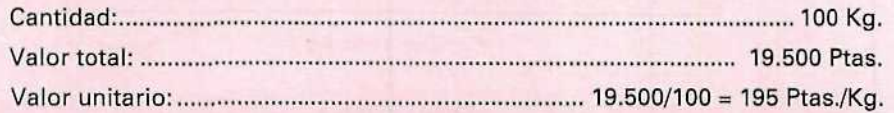

**Valor de las existencias el día 15 enero** ;

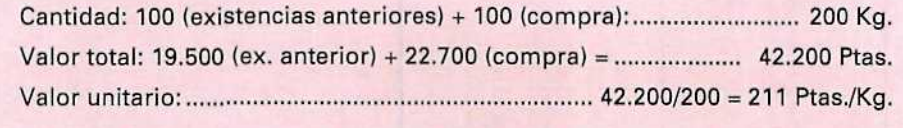

En caso de producirse una salida de barniz el día 15, o posterior, el valor que asignaríamos a esta mercancía entregada sería de 211 Ptas./Kg.

Estas anotaciones sobre entradas, salidas y valoración de existencias se realizan en la ficha de almacén que ya conocemos. Veamos un ejemplo:

#### EJEMPLO

GRANISA es una empresa dedicada a la compraventa de cereales. E! día 15 de abril tenía almacenados 4.500 Kg. de trigo por un valor total de 180.000 Ptas.; desde ese día y : : hasta el final de mes se han realizado las siguientes entradas y salidas de producto:

- Día 18. Vende 1.100 Kg.
- Día 21. Compra 800 Kg. al precio de 45 Ptas./Kg.
- Día 23. Compra 200 Kg. a 42 Ptas./Kg.
- Día 26. Vende 1.000 Kg.
- Día 28. Compra 500 Kg. a 36 Ptas./Kg.

Observa las anotaciones que se realizan en la ficha de almacén de este producto.

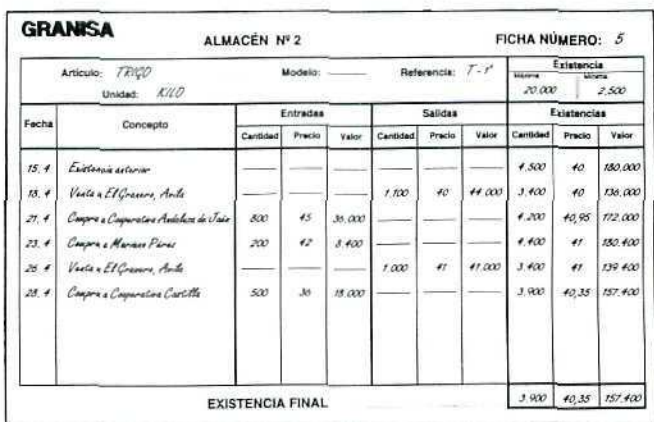

*Ficha de almacén.*

#### **RECUERDA**

Aplicando el PMC:

- \* Las entradas se valoran según el coste de la compra.
- \* El valor de las mercancías en stock después de cada compra se calcula:

Valor existencia anterior + Valor total de la compra

Existencia total después de la compra

· A las salidas se les asigna el precio de almacén, calculado después de la última entrada.

#### ACTIVIDADES **DE AUTOEVALUACIÓN**

1) De las siguientes afirmaciones señala cuál es la correcta V explica por qué.

A] En una empresa, la decisión de compras se toma en el departamento de:

- a. Almacén.
- b. Compras.
- c. Ventas.
- B) El control de entradas y salidas de productos lo lleva e departamento de:
	- a. Finanzas.
	- b. Compras y Ventas.
	- c. Almacén.
	- d. Contabilidad,

2] ¿Por qué es necesario llevar un control de movimientos de los stocks?

- 3) ¿Existen diferencias entre las funciones de control y de gestión en el almacén? Explica tu respuesta ayudándote de ejemplos.
- 4) De acuerdo con las entradas y salidas producidas en almacén, confecciona las fichas de control de existencias de los siguientes productos:

#### BARNIZ F N.º 35. BOTES DE 1/2 Kg.:

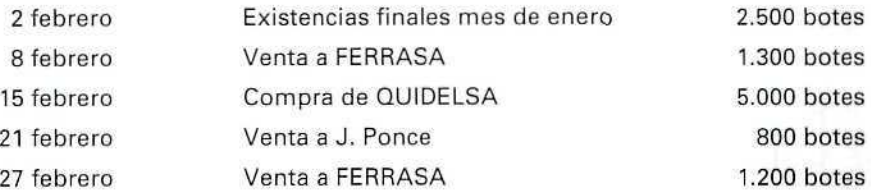

#### LAVADORA LAVOTEX Modelo 2 40:

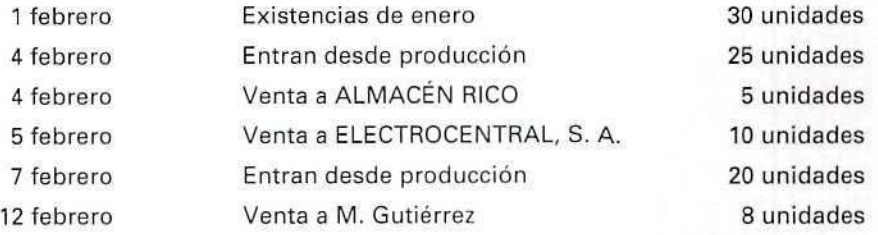

- 5) ¿Es necesario conocer la valoración de las existencias del almacén? ¿Por qué?
- 6) Explica cómo se calcula el precio de adquisición.
- 7) ¿Qué es el coste de producción? \
- 8) La valoración, según el coste de producción, de las puertas que fabrica BLINDASA es de 17.390 Ptas./unidad. Salen del almacén con destino a la venta 10 puertas, cuyo precio de venta es de 35.000 Ptas./unidad. ¿Cómo se debe valorar esta salida de almacén? Explica la respuesta.
- 9) Confecciona la ficha de almacén del maíz que GRANISA tiene en stock, sabiendo que el día 15 de abril dispone de unas existencias de 1.200 Kg., valoradas en 97.200 Ptas., y que se han producido las siguientes compras y ventas:
	- 1. Día 17 compra 400 Kg. a 72 Ptas. 2. Día 19 vende 1.200 Kg.
		-
	- 3, Día 20 compra 650 Kg. a 84 Ptas.
- 4. Día 21 compra 300 Kg. a 80 Ptas.
- 5. Día 25 vende 950 Kg. a 113 Ptas. 6. Día 26 compra 300 Kg. a 76 Ptas.

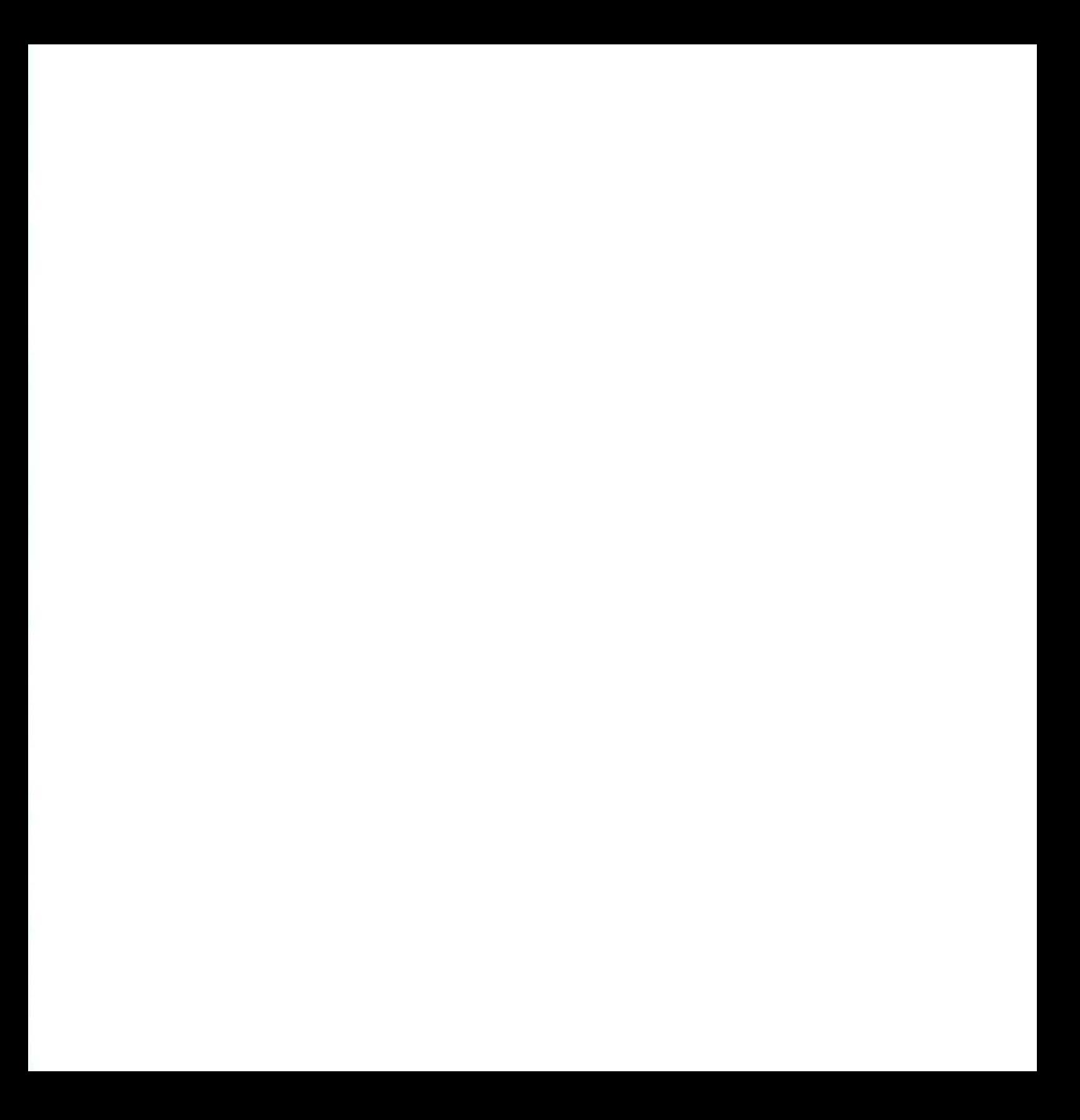
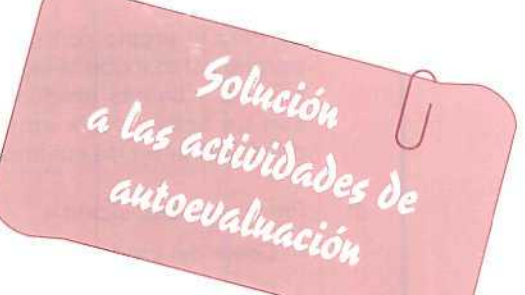

 $1)$ A.b. La decisión de compra es competencia del departamento de compras. v se toma a la vista de los datos que facilita el almacén sobre existencias disponibles.

> B.c. El control de movimientos de mercancías se lleva directamente en el almacén: no obstante, esta información puede interesar también a otros departamentos como el de compras, ventas, o contabilidad.

- Para conocer en todo momento la cuantia  $2)$ de las existencias, sin necesidad de recontar físicamente los productos.
- $3)$ Son dos funciones diferentes, aunque complementarias.

El control se refiere a los movimientos de entradas y salidas y la gestión está más relacionada con la forma de almacenar y con la información que avuda a la toma de decisiones sobre compras y ventas, tales como stocks mínimos que hay que mantener, intervalo de compras, cantidades que hay que comprar, etc.

Las fichas de almacén, de acuerdo con los  $4)$ datos referentes a los movimientos, son las siguientes:

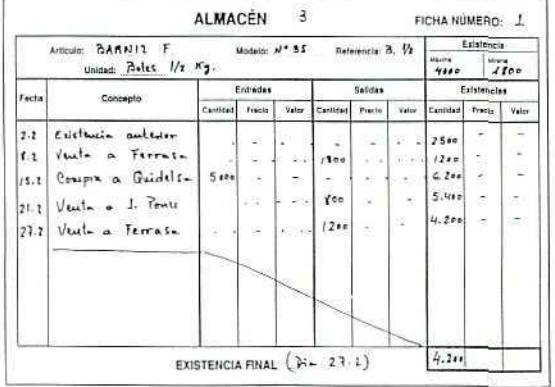

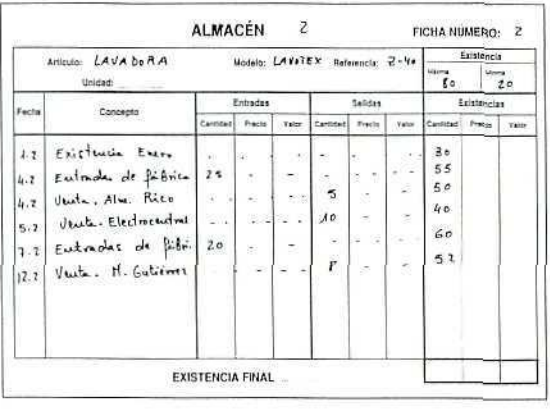

## **U.D.4**

- $5)$ Sí. Para el propio control de la empresa y porque así lo exige la legislación. Las mercancías y demás productos almacenados son un activo de la empresa y su valor debe figurar en las cuentas anuales.
- $6)$ Precio de adquisición =
	- + Coste del producto según factura.
	- + Gastos adicionales que se produzcan hasta la entrada en el almacén.
	- Impuestos compensables (IVA a deducir).
- $7)$ El coste de producción es la cuantía que a la empresa le supone la fabricación, o transformación, de un artículo, Incluve tanto los costes directos como los indirectos.

 $81$ La valoración para la salida de almacén será: 10 x 17.390 = 173.900 ptas., y ésta será la anotación que aparezca en la ficha de almacén correspondiente, sin perjuicio de que en los asientos contables que se produzcan por la venta, la mercancía figure con el precio que realmente se ha cobrado.

> A este respecto hay que distinguir entre lo que es la valoración real de los stocks y lo que es la cuantía de la venta, en la que también va incluido el beneficio industrial de la empresa.

La ficha valorada de GRANISA es la si- $9)$ quiente:

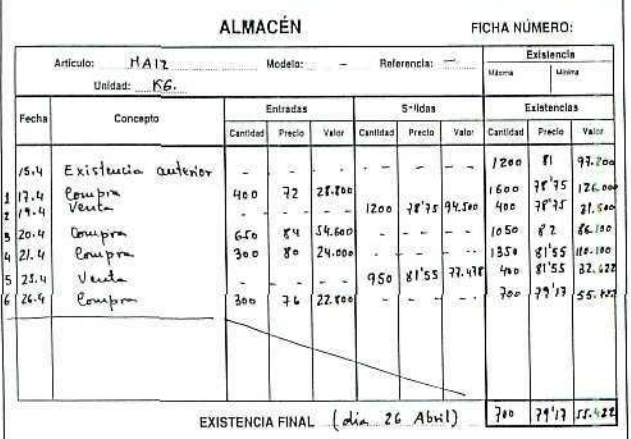

# *de* **tewntwoí** *¿jue kay que*

Todos los términos que aparecen seguidamente han sido utilizados a lo largo de la Unidad Didáctica. Conviene que conozcas el significado que tienen en el contexto de la Unidad.

- EMPRESA COMERCIAL: Su actividad es la compra de productos para venderlos a su vez. No realiza ninguna modificación en los productos que vende.
- EMPRESA PRODUCTORA o TRANSFORMADORA: Elabora productos a partir de otros, o mediante el empleo de materias primas.
- MATERIAS PRIMAS: Entran como parte integrante de otros productos a través de un proceso de transformación. Con frecuencia, los productos que elabora una empresa constituyen las materias primas que emplea en su proceso productivo. Por ejemplo:

Un aserradero de madera emplea como materia prima los troncos de árbol que transforma en tablones; éste es su producto que vende a otras empresas.

Una fábrica de muebles compra los tableros de madera, que constituyen una parte importante de sus materias primas, que a su vez transforma en otros productos más elaborados: los muebles.

PRODUCTOS SEMIACABADOS: Aquellos que no han completado su proceso de elaboración, pero sí una fase del mismo. Por ejemplo:

En una fábrica de muebles, la sección A se dedica a la fabricación propiamente dicha; ahí se construye el mueble. La sección B se dedica al acabado, remate y pintura de los muebles.

Cuando los muebles salen de la sección A no están todavía listos para la venia, no podemos considerarlos como producto final de la empresa; por eso tienen la consideración de productos semiacabados, que se almacenan hasta que son terminados por la sección S.

- REGISTRO: Anotación que se realiza en un documento para tener constancia de un hecho que afecta a la empresa. En la empresa, la naturaleza de los registros es muy variada, dependiendo del hecho que se anota.
- FICHA DE ALMACÉN: Documento donde se registran los diferentes movimientos de entrada y salida de mercancías en el mismo.
- STOCK DE SEGURIDAD: Cantidad mínima de productos que debe mantenerse en el almacén; si el stock está por debajo de esa cantidad la empresa puede sufrir diferentes inconvenientes, pudiendo incluso llegar a la paralización por falta de materiales.

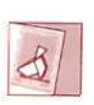

Con esta Unidad Didáctica has completado una parte del curso. *Con esta "Unidad'Didáctica das compfetado unaparte delcurso. Comunica con tu tutor/a para que te oriente (aevaíuación.*

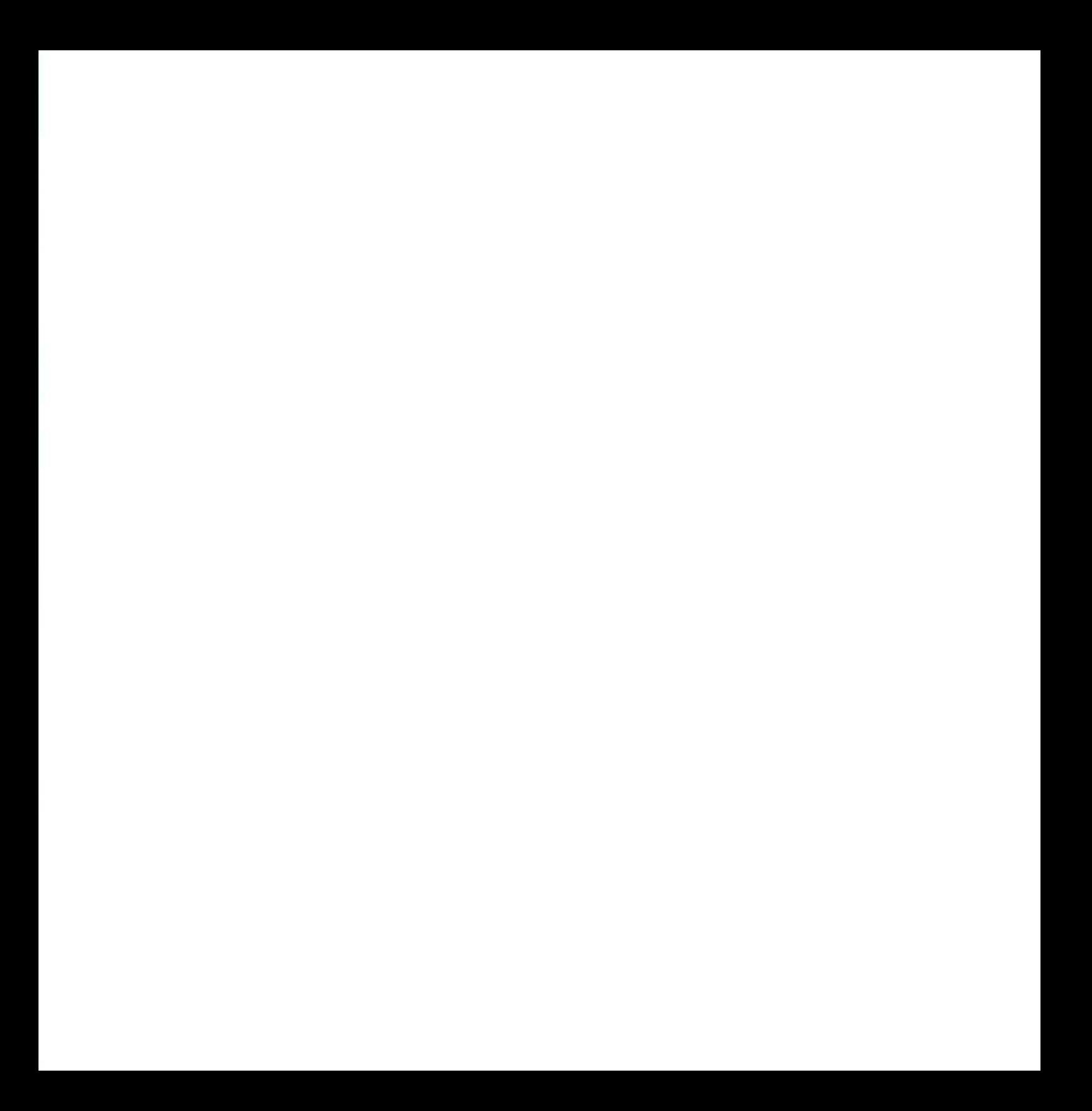

Unidad Didáctica 5. Informatización del almacén

#### Objetivos

- Adquirir conocimientos elementales sobre bases de datos.
- Aprender los procesos que requiere la informatización del almacén.
- Enseñar a gestionar el almacén por medio de GEXTOR.
- Aplicar los conocimientos adquiridos con anterioridad sobre gestión de almacenes.

#### **Contenido**

- **1-** Gestión de ficheros. Bases de datos.
	- 1.1. Base de datos.
	- 1-2. Fichero.
	- 1-3. Registro.
	- 1.4. Campo.
- 2. Ficheros del almacén.
	- 2.1- Almacenes.
	- 2.2. Familias de productos.
	- 2.3. Productos.
- 3. Apertura de ficheros.
	- 3.1. Creación de almacenes.
	- 3-2. Creación de familias.
	- 3-3. Alta de artículos.
- 4. Mantenimiento del almacén.
	- 4-1. Modificación de ficheros.
	- 4.2. Movimientos de almacén.
		- 4.2.1. Gestión de movimientos.
	- 4.3. Informes de almacén.
		- 4-3.1. Inventario valorado.
		- 4.3.2. Situación existencias.
		- 4.3.3. Existencias bajo mínimos.
		- 4.3.4. Listas de precios.
	- Actividades recomendadas.
	- Actividades de evaluación.

#### Conocimientos previos

- Contabilidad general.
- Cálculo elemental.
- Unidades didácticas anteriores (1, 2, 3 y 4).

# 1. Gestión de ficheros. Bases de datos

Antes de entrar en el tema de la informatización del almacén haremos un rápido recorrido por las bases de datos y su funcionamiento.

# 1.1. Base de datos

Es un conjunto de datos, alfabéticos o numéricos, relacionados entre sí. Comparándolo con un sistema de archivo tradicional, una base de datos sería como el armario archivador donde se guardan diversas carpetas con documentos variados.

Las bases de datos están formadas por uno o varios bloques de información llamados ficheros.

# 1.2. Fichero

Compuesto por una serie de datos [información) que participan de las mismas características; por ejemplo: en una empresa comercial un fichero estará constituido por la información relativa a todos sus clientes, otro contendrá la relativa a los productos que comercializa, etc.

Cada fichero está formado por registros.

# 1.3. Registro

Se llama así a la unidad elemental del fichero. Corresponde a las fichas de un archivo tradicional; por ejemplo: en el fichero de los clientes cada registro estará formado por los datos concretos de cada uno de dichos clientes.

Cada registro contiene uno o más campos.

# 1.4. Campo

Es cada uno de los datos concretos del registro. Corresponde a la unidad elemental de información. Por seguir con el ejemplo del fichero de clientes, un campo será el nombre del cliente, otro su dirección, etc.

Observa detenidamente el siguiente gráfico:

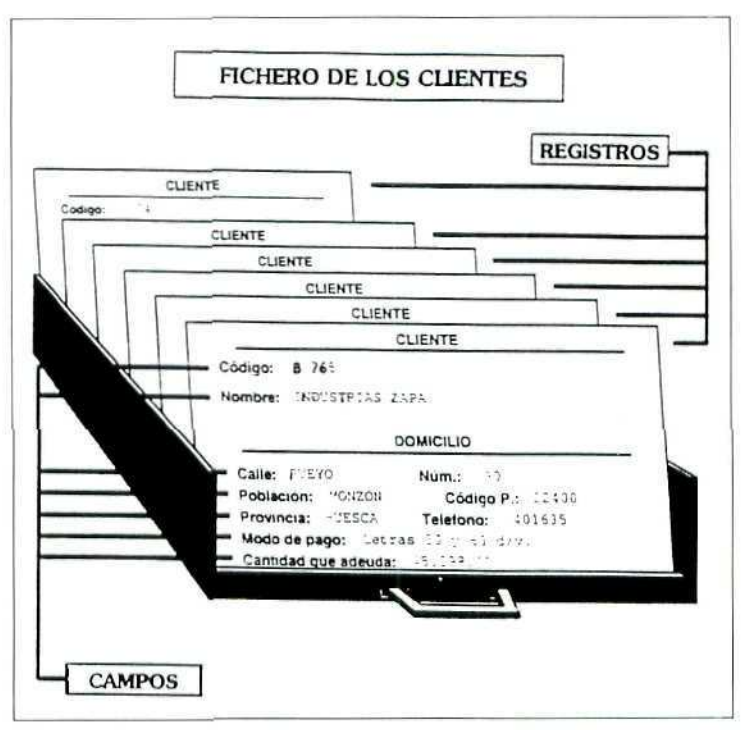

Fichero de clientes.

GEXTOR dispone de una base de datos para cada una de las empresas que están activas, y dentro de la misma se manejan varios ficheros: clientes, proveedores, artículos, cuentas contables, bancos, formas de pago, etc.

# 2. Ficheros del almacén

Todas las operaciones de control, gestión y valoración de stocks, que se han estudiado en la Unidad Didáctica 4, podemos realizarlas automáticamente por medio de GEXTOR, módulo de GESTIÓN.

Previamente debemos crear en la empresa una estructura que incluya los ficheros relacionados directamente con el almacén.

Dichos ficheros son fundamentalmente tres:

- Almacén.
- $-$  Familias.
- Artículos.

# 2.1. Nombres de almacén

Fichero de los almacenes activos. Recordemos que una misma empresa puede disponer de varios almacenes o subalmacenes. El programa nos obliga a definir un almacén como mínimo.

# 2.2. Familias

Se refiere al fichero de las distintas clases de artículos, gamas de productos, calidades..., por las que agrupamos los productos.

# 2.3. Artículos

Es el fichero de los diferentes productos o artículos con los que trabaja la empresa.

A continuación procederemos a crear estos ficheros en nuestra empresa.

# 3. Apertura de ficheros

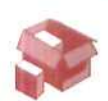

Entramos en una fase de introducción de datos en los ficheros que GEXTOR ya tiene creados para nuestra empresa; estas operaciones nos van a permitir, además de establecer la estructura de nuestra empresa de trabajo y fijar ciertos conceptos estudiados anteriormente, conocer con cierto detalle el funcionamiento de GEXTOR. Y, así, nos vamos a mover por los menús cargando distintas utilidades como Crear, Modificar, Listar, etc., siguiendo una secuencia de operaciones lo más parecida posible a la realidad.

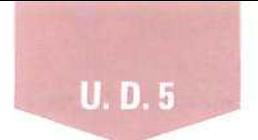

## Instrucciones {1 a 4)

- 1. Entrada a **GEXTOR.**
- 2. Selección de nuestra empresa.
- 3. Selección de GESTIÓN.

Recordemos que el menú general de GESTIÓN es el siguiente:

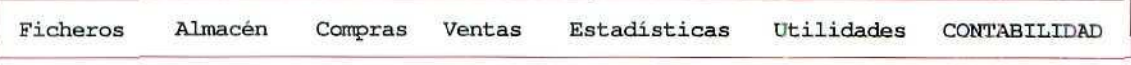

4. Activar el menú **Ficheros.**

Aparecerá el siguiente submenú:

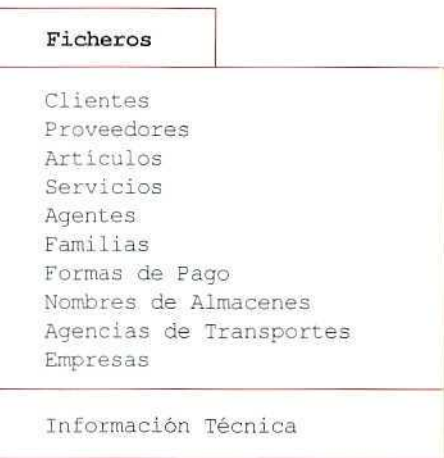

En él se encuentran los tres ficheros sobre los que vamos a trabajar de momento: **Almacenes, Familias** y **Artículos.** Al seleccionar cada uno de ellos se nos ofrecen varias posibilidades de trabajo:

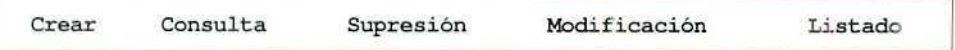

El nombre de estas opciones es suficientemente significativo:

- • **Crear** es para dar altas en el fichero.
- • **Consulta,** para conseguir información sobre cada uno de los registros.
- **Supresión,** para eliminar registros.
- **Modificación,** para realizar cambios.
- **Listados,** para obtener una relación de registros, bien por pantalla, por impresora o en disco.

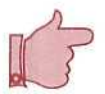

## **RECUERDA**

En todo momento puedes solicitar ayuda por pantalla con **[F1]** y en muchos casos puedes realizar consultas en los ficheros a través de **[F2]** y **[F3].;**

# 3.1. Creación de almacenes

De momento, en nuestra empresa trabajaremos con un solo almacén,

## **Instrucciones (1 a 6)**

- 1. Situarse en el menú de **Ficheros.**
- 2. Elegir **Nombres de Almacenes.**
- **3. Crear.**
- 4. Asignar al almacén el código 1 y el nombre ALMACÉN GENERAL.
- 5. Confirmar los datos.
- 6. Pulsar [ESCAPE] hasta salir de nuevo al menú de **Ficheros.**

# 3.2. Creación de familias

Supongamos que nuestra empresa es un almacén mayorista dedicado a la compraventa de electrodomésticos; nuestros clientes serán establecimientos comerciales u otros mayoristas. Trabajaremos con cuatro familias de artículos:

- Imagen.
- Sonido.
- Lavado.
- Frío.

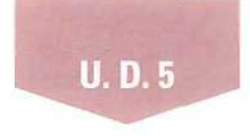

## Instrucciones (1 a 8)

- 1. Desde el menú de **Ficheros** elegir **Familias.**
- 2. Seleccionar **Crear.**

Aparecerá una pantalla de este tipo:

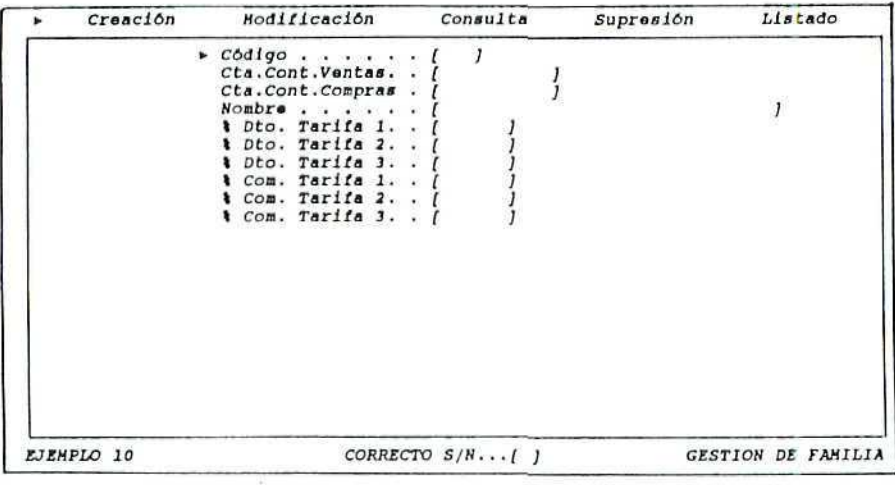

Familias. Crear.

Antes de continuar con la introducción de datos es necesario hacer algunas aclaraciones acerca de alguno de los campos que aparecen en la pantalla:

**Cta. Contable de ventas:** Aquí se asigna el número de cuenta contable a la que debe llevar los datos relativos a las ventas de artículos pertenecientes a esta familia.

Dejando el campo en blanco los datos se contabilizarán en la cuenta que se haya establecido al crear la empresa {U. **D.** 3). Con **[F2] y [F3]** se puede consultar el Maestro de Cuentas.

- **Cta. Contable de compras:** Sirve lo indicado en el punto anterior, esta vez referido a las compras de los artículos.
- % **Dto. Tarifa 1,** 2 o **3:** El programa permite disponer de tres tarifas (condiciones de precios) diferentes para cada artículo y familia, y en cada una de éstas se pueden establecer distintos descuentos.
- % **Com. Tarifa 1,2** o **3:** Se refiere a las comisiones que se pagarán a los representantes o agentes comerciales de la empresa (si es que existen). El funcionamiento es prácticamente igual que el descrito para los descuentos.

Trabajaremos en nuestra empresa con las cuatro familias mencionadas anteriormente, con dos tarifas de precios, y sin agentes mediadores o representantes, por lo que los campos relativos a las comisiones deberán quedar en blanco.

3. Dar de alta las siguientes **familias.**

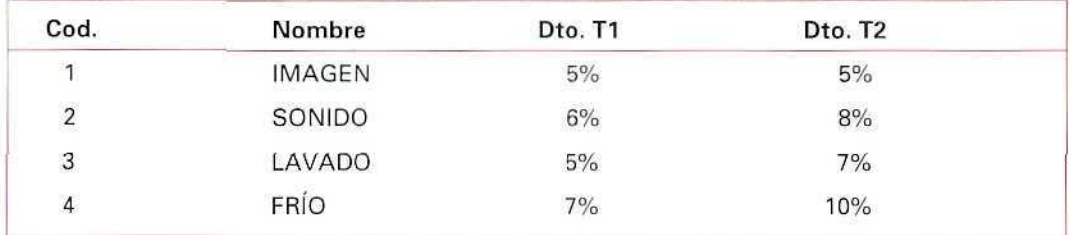

- **4.** Salir con **[ESCAPE]** al menú anterior.
- 5. Seleccionar **Listado** para obtener en papel una relación de las familias de productos.
- 6. Elegir **Impresora.**
- 7. Pulsando [INTRO] en los campos donde indica **De la familia... A la familia...** el programa elige automáticamente todas las familias activas.
- 8. Una vez obtenido el listado, salir al menú de **Ficheros.**

# 3.3. Alta de artículos

Daremos de alta varios artículos por cada una de las familias.

Al seleccionar **Crear** en este fichero de **Artículos,** aparecerá una pantalla semejante a ésta:

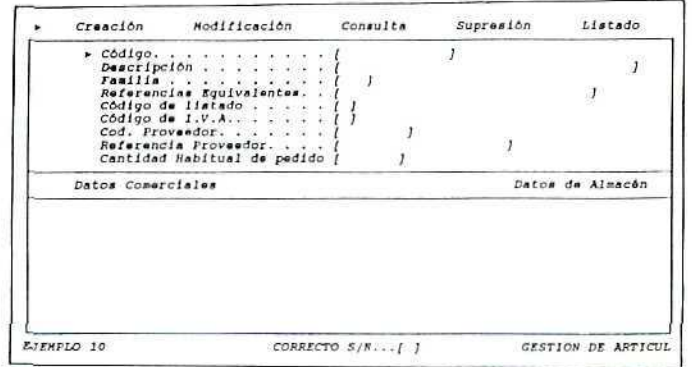

Pantalla de Creación de artículos.

Podemos observar tres partes muy diferenciadas:

- La **cabecera** donde figuran los datos identificativos del producto.
- • **Datos comerciales,** para establecer las condiciones de precio, descuento y comisión por cada una de las tarifas.
- • **Datos de almacén,** para fijar la ubicación **del** producto en almacén, la cantidad mínima a mantener en stock, valoración, etc.

Para obtener más información acerca de los campos podemos pulsar la ayuda *on line* y aparecerá en pantalla el significado de cada uno de los mismos.

De momento, vamos a dar de alta los productos cumplimentando únicamente algunos de los campos, de acuerdo con el cuadro que aparece más adelante.

## Instrucciones (1 a 7)

- **1. Fichero Artículos.**
- 2. **Crear.**
- 3. Cumplimentar en la cabecera los campos **Código, Descripción, Familia** y **Cód. de I.V.A.**
- 4. Llenar en el apartado de datos comerciales los campos **Precio y descuento** para dos tarifas.
- 5. En el apartado datos de almacén, asignar la **ubicación** de las mercancías y el **stock minimo** que hay que mantener. Para introducir estos datos hay que pulsar **[INTRO]** sobre la línea resaltada; podemos ver cómo la pantalla ha cambiado permitiendo la introducción de datos; una vez terminada esta operación vuelve al estado anterior de línea resaltada; confirmaremos y saldremos pulsando **[ESCAPE].**

Más adelante llenaremos otros campos como **Cód. del proveedor, cantidad habitual de pedido** o **stock actual.**

Respecto al I.V.A. es necesario aclarar dos cuestiones:

- Los códigos que asignamos a cada producto corresponden a los tipos de I.V.A. (normal, reducido...) que hemos establecido al crear la empresa en la Unidad Didáctica 3, y no a porcentajes concretos.
- En ninguno de los precios de los productos está incluido el impuesto.
- 6. Acabada la introducción de datos de los artículos, de acuerdo al cuadro de la página siguiente, salir al menú anterior.
- 7. Salir al menú general de **Ficheros.**

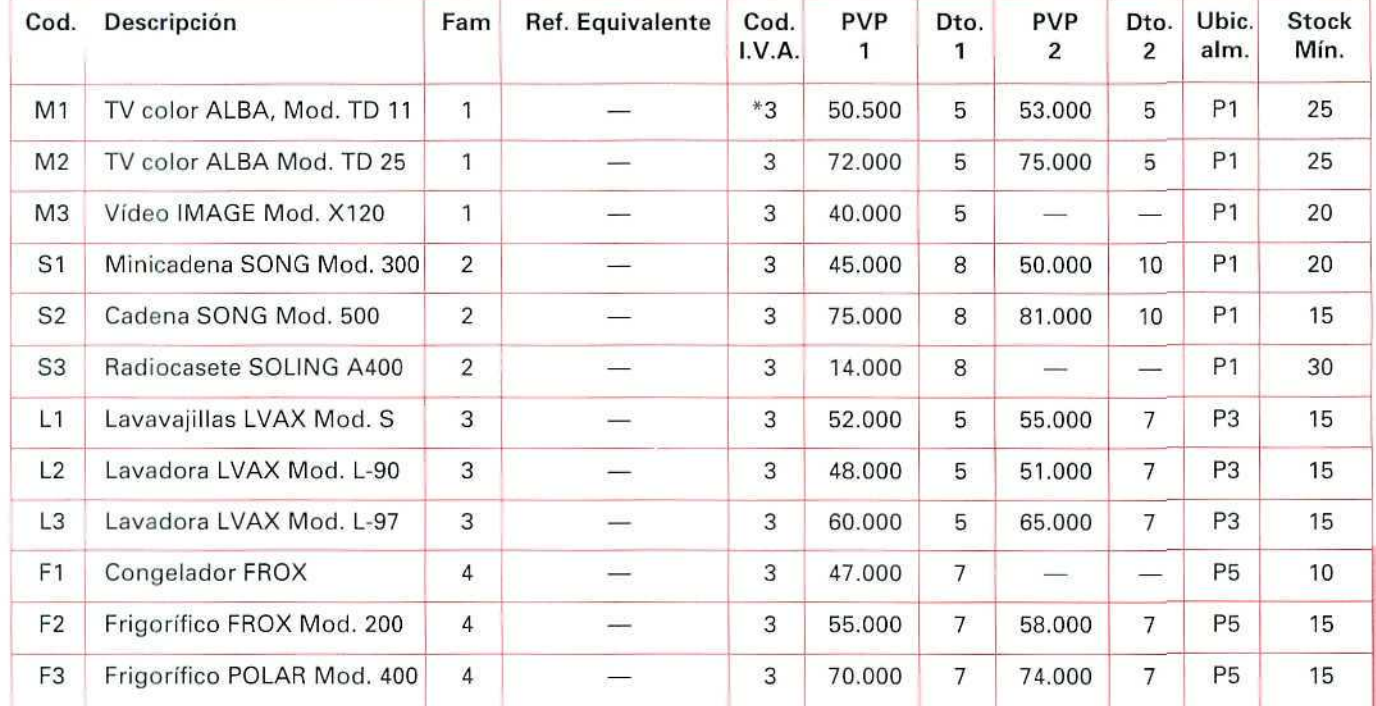

# **ARTÍCULOS**

(\*) Este I.V.A. corresponde al tipo general (15%); si el alumno ha establecido un código diferente para el mismo, ése será el código que deberá consignar para estos artículos.

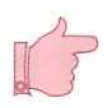

## **RECUERDA A** *A*

Antes de terminar la sesión de trabajo debes hacer una copia de seguridad, tanto de CON-TABILIDAD como de GESTIÓN, para asegurarte de que no se va a perder tu trabajo del día.

## ACTIVIDAD DE AUTOEVALUACIÓN

1. Seleccionar listar por impresora todos los artículos. Obtener tres listados diferentes, ordenados todos ellos de forma numérica por:

- Datos identificativos.
- Datos comerciales.
- Datos de almacén.

# 4. Mantenimiento del almacén

Como veremos en las siguientes unidades didácticas, al trabajar en los menús de Compras o de VENTAS, los movimientos de entradas y salidas de mercancías que se producen tienen reflejo automático en el almacén. No obstante, también desde los menús de Ficheros y de ALMACÉN podremos realizar esas anotaciones directamente (manualmente).

La primera operación que realizaremos será la introducción de los datos referentes a las cantidades que tenemos almacenadas de cada uno de los productos, y lo haremos por el procedimiento siguiente:

\* Mediante la Gestión de movimientos en Almacén.

# 4.1. Modificación de ficheros

## Instrucciones (1 a 10)

- 1. Menú Ficheros.
- 2. Artículos.
- 3. Modificación. En este punto aparecerá una pantalla que ya conocemos; es la misma en la que trabajamos cuando dimos de alta los artículos.
- 4. En el campo referencia escribimos F1; el resto de los datos del artículo aparece en las casillas correspondientes. Podemos desplazarnos por éstas para realizar cualquier modificación.
- 5. Con las flechas de movimiento nos situamos en el apartado Datos de Almacén, y confirmamos la orden de selección con [INTRO],
- 6. Aparecerán los datos que grabamos con anterioridad. Confirmaremos con [INTRO] los campos Ubicación y Unidades Stock Mínimo; el cursor pasará al campo siguiente.
- 7. En Stock Actual escribiremos la cantidad existente, en este caso 10.
- 8. Asignaremos un Precio medio (de valoración en almacén, que es diferente del precio de venta); para este producto será de 33.000 Ptas.
- 9. Confirmamos los datos anteriores con [SI.
- 10. Pulsando [ESCAPE] los campos aparecerán vacíos de nuevo para que introduzcamos el código de otro artículo.

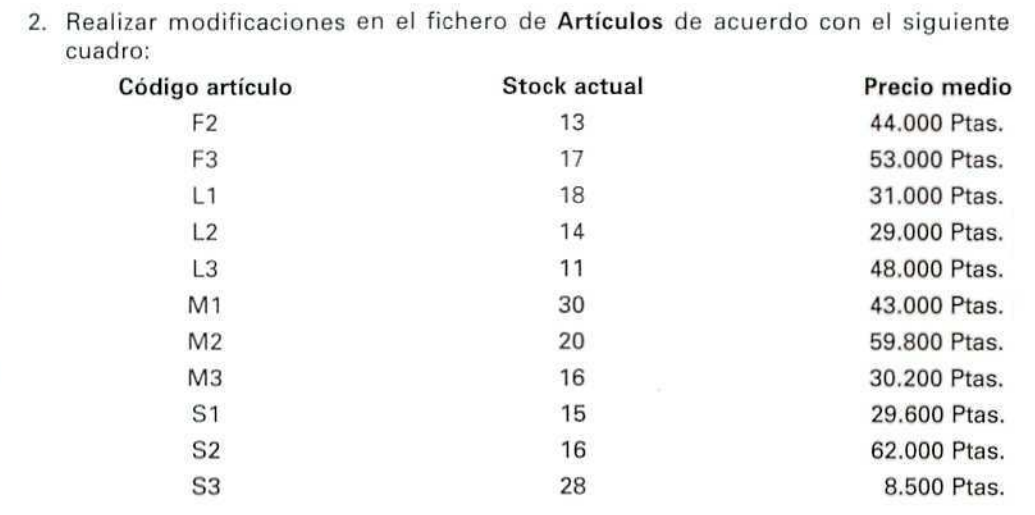

#### ACTIVIDADES DE AUTOEVALUACIÓN

3. Obtener por Pantalla un listado de los **Datos de almacén** , en orden Numérico.

## **RECUERDA**

Al llamar a un código (artículo, familia, etc.) hay que hacerlo con la misma nomenclatura que se estableció originalmente, es decir: si habíamos creado el código C1, y llamamos c1 (con minúscula) nos dará un mensaje de error. Lo mismo ocurre con el nombre o referencia de cualquiera de los registros.

# 4.2. Movimientos en almacén

Al seleccionar **el** menú de **Almacén** aparecerá un submenú donde figuran todas las operaciones necesarias para el control, mantenimiento y valoración de las existencias.

#### **Almacén**

Gestión de movimientos Informes de Almacén Modificación Tarifas Etiquetas Artículos

# 421 Gestión de movimientos

Para la introducción manual de datos sobre movimientos de almacén. Las posibilidades de trabajo son:

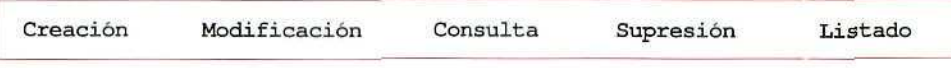

De nuevo, el nombre de cada una de las opciones informa suficientemente sobre las posibilidades de trabaio en cada una de ellas.

Creación: Al seleccionar esta opción aparecerá una pantalla como la siguiente:

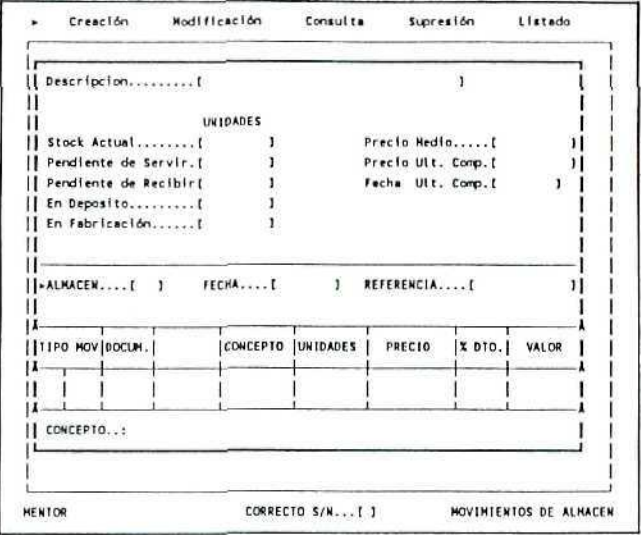

Pantalla para introducción de movimientos en almacén.

Podemos distinguir tres partes muy diferenciadas: la superior se refiere a los datos identificativos del artículo, así como a la situación de sus stocks y el precio medio. La parte intermedia se compone de una línea para el número del almacén, la fecha del movimiento de mercancía y el código o referencia del artículo. La inferior es la que recoge los datos relativos al movimiento de existencias.

Antes de entrar a trabajar en la introducción de datos, veamos las funciones que podemos activar en esta parte del programa. Algunas tales como: [F1], [F2], [F3], [F9], y [F10] ya nos resultan conocidas; otras más específicas son:

- **[F4]** Acceso a ficheros.
- **[F5]** Permite la introducción de las medidas del artículo, en caso de que éste sea un dato necesario y relevante.
- **[F6]** Muestra el extracto de movimientos del artículo seleccionado.
- **[F7]** Visualiza los acumulados estadísticos de dicho artículo.
- **IF81** Muestra en la parte superior de la pantalla el movimiento (entrada/salida) inmediato anterior.

Vamos a introducir un movimiento de almacén para el artículo S3:

#### Instrucciones (1 a 14)

- 1. Menú de **Almacén.**
- 2. **Gestión de movimientos.**
- 3. **Crear.**
- 4. El cursor se situará en el campo **Almacén** de la pantalla de introducción de datos. Sólo disponemos de un almacén, podemo comprobarlo consultando [F2]. Escribir 1.
- 5. En el campo **Fecha** escribir 8 de enero en la forma siguiente 080193 (año en curso).
- 6. En Referencia escribir S3. Los campos de la cabecera {stock, pendiente de servir..., precio medio, etc.) se cumplimentarán automáticamente; en este caso sólo lo hará el campo **Descripción**: (Radiocasete SOLING A-400), ya que no existen otros datos.
- 7. El Tipo de **movimiento** lo buscaremos con [F21. Seleccionaremos **entradas varias.**
- 8. Los campos **Documento** y **Proveedor** los dejaremos vacíos; pulsando **[INTRO]** pasará al siguiente campo.
- 9. En **Concepto** escribiremos: **existencia anterior.**
- 10. En **Unidades** daremos de alta 5.
- **11. El Precio** (al que tenemos valorada cada unidad) es de 8.260 Ptas.
- 12. Dejaremos vacío el campo Descuento,
- 13. Comprobaremos que el **Valor** del stock se ha calculado automáticamente.
- 14. Confirmamos los datos anteriores pulsando [S]. La pantalla se vacía de nuevo para que introduzcamos nuevos movimientos.

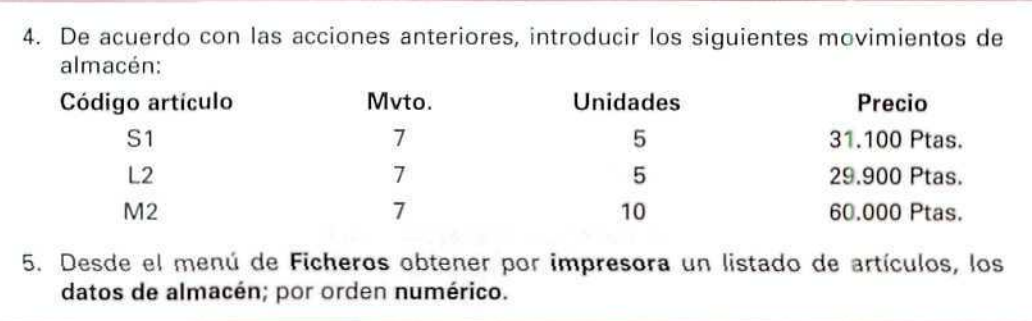

## **ACTIVIDADES DE AUTOEVALUACIÓN**

Listado: Vamos a obtener una relación de los movimientos producidos en el almacén. Tenemos dos posibilidades: listado de movimientos según el Diario y Extracto de movimientos. Veamos las peculiaridades de cada uno de ellos.

LISTADO DEL DIARIO: Los movimientos aparecen clasificados por fechas. Pueden acotarse los límites del listado introduciendo ciertos datos en la pantalla que aparece previamente:

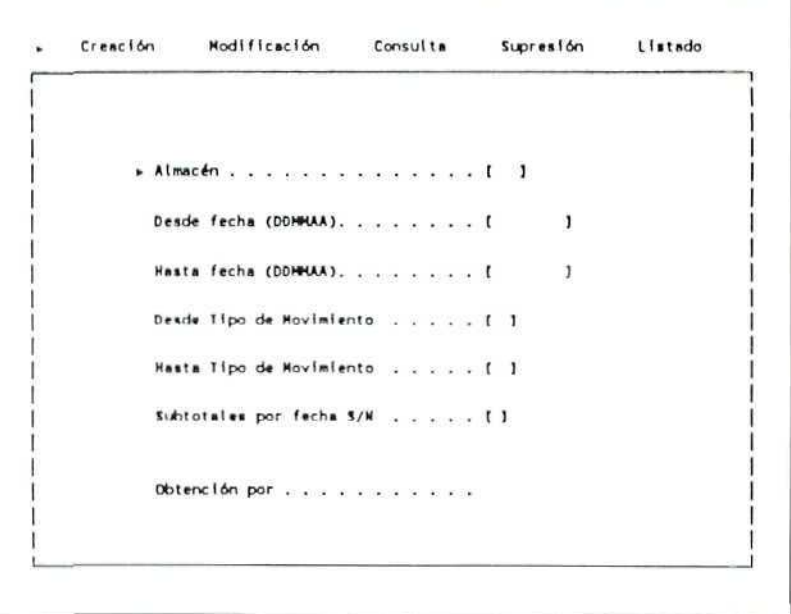

Pantalla previa al listado de diario de movimientos de almacén.

## Instrucciones (1 a 9)

- 1. Menú Almacén.
- 2. Gestión de movimientos.
- 3. Listado.
- 4. Diario.
- 5. Almacén [1].
- 6. Fecha; desde enero hasta la fecha actual.
- 7. Tipo de movimientos: Pulsando [INTRO] toma todos, desde el 1 al 17.
- 8. Subtotales por fecha: [N].
- 9. Obtención por pantalla. Con las flechas de movimiento del cursor se puede hacer un desplazamiento de pantalla para visualizar las columnas que aparecen más a la derecha.
	- LISTADO DEL EXTRACTO: La relación de movimientos de almacén, en este caso, está clasificada por artículos. Como en el apartado anterior, podemos introducir unos datos previos para seleccionar la información:

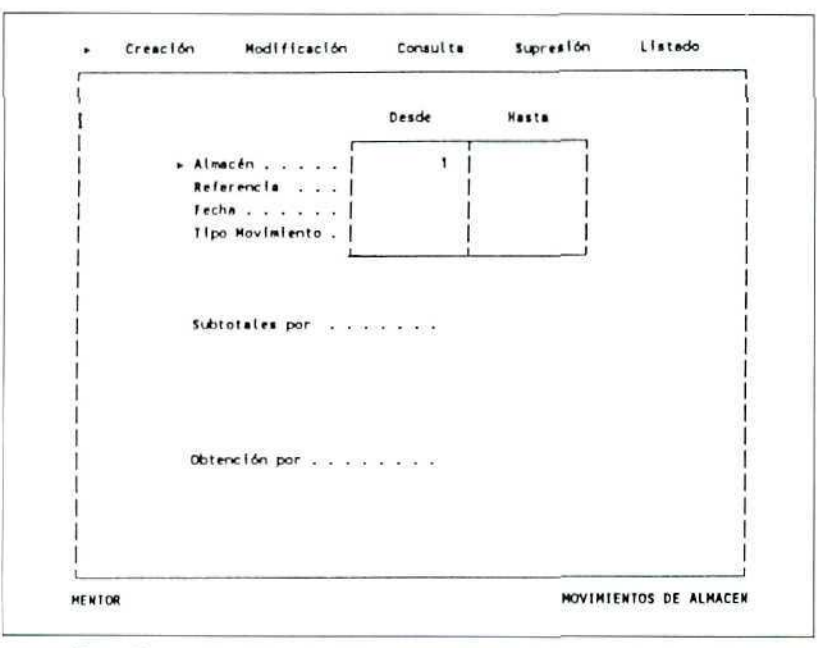

Pantalla previa al listado del extracto de movimientos de almacén.

# **U.D.5**

## Instrucciones (1 a 10)

- 1. Menú **Almacén.**
- 2. **Gestión de movimientos.**
- **3. Listado.**
- **4. Extracto.**
- 5. Almacén: 1.
- 6. Referencia: Pulsando **[INTRO]** toma la primera y la última referencia de todos los artículos en alta en almacén.
- 7. Fechas: De enero a la fecha actual.
- 8. Tipo **de** movimiento: Pulsar **[INTRO]** para seleccionar todos.
- 9. Subtotales por: **Referencia articulo.**
- 10. Obtención por: **Pantalla.**

**Modificar, Consultar** y **Suprimir** A los alumnos que hayan estudiado el módulo de CONTABILIDAD les resultará familiar este entorno, pues las pantallas de trabajo de estas opciones son muy similares a las que se utilizan en el programa de **Introducción de Apuntes Contables.**

En todos los casos hay que introducir en una pantalla previa el código del almacén y la fecha en que se produjo el movimiento; aparecerán en pantalla todos los movimientos de mercancías desde ese día hasta la fecha actual. Pulsando **[INTRO]** sobre la línea que nos interesa, ésta quedará seleccionada, y con ella el movimiento de almacén correspondiente, permitiendo la consulta, modificación o supresión del mismo.

En los casos de **Modificación** y **Supresión,** un mensaje bien visible nos advierte sobre el peligro de que pueda alterarse la valoración de las existencias; en este punto podemos elegir dos vías:

- Continuar. Pulsamos **[INTRO].**
- No continuar. Pulsaremos **[ESCAPE].**

## ACTIVIDADES PROPUESTAS

- 1. Realizar algún cambio en los movimientos de almacén. Utilizar la opción [F8] para visualizar el movimiento anterior.
- 2. Deshacer los cambios anteriores para dejar las existencias como estaban originalmente.
- 3. Crear un nuevo movimiento de almacén. Hacer uso de la función [F6] para ver el extracto de ese artículo.
- 4. Realizar consultas de los movimientos producidos hasta la fecha. Observar los cambios que se han producido.
- 5. Eliminar el último movimiento creado, a fin de dejar el almacén como estaba en principio.

# 4.3. Informes de almacén

Desde este programa podemos obtener por **Impresora, Pantalla** o **Disco** una serie de listados referentes a la situación de los artículos almacenados. Las opciones posibles son:

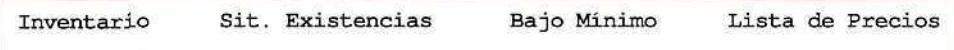

En todos los casos podemos obtener informes parciales por medio de la introducción de ciertas restricciones en los campos que aparecen en las pantallas previas.

## 4.3.1. Inventario valorado

Como el propio nombre indica, ofrece un listado sobre existencias, valoradas de acuerdo con el criterio que seleccionemos: **Precio Medio de Costo, Precio Medio de la Última Compra, PVP. 1, PVP. 2** o **PVP. 3.**

# 4.3.2. Situación existencias

Por medio de esta opción podremos tener información sobre los artículos que pueden encontrarse en diferentes situaciones:

- • **Stock.**
- • **Depósito.** Estén en nuestro almacén, pero no son de nuestra propiedad; pertenecen a los proveedores o a los clientes, o bien son de una tercera persona.
- • **Pendientes de servir** a los clientes.
- • **Pendientes de recibir** de los proveedores.

# 4.3.3. Bajo mínimos

Nos informará sobre los artículos que se encuentran en dicha situación, es decir, sobre aquellos productos de los que tenemos una cantidad menor a la que hemos establecido como **stock mínimo.**

# 4.3.4. Listas de precios

De los artículos y/o servicios con los que trabajamos.

## **RECUERDA**

Antes de terminar la sesión de trabajo debes hacer una copia de seguridad, tanto de CONTABILIDAD como de GESTIÓN, para asegurarte de que no se va a perder tu trabajo del día.

#### ACTIVIDADES DE AUTOEVALUACIÓN

- 6. Obtener por impresora un inventario **valorado** de todos los artículos almacenados, ordenados por referencia del artículo y valorados a precio **medio.**
- 7. Obtener un informe sobre **situación** de existencias, ordenado y valorado con los mismos criterios anteriores. Comparar las diferencias que existen entre ambos informes.
- 8. Imprimir un listado de **stock bajo mínimos.**
- 9. Obtener en papel una lista de precios de los artículos de la empresa para todas las tarifas con las que trabajamos.
	- **NOTA:** Para seleccionar las tarifas se pulsa **[INTRO]** en cada una de: las lineas y aparecerá una pequeña marca a la derecha de la misma; con las flechas de movimiento podemos desplazarnos a otra línea y seleccionarla. Una vez concluida la selección se acepta pulsando **[ESCAPE]** y se confirma posteriormente.

## ACTIVIDADES GENERALES DE AUTOEVALUACIÓN

- 1. Explica con tus propias palabras, y ayudándote de algún ejemplo, las diferencias que existen entre **fichero** y **registro.**
- 2. ¿Qué unidad de información es más primaria o elemental: el campo o el registro?
- 3. Cita algunos de los ficheros que están actualmente activos en tu empresa de trabajo.
- 4. Explica, por medio de un ejemplo, cómo diseñarías un fichero de artículos. ¿Por dónde empezarías el diseño? ¿Qué campos asignarías a los registros?
- 5. Suponiendo que has adquirido 300 unidades del producto X, que es un artículo nuevo con el que no has trabajado hasta la fecha, indica la secuencia de operaciones que realizarías para darlo de alta en tus ficheros.
- 6. Si necesitas una relación detallada de los datos de almacén de todos los stocks, ¿qué harías?
- 7. ¿Cómo obtendrías una relación de los datos comerciales de los productos?
- 8. Supongamos que te dedicas a la compraventa de productos congelados, que se ha producido una avería en uno de los congeladores de tu empresa y se han estropeado 30 unidades del producto H1. ¿Qué anotaciones habría que hacer?
- 9. Para tener una relación detallada de las entradas y salidas del producto L1 que se han efectuado en el almacén, ¿qué harías?
- 10. ¿Cómo obtendrías una lista de la situación en que se encuentran las existencias de artículos de la familia 2?
- 11. Intenta explicar con tus propias palabras cuáles son las diferencias significativas entre un listado de los datos de almacén y un **informe sobre la** situación de las existencias.
- 12. ¿Qué datos aparecen en un inventario valorado de las existencias?

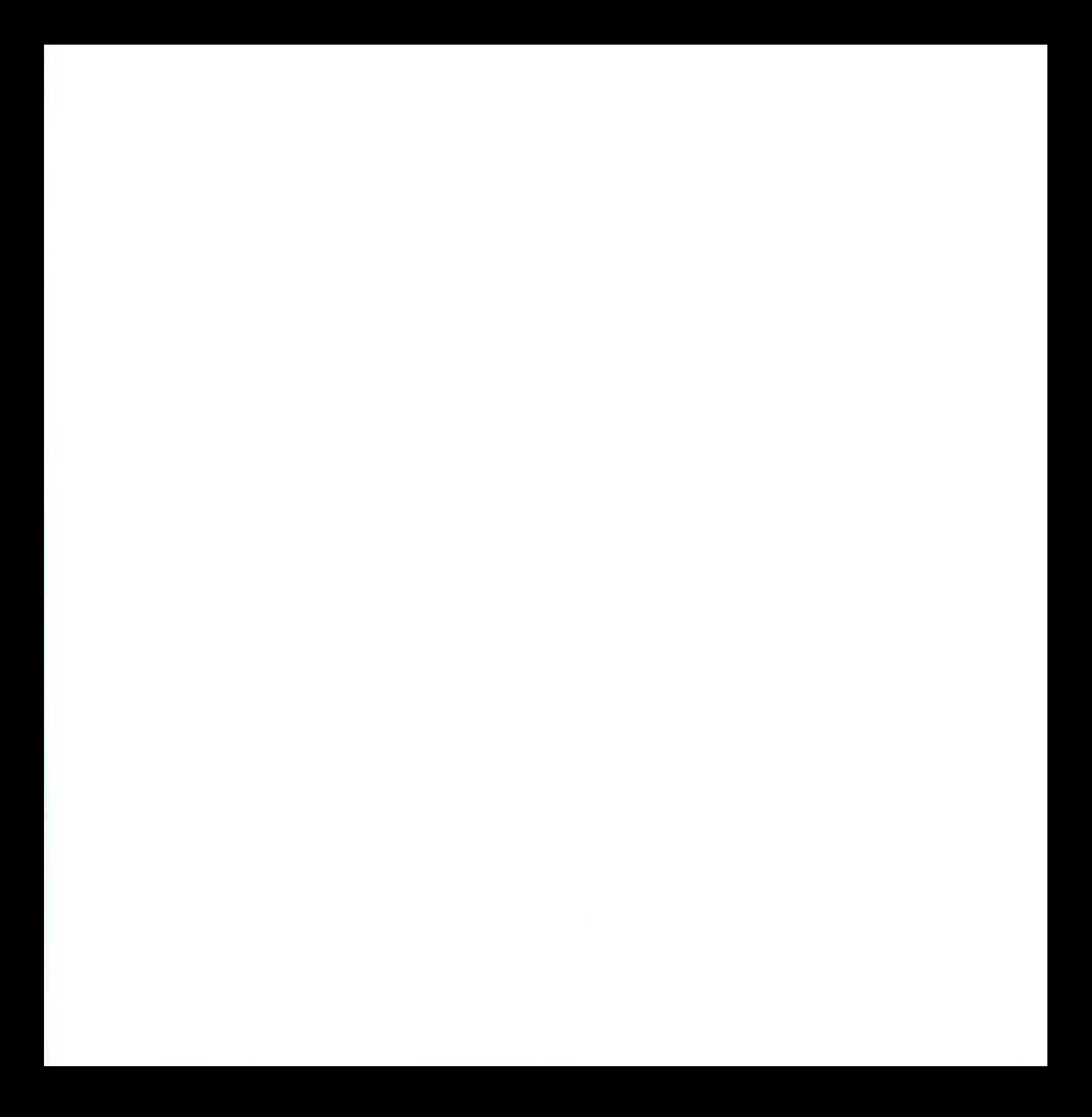

a las actividades de

#### A) ACTIVIDADES PARCIALES

1. a) Listado de artículos. Datos identificativos.

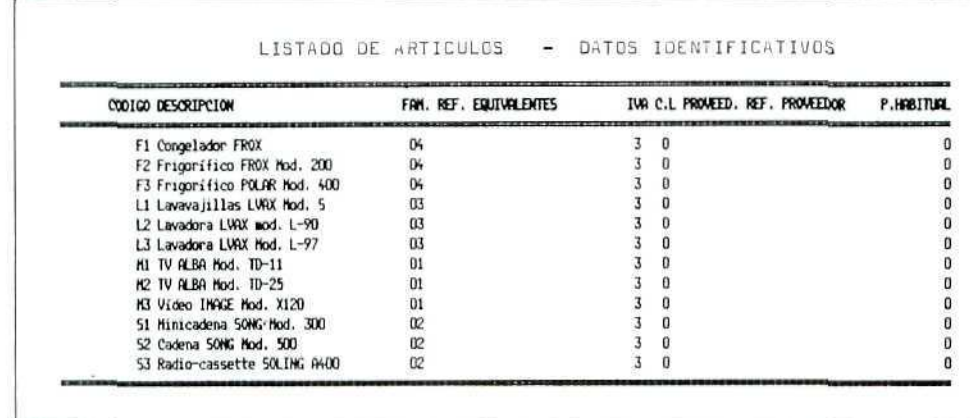

b) Listado de artículos. Datos comerciales.

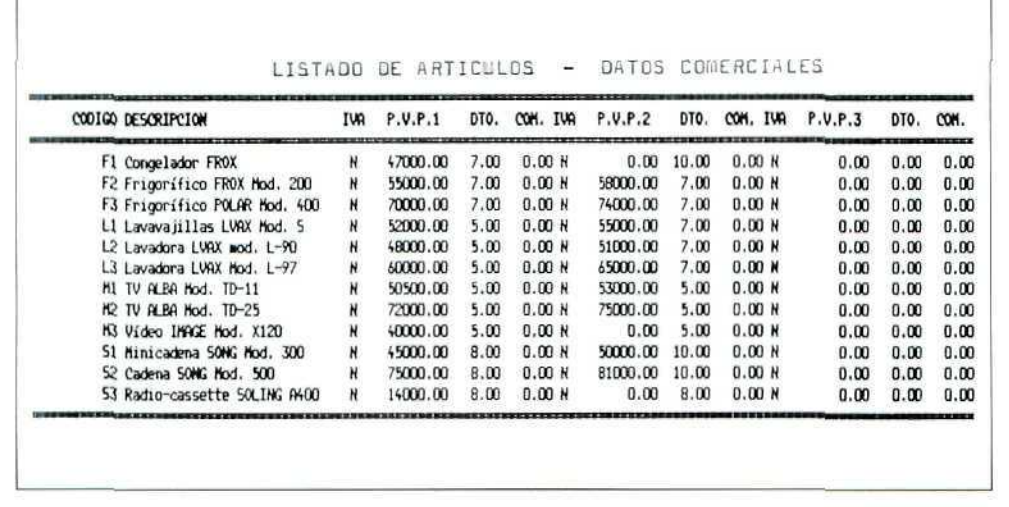

**AUTOEVALUACIÓN** 

## c) Listado de artículos. Datos almacén.

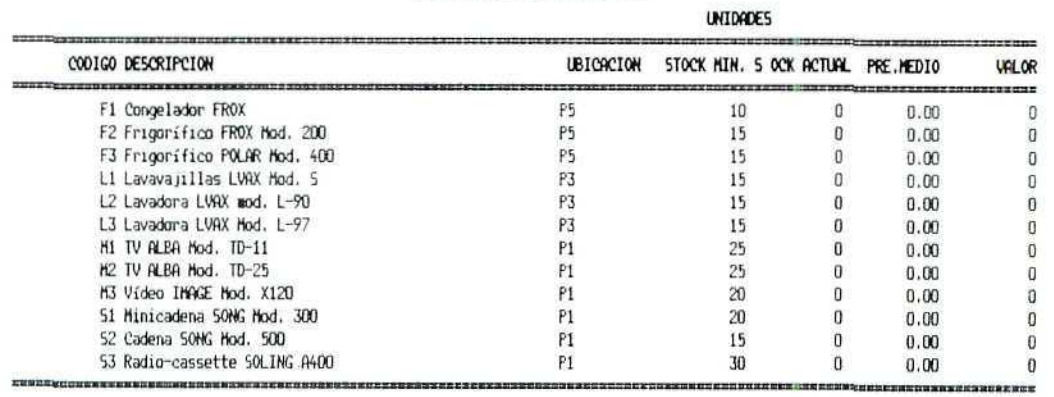

#### DATOS DE ALMACEN

3. El resultado de las operaciones del ejercicio número 2 se reflejará en el listado que obtengamos. Es el siguiente:

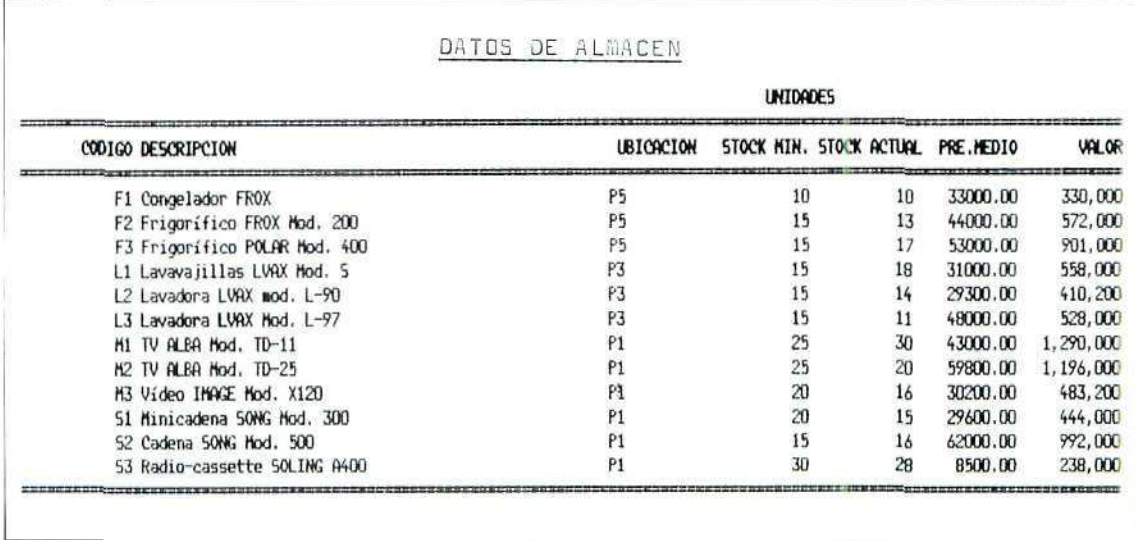

Ū

100

5. Si se han introducido correctamente los datos reflejados en el ejercicio número 4, el listado que obtengamos será:

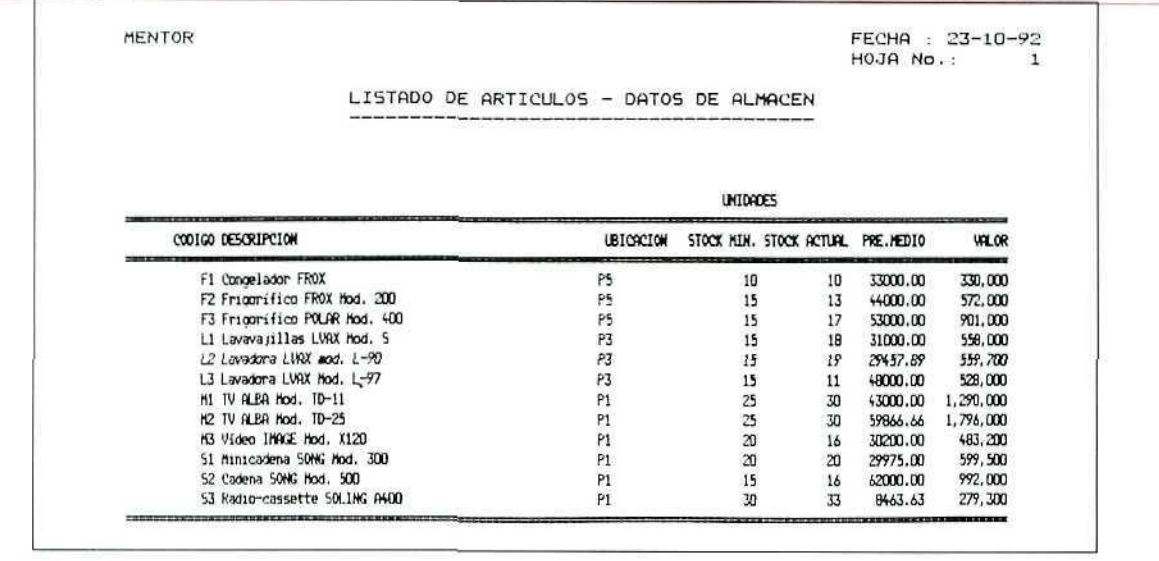

#### 6. Inventario valorado.

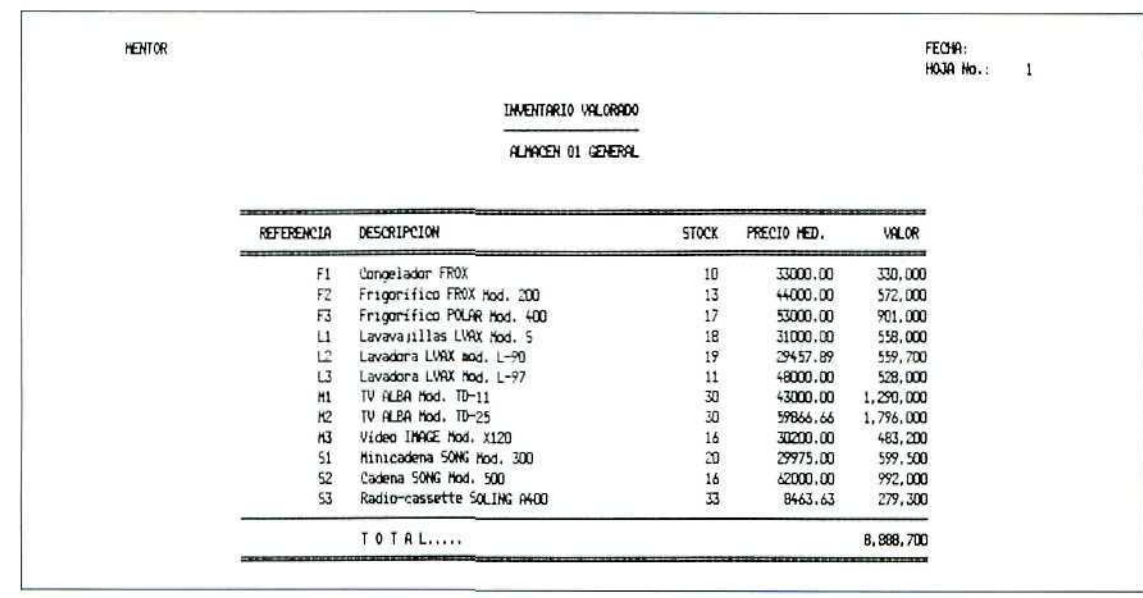

## 7. Informe de situación de existencias.

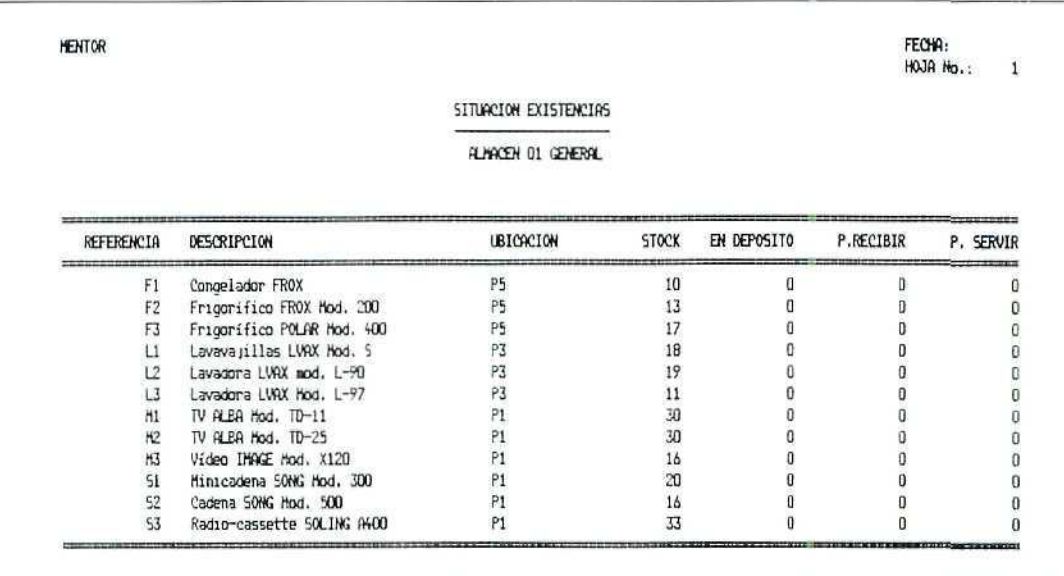

## 8. Listado de stocks bajo mínimos.

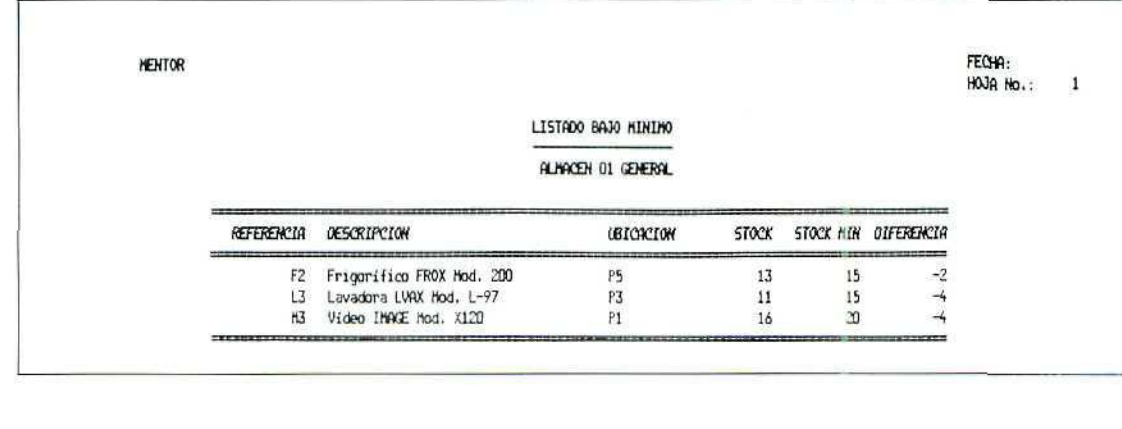

 $\mathcal{L}% _{M_{1},M_{2}}^{\alpha,\beta}(\varepsilon)$ 

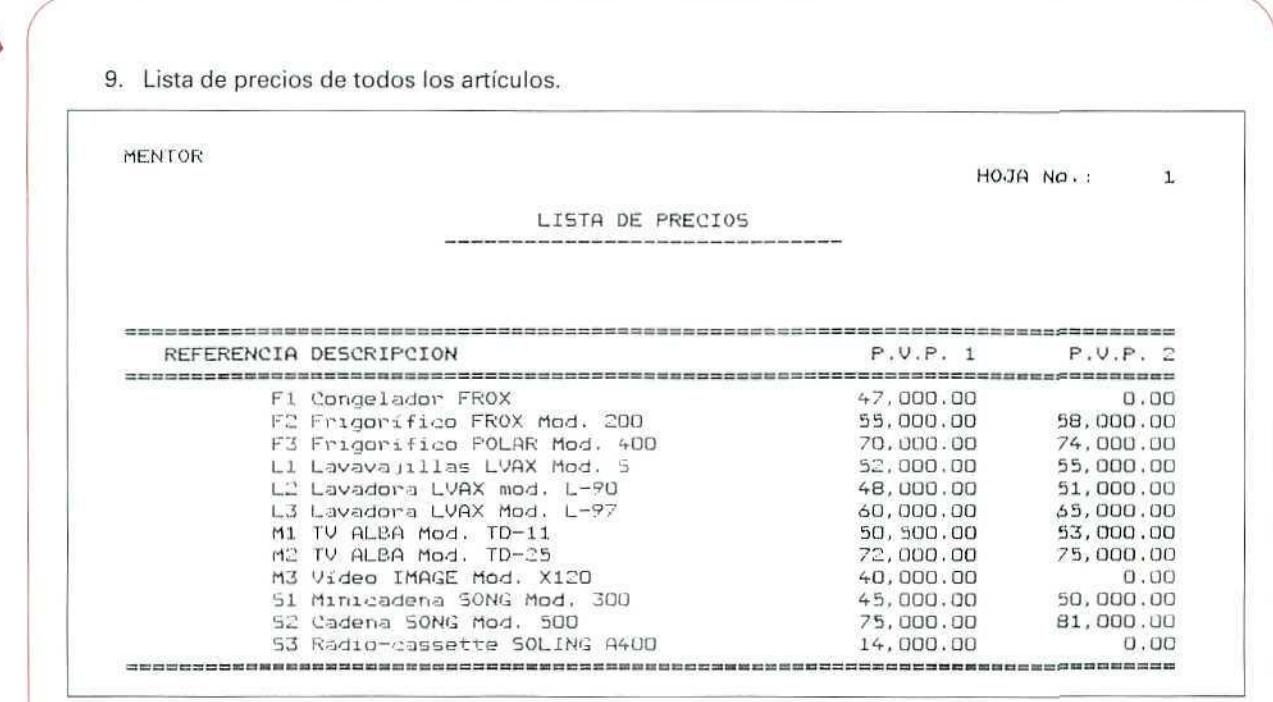

#### **BI ACTIVIDADES GENERALES**

1. Ejemplo de fichero: El de los productos.

Ejemplo de registro: El artículo L1 Lavavajillas LVAX Mod. S.

- 2. El campo. Los registros se componen de unidades más elementales que son los campos.
- 3. Fichero que están activos o que contienen datos: Almacenes, Familias, Artículos.
- 4. Habría que comenzar el diseño por la unidad más elemental de información: los campos, e ir ascendiendo por las unidades más complejas: registros y fichero.
- Primero: Definiremos qué datos necesitamos de cada artículo; éstos serán los campos. Algunos de los campos que ya conocemos por la base de datos de GEX-TOR son: Nombre: Familia; Precio; Descuento; Proveedor habitual; Cantidad mínima en stock, etc.
- Segundo: Estableceremos la forma de organizar dichos campos dentro del registro. En un diseño real de base de datos tendríamos que definir la amplitud (espacio reservado) a cada uno de ellos; las relaciones con otros campos de otros ficheros, etc.
- Tercero: Diseñaremos la organización de los registros en el fichero; su tamaño, número máximo, etc.

Éste sería un nivel avanzado de manejo de bases de datos, y no es objeto de aprendizaje en este módulo formativo; se indica únicamente para clarificar algo más su funcionamiento.

- 5. **1. Alta en el fichero artículos** del módulo de GESTIÓN. Previamente habremos determinado el precio al que lo vamos a comercializar.
	- 2. Para dar de alta el stock inicial de 300 unidades que hemos comprado, podemos hacerlo por dos vías diferentes:
		- a) Introduciendo el stock en el apartado Datos almacén en el momento de crear el registro en el fichero de artículos.
		- b) No realizar la operación anterior, dejando el campo Stock actual en blanco y crear un movimiento de entrada de la mercancía en el almacén, por medio de **Gestión de movimientos** y **Crear.** Si optamos por esta vía, tendremos más información, ya que no sólo sabremos las existencias en stock, sino que además quedará reflejado el movimiento de entrada.
- 6. Solicitar un listado de **artículos** (menú de **Ficheros),** seleccionando la modalidad de Datos de almacén, y sin establecer ninguna restricción en los códigos de los artículos, de forma que aparezcan **todos.**
- 7. Igual que en el punto anterior, pero seleccionando la modalidad Datos comerciales.
- 8. Introducir un movimiento de almacén a través de **Crear en Gestión de movimientos.** En el campo Código de movimiento buscaremos con **[F2]** el que corresponda a una salida por deterioro o avería.
- 9. En **Gestión de movimientos,** solicitar un listado por la modalidad de extracto, sin establecer restricciones en las fechas, es decir, tomando todo el período. El informe que nos facilite el programa contendrá los datos de todos los productos, y ahí podemos consultar el que nos interesa.
- 10. Seleccionando Informe de almacén y luego Situación de existencias. En la pantalla previa pediremos sólo los datos de la familia de productos que nos interesa.
- 11. En el listado de **Datos de almacén** aparece la información relativa a; ubicación física del producto; stock mínimo a mantener, stock actual; el precio medio y el valor total. Es una información general sobre el producto.

En el **Informe de situación de existencias** los datos que se facilitan se refieren a un momento concreto (el día de la fecha), y nos informa sobre el stock, y además sobre los compromisos de envío que tenemos con los clientes, así como de las mercancías pendientes de recibir de los proveedores.

En unidades didácticas posteriores, estudiaremos cómo se producen esas anotaciones (pendientes de recibir/servir).

12. La cantidad de cada uno de los artículos, el precio al que está valorada cada una de las unidades del mismo y el valor total del stock.

# *Glosario*<br>de términos que hay que recordar:

FICHERO: Conjunto de datos que participan de las mismas características.

REGISTRO: Unidad elemental de un fichero.

CAMPO: Cada uno de los datos que contiene un registro,

**FAMILIA DE ARTÍCULOS:** Serie de artículos o productos con características similares.

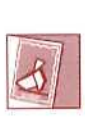

*¿'Has -mirado en tu buzón.?* Es posible que encuentres algún mensaje.

Unidad Didáctica 6. La compraventa de mercancías y sus documentos

#### **Objetivos**

- Comprender la importancia de la función de compras.
- Asociar las funciones de compras y gestión de almacén.
- Conocer los documentos relacionados con compras.
- . Aprender a cumplimentar los impresos que se originan en las compras.

#### Contenido

- 1. Introducción.
- 2. La función de compras.
- 3. Documentación de la compra.
- 4. El presupuesto.
- 5. El pedido.
- 6. La propuesta de pedido.
	- Ejemplos.
	- Actividades.

#### **Conocimientos previos**

- Contabilidad básica. v.
- Cálculo general.
- Unidades didácticas anteriores (1, 2, 3, 4 y 5).
## **1. Introducción**

En la Unidad Didáctica 1 hicimos una primera incursión en la compraventa: su naturaleza, modalidades, etcétera, y en la Unidad Didáctica 5 aprendimos las funciones básicas de gestión y mantenimiento del almacén. En este momento ya estamos en disposición de aprender los procesos concretos de la compraventa de productos.

Comenzaremos por la función de Compras, seguido de la informatización de los procesos teniendo como modelo la empresa comercial que nos sirve de ejemplo para realizar las actividades.

## **2. La función de compras**

Toda empresa necesita comprar ciertos artículos. Éstos varían dependiendo de las actividades o trabajos que en la misma se llevan a cabo, pero, en todo caso, la empresa debe tener una política de aprovisionamiento, es decir, ha de establecer unas normas por las que se regirán las compras que realice a sus proveedores.

El aprovisionamiento de materiales es una función relacionada con compras y también con almacén, ya que éste facilita información acerca de los stocks disponibles y de las necesidades previstas, y esta información será la que servirá de base a las compras que se realicen.

En empresas con cierto volumen de negocio, organizadas por departamentos en los que se centralizan funciones o trabajos, el aprovisionamiento corresponderá al departamento de compras, que estará en contacto continuo con el departamento de almacén.

Llamamos política de aprovisionamiento al conjunto de normas que regulan las compras a los proveedores. Dicha política de aprovisionamiento deberá dar respuesta a preguntas tales como:

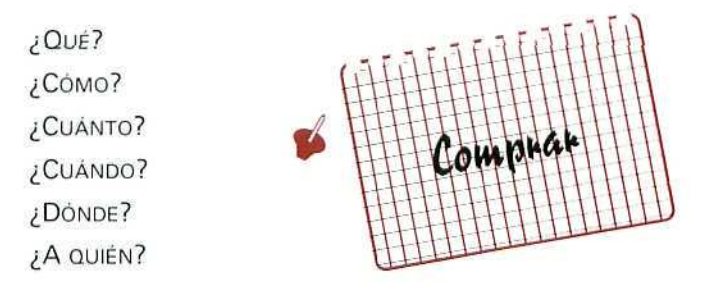

#### **U.D.6**

Hay que tener presente que para poder responder adecuadamente a esas preguntas debemos conocer muy bien el **mercado:** empresas que venden el producto, otros productos alternativos, calidades, condiciones de venta, servicios postventa de cada proveedor, etc.

Antes de adquirir un nuevo producto, es habitual que desde el departamento de compras se solicite información a las diferentes empresas que lo fabrican o comercializan.

Esta información se refiere fundamentalmente a la calidad y características específicas del producto, su precio y condiciones de venta. A la vista de toda la información de que se dispone y de las ofertas recibidas, se tomará la decisión de compra.

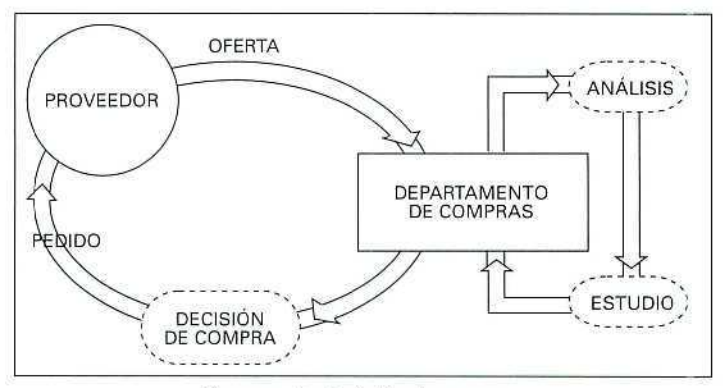

Proceso de decisión de compra.

En ocasiones son los propios vendedores quienes ofrecen sus productos a los **compradores potenciales,** y lo hacen por medio de sus **representantes,** a través de cartas-oferta, o mediante el envío de **catálogos** donde figura el detalle de dichos productos.

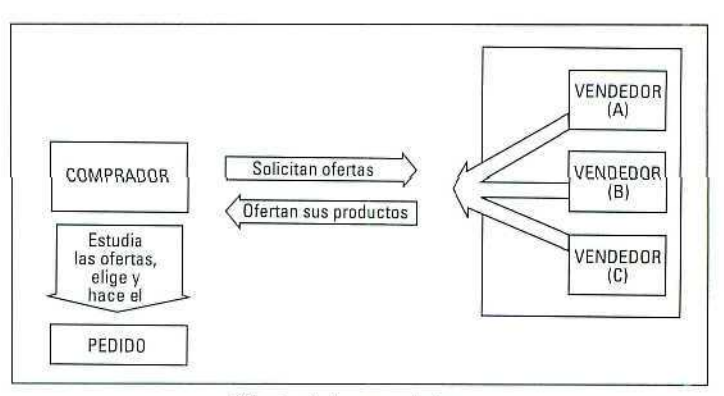

Oferta de los vendedores.

#### ACTIVIDADES RECOMENDADAS

- 1. Trata de definir con tus propias palabras el sentido de los términos siguientes; y comprueba después, con la ayuda de un diccionario, su exactitud:
	- al Proveedor
		- c) Aprovisionamiento
	- d) Representante

c) Oferta

b) Mercado

e) Comprador potencial

f) Catálogo

- g) Volumen de negocio
- 2. Define, con la ayuda de un ejemplo, cuál sería una política de aprovisionamiento de la empresa-modelo en la que estamos trabajando.
- 3. ¿Podrías indicar la secuencia de acciones previas a la compra de un nuevo producto?

## 3. Documentación de la compra

En todo caso, la operación de compra se inicia con la solicitud del material que vamos a adquirir.

A lo largo de todo el proceso de compra se van a ir generando diversos documentos que de alguna manera son "testigos" de ese proceso. En unos casos serán documentos que emite el propio comprador, y, en otros, el vendedor. En esta unidad didáctica nos centraremos, principalmente, en (os documentos que emite el comprador.

La existencia de éstos se debe a dos razones fundamentales:

- a) Por necesidades de información y control interno de la propia empresa.
- b) Por imperativo legal. El artículo 30.1 del Código de Comercio indica la obligación de conservar durante seis años, ordenados y clasificados, los documentos que dan lugar a operaciones contables; las compras entran en esta categoría.

## 4. El presupuesto

Todos nosotros en algún momento hemos tenido la necesidad de solicitar un presupuesto. Por ejemplo: antes de hacer una obra en nuestra casa pedimos uno o más presupuestos a distintos constructores; cada uno de ellos contendrá una relación detallada de todos los gastos que dicha obra nos va a suponer.

#### **U.D.6**

El presupuesto se materializa por escrito, y es un estudio detallado de! coste **total** de una compra, ya sea de materiales o de servicios.

Podría pensarse que, si conocemos los precios de los artículos que deseamos adquirir, no tendría sentido el solicitar el presupuesto, ya que con una simple multiplicación conoceríamos el coste total; sin embargo, en las operaciones de venta es frecuente que cuando se compran artículos por encima de una determinada cantidad, el precio sea inferior al estipulado, o se aplique cierto descuento. En este sentido, sí es frecuente comunicar al vendedor las mercancías que se quieren comprar y pedirle que nos avance el coste que nos va a suponer la compra.

## **5. El pedido**

Cuando las empresas solicitan materiales a sus proveedores, lo hacen por escrito. Incluso en el caso de que se hayan puesto en contacto telefónico para pedir los materiales, con posterioridad suelen enviar algún documento donde figuren las condiciones de la compra: cantidad, calidad de los materiales, forma de envío, etc.

Las razones para actuar de este modo son varias:

- Dejar constancia cierta de la solicitud realizada.
- Tener una referencia exacta del material que se ha pedido, a quién, cuándo y en qué condiciones.
- Facilitar información a otros departamentos de la empresa: Almacén, Contabilidad, etc.
- Poder comparar el material que se recibe con la solicitud de compra realizada.

El **pedido** es en realidad el primer documento específico de la compra, ya que el presupuesto se puede solicitar personalmente, por teléfono, mediante carta, etc.

A veces el pedido se incluye dentro de una carta, aunque lo habitual es que se formalice en un impreso diseñado al efecto. Cada empresa suele tener sus propios impresos de pedido; en ocasiones es el propio vendedor el que los facilita a sus clientes.

En todo caso, un pedido completo contendrá los siguientes datos:

- Nombre y domicilio del comprador. Con frecuencia estos datos encabezan el documento en la parte que se denomina membrete.
- Nombre y domicilio del vendedor.
- Fecha de realización del pedido.
- Número de pedido.
- Plazo en que deben ser entregados los productos.
- Forma de envío.
- Dirección a la que deben enviarse.
- Descripción completa de los artículos: cantidad, clase, referencia (si la tienen), precio unitario (si se conoce), etc.
- Condiciones en que se realizará el pago.

Cada vez que realicemos un pedido lo haremos por **duplicado** (dos copias); una la enviaremos al proveedor y otra quedará en la empresa para documentar la solicitud que hemos realizado.

Observa a continuación alguno de los múltiples modelos posibles.

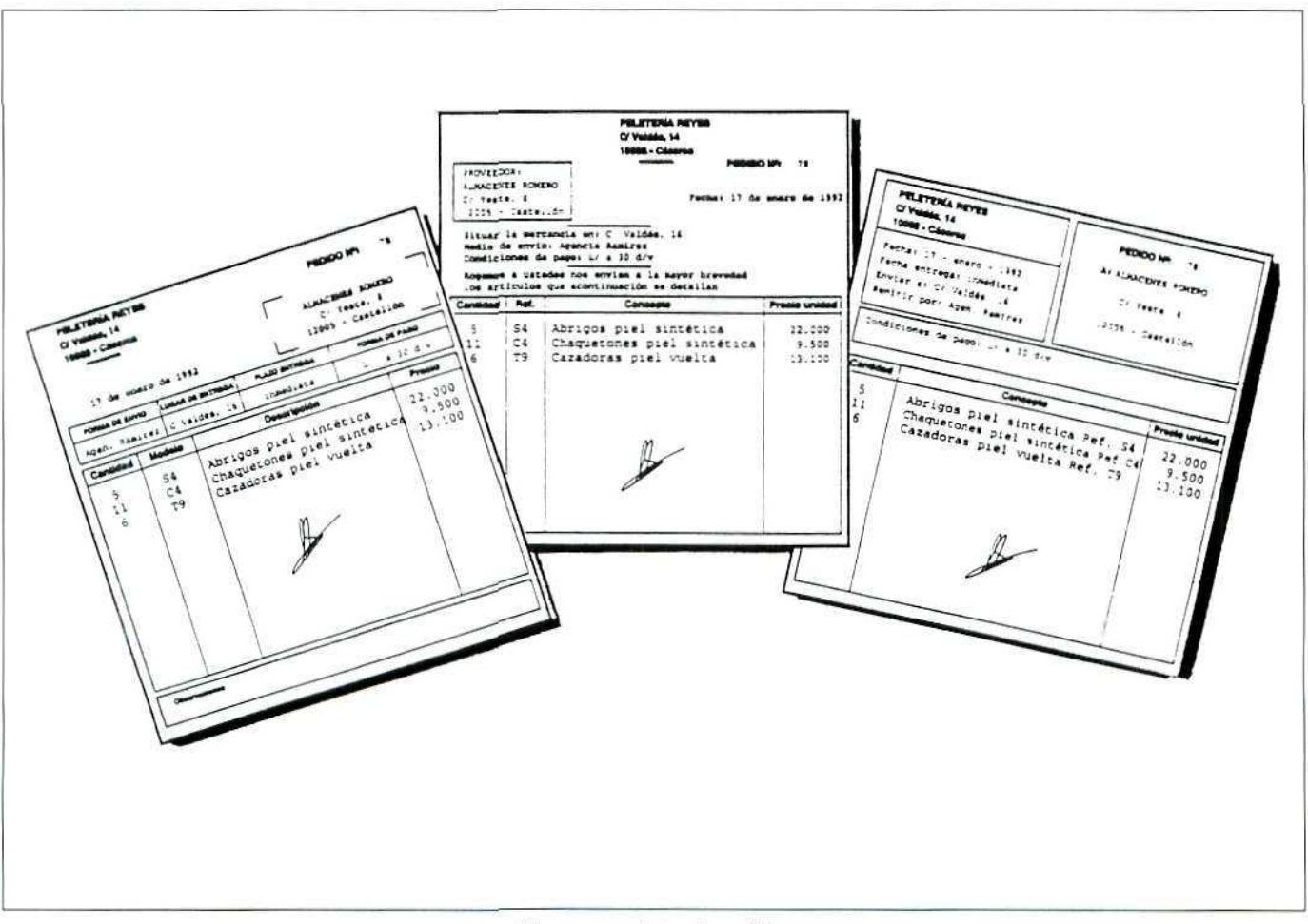

Algunos modelos de pedido.

#### **EJEMPLO**

MALVAZUL es un establecimiento dedicado a la venta de artículos de regalo y objetos de decoración. Necesita reponer algunas figuras de cerámica de las cuales ha agotado las existencias. El día 16 de enero el jefe del departamento de compras las pide a CERÁMICAS LA TOLEDANA.

Fíjate cómo se ha confeccionado el pedido y los datos que contiene.

Pedido

#### MALVAZUL Jetamicas 16 de enero de 1992 LA TOLEDANA FORMA DE ENVIO LUGAN DE ENTREGA PLAZO DE ENTREGA CONDICIONES DE PAGO Albacete<br>Pasaje Roldan **Commediata** Al contado Agencia Carcia Cantidad Presta  $\mathbb{R}^2$  $1.130$  $332$ Jarron dorado  $\begin{array}{c} -2 \\ 0 \end{array}$ 480  $743$ Acletero  $-36$ Jarra de ceramica negra  $720$ ZC M

#### 6. La propuesta de pedido

Cuando es la empresa vendedora quien ofrece sus productos a los posibles compradores y lo hace a través de una persona que la representa (vendedor, agente comercial, comisionista, representante, etc.), dicha persona pone a disposición del comprador un impreso de pedido que recibe el nombre de propuesta de pedido, ya que éste queda condicionado a la aceptación posterior de la empresa vendedora.

Puede apreciarse que el pedido y la propuesta de pedido tienen la misma finalidad, aunque en su forma y en su procedimiento se aprecian algunas diferencias:

- · El documento de propuesta de pedido está encabezado con los datos del vendedor.
- · La propuesta de pedido se realiza por triplicado. Una copia queda en manos del comprador, otra es para el vendedor y la tercera para el representante, agente o persona que actúa en nombre del vendedor.

La señorita González es agente comercial de Reloies Ranin. El 20 de febrero visita la Relojería El Escudo y cumplimenta una propuesta de pedido por los artículos que dicha relojería desea adquirir.

Observa en el siguiente documento los datos que figuran, poniendo especial atención en el encabezamiento o membrete, y en la parte de las firmas.

#### **EJEMPLO**

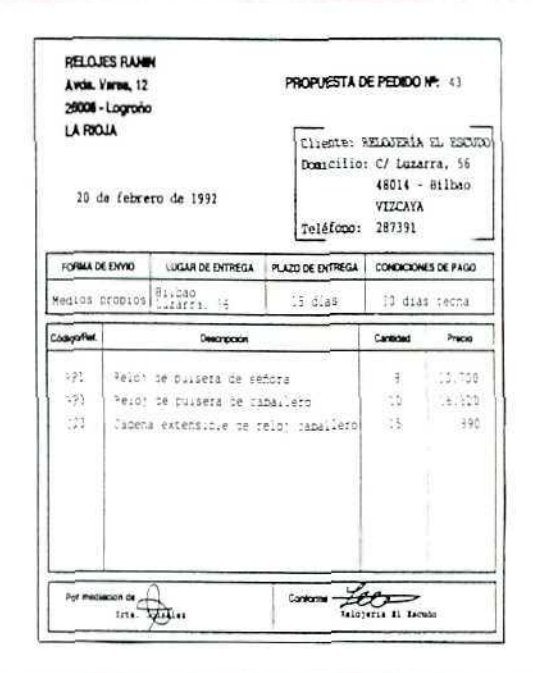

Propuesta de pedido

#### **ACTIVIDAD RECOMENDADA**

1. Siempre que sea posible, consulta documentos reales tales como pedidos, presupuestos, facturas proforma o propuestas de pedido, y observa la forma en que están cumplimentados y los datos que contienen.

#### ACTIVIDADES DE AUTOEVALUACIÓN

- 1. Indica si son correctas o no las siguientes afirmaciones, argumentando la respuesta:
	- a) El pedido sólo puede hacerse por escrito.
	- b) El pedido siempre lo firma el comprador.
	- c) La solicitud de presupuesto puede ser anterior o posterior al pedido.
	- d) En ocasiones el vendedor pone a disposición del comprador el pedido.
	- e) Es obligatorio hacer el pedido por duplicado, porque así lo indica el Código de Comercio.
	- $f$ ) La propuesta de pedido es una solicitud en firme por lo que respecta al comprador pero condicionada a la aceptación posterior del vendedor.
	- $q$ ) El aprovisionamiento de materiales es una función exclusiva del almacén.
- 2. El supermercado SUPERECO de la calle Mayor, 15 (C. P. 50300), de Calatayud (Zaragozal, necesita reponer algunos de sus artículos, por lo que el día 23 de enero, el señor Ortiz, al cargo del departamento de compras, realiza los siguientes pedidos:
	- 2.1. Pedido número 167. Proveedor: MERCAMAR, S. A. C/Trovador, 20. C. P. 50004-ZARAGOZA

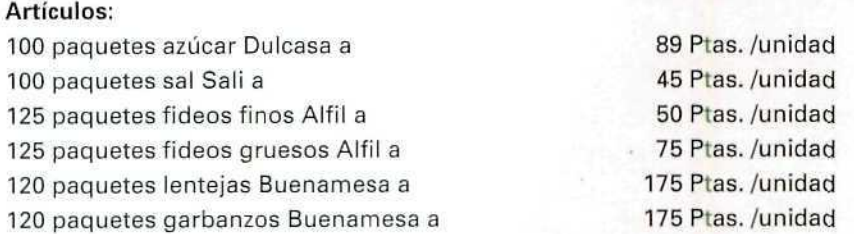

2.2. Pedido número 168. - Proveedor: Productos Lácteos, S. A. - C/ Feners, 39. C. P. 43003 - TARRAGONA

#### Artículos:

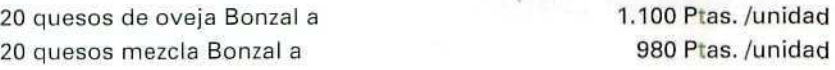

Las condiciones reseñadas en ambos pedidos son las siguientes:

Pago: 30 días fecha/factura.

Plazo de entrega: inmediata.

Lugar de entrega: domicilio de la empresa.

Forma de envío: vehículo del vendedor.

#### Confecciona los pedidos correspondientes :

a las actividades de

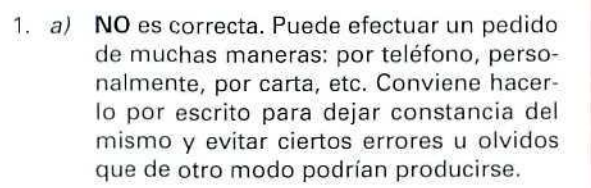

- $b)$  SI es correcto. La firma en el documento da autenticidad al mismo.
- c) NO es correcto. Si se ha realizado el pedido, ya no tiene ningún sentido solicitar un presupuesto sobre la compra; el presupuesto debe ser anterior; en otro caso pierde el carácter de información previa a la toma de decisión.
- d) NO es correcto. No debe confundirse impreso con documento. En general, impreso es un modelo de documento que no contiene datos, sólo aparecen los apartados del documento en cuestión; una vez que dichos apartados se cumplimentan con datos concretos, el impreso pasa a ser documento.

Un impreso no tiene ningún valor por sí mismo; el documento, sí.

En el caso que nos ocupa del pedido, lo que en ocasiones facilita el vendedor es el impreso de pedido, pero éste sólo se convierte en pedido cuando el comprador rellena sus apartados.

 $e$  NO existe obligación de hacer el pedido con copia, ni siquiera es obligatorio hacerlo por escrito. El Código de Comercio se refiere en su articulado a los documentos que sirven de base a las anotaciones contables. Como ya conoces, las compras se contabilizan por los datos que aparecen en la factura del vendedor, y éste es el documento que debemos conservar.

Conviene, sin embargo, conservar una copia del pedido para el propio control interno de la empresa.

- f) SI es correcto. Debemos recordar que la propuesta de pedido se hace a través de una tercera persona que representa al vendedor, y éste, en última instancia, se reserva el derecho de aceptar las condiciones que su representante ha ofrecido al comprador.
- gj NO es exacto. El almacén pasa información sobre la situación de los stocks y las necesidades existentes, pero la decisión de compras, el aprovisionamiento, es una función de compras.

Sólo en empresas muy pequeñas donde las funciones no están diferenciadas, el aprovisionamiento es función del almacén.

Sin embargo, debemos entender ambas funciones de forma independiente, aunque en algunos casos estén tan relacionadas que sea difícil delimitarlas.

- 2. Los documentos son los siguientes:
	- 2.1. Pedido número 167.

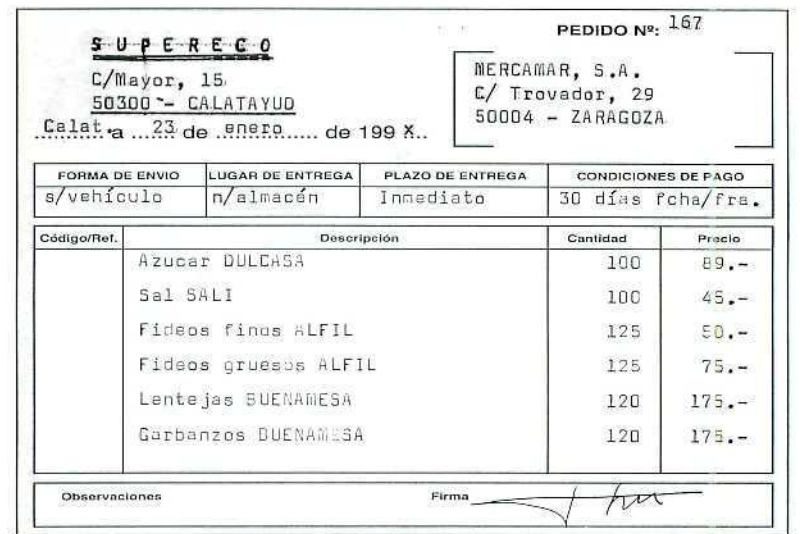

2.2. Pedido número 168.

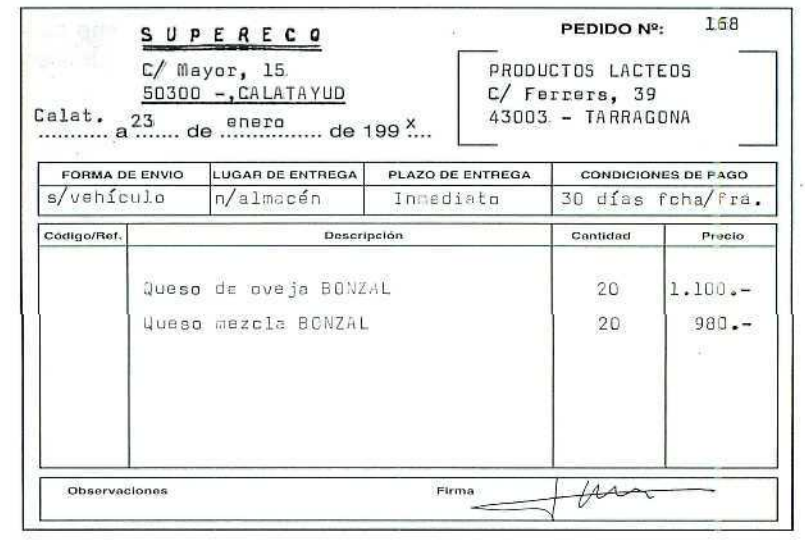

# *<i>Glosario*<br>be términos que hay que recordar:

Todas las expresiones siguientes han aparecido a lo largo de la Unidad Didáctica, y seguirán apareciendo en las siguientes; por ello, debes conocer su significado. Algunos de estos términos pueden tener una interpretación diferente a la que aquí aparece. Con independencia de ésta, nos centraremos en su significado jurídico-mercantil.

**CÓDIGO DE COMERCIO: Legislación por la** que **se rigen, entre otras, las operaciones de compraventa.**

- **COMPRADORES POTENCIALES:** Son aquellas personas que, en determinadas circunstancias, podrían comprar un producto concreto.
- **MERCADO DE UN PRODUCTO: Lo** componen las empresas que comercializan (venden) un produelo, o linea de productos. Cuando nos referimos a mercado estamos tratando de reflejar las condiciones que concurren en la venta (calidades, precios, descuentos, etc.) y no un lugar físico determinado.

**PEDIDO:** Documento en el que figura una relación de materiales cuya compra se solicita.

**POLÍTICA DE APROVISIONAMIENTO:** Conjunto de normas internas, por las que se rige la empresa para hacer sus compras.

**PRESUPUESTO:** Relación detallada, por escrito, del precio de una compraventa, o **la prestación de** un servicio.

**PROPUESTA DE PEDIDO:** Pedido condicionado a la aceptación del vendedor.

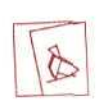

*(Desde eíCentro Servidor íMcntor puedes acceder a 'Bases de 'Datos. Investígalas, pues pueden ofrecerte información interesante.*

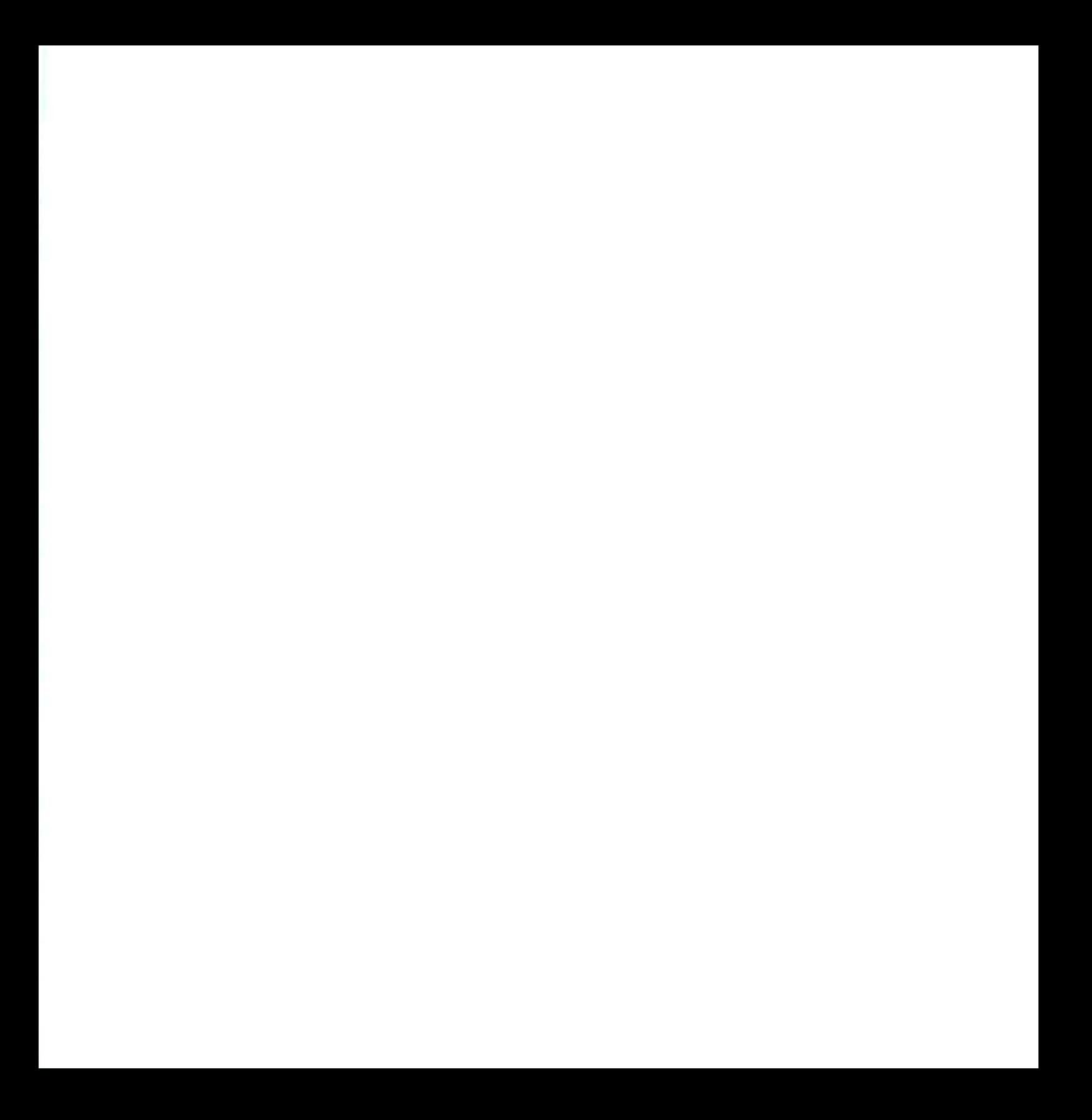

Unidad Didáctica 7. La compraventa de mercancías y sus documentos

- 67

#### **Objetivos**

- Asociar las funciones de compras y gestión del almacén.
- Profundizar en los procesos de creación y mantenimiento de la base de datos de la empresa.
- Aprender los procesos que requiere la informatización de las compras a través de GEXTOR.

#### **Contenidos**

- 1. Introducción.
- 2. Altas en los ficheros de Contabilidad.
	- 2.1. Creación de cuentas.
	- 2.2. Tipos de cartera de efectos.
	- 2.3. Fichero de Bancos.
- 3. Altas en los ficheros de Gestión.
	- 3.1. Formas de pago.
	- 3.2. Ficheros de proveedores.
	- 3.3. Fichero de artículos.
- 4. Compra de artículos.
	- 4.1. Pedidos al proveedor.
		- 4.1.1. Crear.
		- 4.1.2. Listado de pedidos.
	- 4.2. Emisión de pedidos.
	- 4.3. Informes de almacén.
	- 4.4. Recepción de las mercancías.
	- 4.5. Otras operaciones posibles en el menú de pedidos al proveedor.
		- 4.5.1. Modificar.
		- 4.5.2. Suprimir.
		- 4.5.3. Estatus.

#### **Conocimientos previos**

- Contabilidad básica.
- Unidades didácticas anteriores; especialmente: 2, 3, 5 y 6.

## 1. Introducción

En esta Unidad Didáctica vamos a tratar algunos de los aspectos y documentos de las compras, aprendidos con anterioridad, utilizando en esta ocasión medios informáticos.

Recordemos que en la U. D. 5 hemos creado algunos ficheros en nuestra empresa de trabajo, y que ya tenemos dadas de alta unas existencias en el almacén, algunas bajo mínimos. Vamos a aprovechar toda esa información para realizar algún pedido a los proveedores.

No obstante, antes de entrar de lleno en el proceso de compra, necesitamos crear algún otro fichero, como por ejemplo el de **proveedores,** y asociado a él tendremos que definir en la estructura de nuestra empresa otros aspectos, como son las distintas modalidades en que realizaremos los pagos, el desarrollo de alguna de las cuentas contables, etc.

En el siguiente esquema se puede apreciar cómo están relacionados todos estos ficheros.

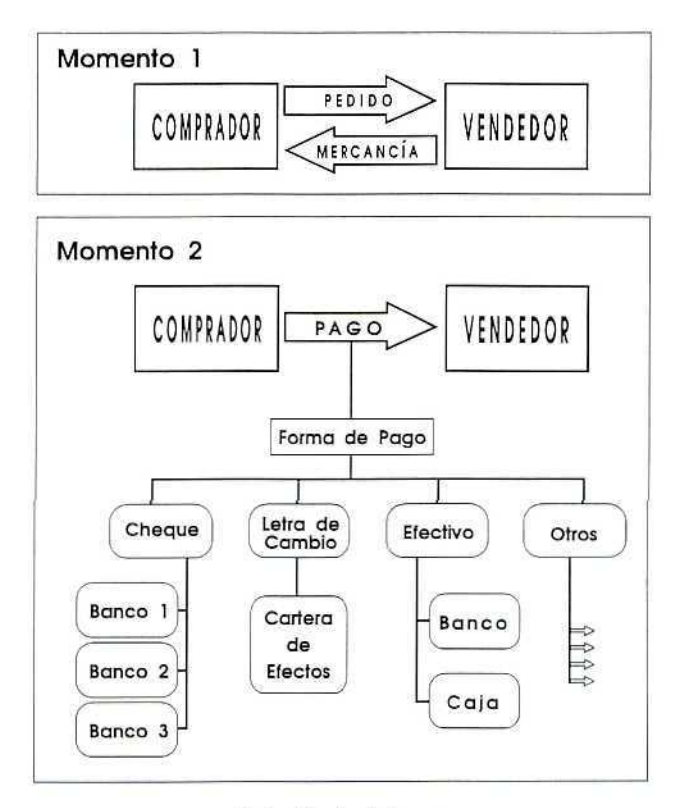

Relación de ficheros

## 2. Altas en los ficheros de contabilidad

Es necesario crear la estructura necesaria en el módulo de CONTABILIDAD para que después podamos realizar el enlace con los ficheros de GESTIÓN.

## 2.1. Creación de cuentas

En el momento de instalar la empresa en el módulo contabilidad (U. D. 3) aceptamos el Plan General Contable tipo, que no tiene las cuentas desarrolladas. Con el fin de poder disponer de mayor información en nuestra empresa desglosaremos algunas, en la medida en que sea necesario. En este momento desarrollaremos la cuenta 400 "Proveedores" en cinco cuentas auxiliares correspondientes a un proveedor diferente cada una.

#### **RECUERDA**

Al entrar en GEXTOR, en cada una de las sesiones, tienes que cambiar a tu empresa para no interferir en el trabajo de otros compañeros.

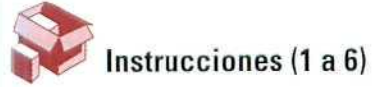

- 1. Entrada a **GEXTOR.**
- **2. CONTABILIDAD.**
- **3. Ficheros.**
- **4. Maestro de Cuentas.**
- **5. Crear.** Daremos de alta las siguientes cuentas:

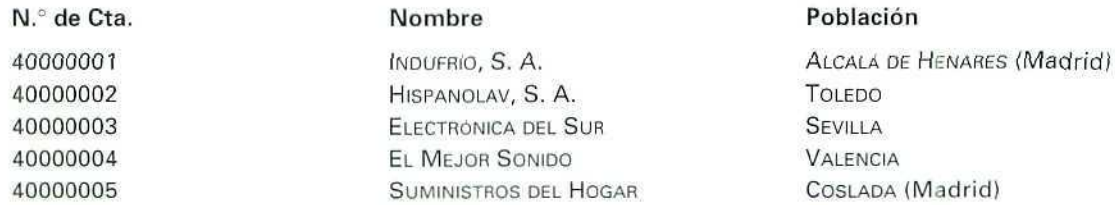

Los datos restantes como: domicilio, NIF, se pondrán según el criterio del propio alumno.

6. Salir al **menú general.**

## 2.2. Tipos de Cartera de efectos

Aunque se tratará con todo detalle en la Unidad Didáctica dedicada a los documentos de pago y de cobro, adelantamos aquí que una de las posibles formas de pago es a través de Letra de Cambio, documento muy extendido y utilizado en los pagos aplazados, por el cual una persona se compromete a pagar a otra cierta cantidad de dinero en una fecha determinada.

El conjunto de las letras de cambio que figuran en el patrimonio de una persona (tanto física como jurídica) en un momento determinado constituyen lo que conocemos como Cartera de efectos.

Todas las letras de cambio que una empresa tiene para cobrar en diferentes fechas constituyen su Cartera de efectos a cobrar. Por el contrario, la relación de pagos que debe hacer, comprometidos mediante letras, formará la Cartera de efectos a pagar. Daremos de alta ambas carteras en nuestra empresa.

#### Instrucciones (1 a 5)

- 1. CONTABILIDAD.
- 2. Ficheros.
- 3. Tipos de cartera.
- 4. Creación.

CÓDIGOS: 1 y 2. NOMBRES: Efectos cobrar y

Efectos a pagar.

5. Salir al menú general.

## 2.3. Fichero de Bancos

Trabajaremos en la empresa con dos bancos diferentes, a los que asignaremos las correspondientes cuentas desarrolladas, que daremos de alta en el Maestro de cuentas.

Como además disponemos de un fichero de bancos en el módulo de CONTABILIDAD, también tendremos que introducir en él los registros correspondientes a los bancos.

Vamos a aprovechar la ocasión para realizar a la vez ambas operaciones haciendo uso de la función [F4] Acceso a ficheros.

#### lntrucciones(1 a 13)

- 1. CONTABILIDAD.
- 2. Ficheros.
- 3. Bancos.
- 4. Crear. Introduciremos los siguientes datos en los correspondientes campos:

CÓDIGO: 1.

NOMBRE: BANCO NACIONAL DE CRÉDITO.

AGENCIA: 1.

CUENTA CONTABLE: 57200001. El programa emitirá un mensaje indicando que dicha cuenta no existe, ya que no tenemos desarrollada la cuenta 572, pero no es necesario que nos vayamos a otro menú para crearla; podemos hacerlo desde este mismo con la utilidad [F4] Acceso a Ficheros.

- 5. [F4]. Maestro de Cuentas. Para desarrollar la cuenta 572 en cuentas auxiliares de ocho dígitos, primero tenemos que crear la cuenta de nivel 4.
- 6. CÓDIGO: 5720.
- 7. NOMBRE: BANCOS CTA. CTE.
- 8. [F4] Nuevo acceso al Maestro de Cuentas para dar de alta la cuenta desarrollada 57200001 Banco Nacional de Crédito.
- 9. CÓDIGO: 57200001. Ahora ya sí admite el código, puesto que la cuenta existe en el Maestro de Cuentas.
- 10. CUENTA CORRIENTE: Cualquiera, a criterio del alumno.
- 11. IMPORTE DE LÍNEA DE DESCUENTO: 10.000.000.

#### ¡ATENCIÓN!

Cuando se introduzcan cantidades en cualquiera de los campos (y cualquiera de los menús) no se debe poner el punto de separación de los miles, ya que ei programa lo toma como carácter alfabético y se produce un error. Hay que escribir las cantidades sin ninguna separación; el programa las separará con comas.

- 12. Solicitar información a través de [F1] sobre este campo de Linea de descuento.
- 13. Una vez completo el registro, salir al menú principal.

#### ACTIVIDADES DE AUTOEVALUACIÓM

1. Siguiendo las operaciones anteriores, dar de alta otro banco en la base de datos.

Código: 2.

Nombre: BANCA MADRILEÑA.

Cuenta: 57200002.

Linea de Descuento: 15.000.000 Ptas.

2. Obtener por pantalla un listado de los registros existentes en el Fichero de Bancos. Comprobar que se han producido dos altas.

## **3. Altasen los ficheros de gestión**

## **3.1. Formas de pago**

Vamos a crear diferentes modalidades de pago. En cada una de ellas se establecerán diferentes condiciones {plazo, forma, recargo, etc.) y asignaremos un código a cada una de ellas, de forma que nos sea más fácil manejar la información asociada a las mismas.

Las condiciones variarán dependiendo de que sean de Cobro a clientes o de Pago a proveedores.

#### Formas de cobro a los clientes

#### Instrucciones {1 a 15)

- 1. GESTIÓN.
- 2. Ficheros.
- 3. Formas de pago.
- 4. Crear. Entramos en la pantalla de introducción de datos como la siguiente:

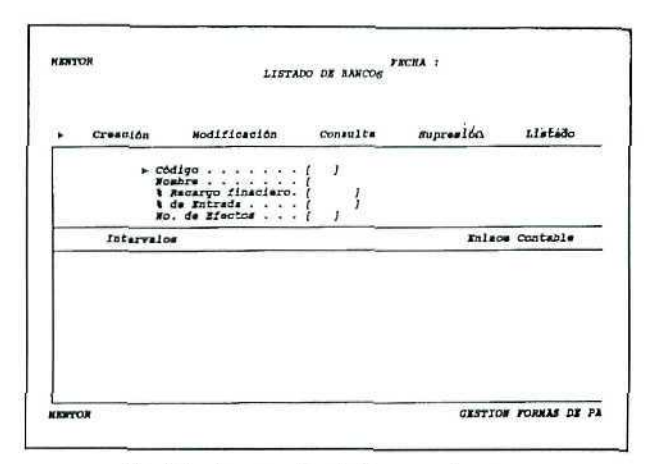

Pantalla de creación de Formas de paga.

Podemos apreciar dos partes en esta pantalla: la superior, que está destinada a la identificación de la forma de pago, y la inferior, que a su vez consta de dos apartados; el que se refiere a los **Intervalos** entre los pagos, y el de **Enlace,** donde estableceremos las condiciones para el intercambio de información con el módulo **Contabilidad.** Cuando los campos de un apartado estén completos, el programa pasará al siguiente.

#### Datos identificativos

- 5. CÓDIGO; 1.
- 6. NOMBRE: CONTADO.
- 7. % RECARGO FINANCIERO: son las cantidades adicionales que se cobran cuando se aplazan los pagos. En este caso no hay recargo. Pasamos al siguiente campo pulsando **[INTRO].**
- **8.** % ENTRADA: no cobramos ninguna cantidad en este concepto.
- 9. N.º DE EFECTOS: o letras de cambio con que se documenta el pago/cobro. Es un pago al contado y no hay efectos.

#### **Intervalos**

Como hemos indicado anteriormente que no hay efectos, en este caso, el programa no se detendrá en este apartado.

#### Enlace contable

- 10. CONTABILIZAR: SÍ.
- 11. CUENTA DE CARGO: 570.
- 12. CUENTA DE ABONO: CLIENTE (en general = cualquier cliente).
- 13. CÓDIGO DE DIARIO: pulsando [INTRO] asignará el código 00, que corresponde al Diario General.
- 14. CÓDIGO DE CONCEPTO: Buscar con [F2] y seleccionar Su Pago.
- 15. CÓDIGO DE CARTERA: NO hay efectos en cartera. Pulsar [INTRO]. Con la validación de datos el registro está completo y podemos pasar a introducir otro nuevo.

#### **RECUERDA**

- En todo momento puedes solicitar ayuda "en línea".
- Puedes realizar consultas en los ficheros y seleccionar automáticamente códigos de cuentas, conceptos, etc.

#### Segunda forma de cobro

#### Instrucciones {1 a 11)

- 1. CÓDIGO: 2.
- 2. NOMBRE: LETRAS A 30 Y 60 DÍAS.
- 3. Sin recargo y sin entrada.
- 4. N.° DE EFECTOS: 2.
- 5. N.º DÍAS ENTRE FECHA FACTURA Y VENCIMIENTO 1.º: 30.
- 6. N.° DÍAS ENTRE VENCIMIENTOS 1.°Y2.° : 30.
- 7. CUENTA DE CARGO: Efectos comerciales en cartera.
- 8. CUENTA DE ABONO: CLIENTE.
- 9. CÓDIGO DE CONCEPTO: Nuestra factura.
- 10. CÓDIGO DE CARTERA: Efectos a cobrar.
- 11. Confirmar los datos del registro.

#### **RECUERDA**

Antes de finalizar la sesión de trabajo debes hacer una copia de seguridad, tanto de CONTABILIDAD como de GESTIÓN, para asegurarte de que no se va a perder tu trabajo del día.

#### ACTIVIDADES DE AUTOEVALUACIÓN

- 3. Dar de alta otras formas de pago, de acuerdo con los datos siguientes:
	- A) Cobro a clientes:

Código: 3.

LETRA A 90 Días fecha/factura. Abreviado: LETRA 90 D F/F.

5% de recargo financiero.

Sin entrada inicial.

Cuenta de cargo: Efectos comerciales en cartera.

Cuenta de abono: Cliente (en general).

Intervalo entre fecha/factura y vencimiento: 90 días.

Apunte en cartera de efectos a cobrar.

#### B) Pago a proveedores:

Fíjate bien que en este caso es nuestra empresa la que realiza los pagos. Esto influirá en las cuentas de cargo y abono, así como en los apuntes a la cartera de efectos.

Para distinguir más fácilmente las formas de cobro y pago, a estas últimas las codificaremos del 10 en adelante.

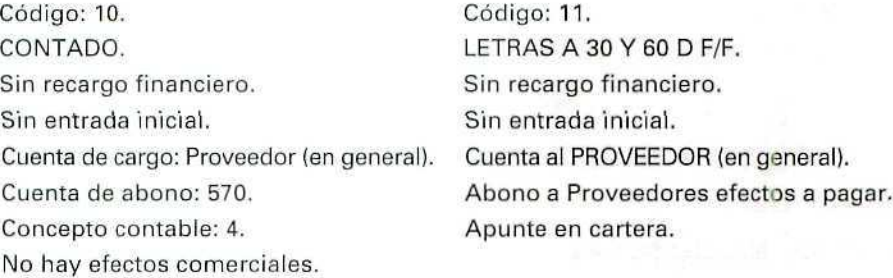

4. Obtener un listado de todas las formas de pago creadas.

## 3.2. Fichero de proveedores

Daremos de alta en este módulo a cinco proveedores, a los que asignaremos cada una de las cuentas desarrolladas que hemos creado en el punto 2.1.

#### Intrucciones (1 a 10)

- 1. GESTIÓN.
- 2. FICHEROS.
- 3. PROVEEDORES.
- 4. CREAR. Entramos en una pantalla donde encontramos los campos que podrían componer cualquier ficha de proveedor.
- 5. CÓDIGO: 1.
- 6. CUENTA CONTABLE; 40000001. Una vez introducido este código comprobaremos que algunos de los campos siguientes se llenan de forma automática con los datos que figuran en Contabilidad.
- 7. COMENTARIO: en este campo podemos introducir cualquier texto, a modo de aviso, que se nos mostrará en pantalla cada vez que realicemos consultas, pedidos, etc.

En este caso dejaremos el campo vacío.

- 8. FORMA DE PAGO: 11.
- 9. CÓDIGO DE LISTADO: LO dejaremos en blanco.
- 10. Salida a menú anterior.

#### ACTIVIDADES DE AUTOEVALUACIÓN

- 5. Siguiendo los pasos anteriores, dar de alta en GESTIÓN al resto de los proveedores, hasta el código 5, teniendo en cuenta lo siguiente:
	- Asignarles el resto de las cuentas de proveedores que tenemos desarrolladas.
	- Establecer la forma de pago correspondiente al código 11 para los proveedores 2, 4 y 5. Al proveedor 3 le asignaremos la forma 10.
	- Introducir algún comentario tal como ...Envíos los días 15 de cada mes..., "Transportes La Rápida", etc.
- 6. Obtener por impresora un listado de todos los proveedores. Orden numérico.

## 3.3. Fichero de artículos

Recuerda que cuando dimos de alta los artículos dejamos en blanco el campo Código de proveedor, ya que en ese momento no disponíamos de ningún registro en dicho fichero; ahora que ya tenemos datos de cinco proveedores vamos a introducir modificaciones en las fichas correspondientes.

#### Instrucciones (1 a 9}

- 1. GESTIÓN.
- 2. FICHEROS.
- 3. ARTÍCULOS.
- 4. MODIFICACIÓN.
- 5. Por medio de [F2] accedemos al fichero y seleccionaremos uno de los códigos de productos; inmediatamente aparecerán en pantalla los datos de ese artículo, situándose el cursor en el apartado de Datos comerciales.
- 6. Avanzar a los campos anteriores por medio de la flecha de movimiento  $[\uparrow]$  hasta llegar al campo Código de proveedor.
- 7. Buscar con [F2] en el fichero de proveedores y seleccionar el que corresponda a ese artículo de acuerdo con el siguiente criterio:

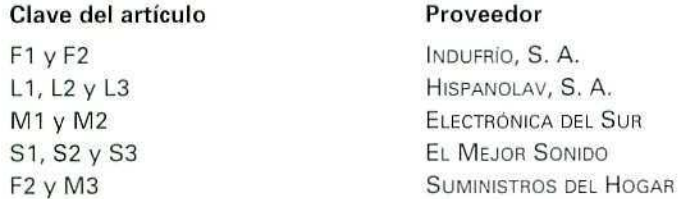

- 8. Una vez modificado ese campo del registro, y sin pasar por los apartados de Datos comerciales v Datos de almacén, pulsando [ESCAPE] se memorizará y podremos pasar al registro correspondiente a otro producto y efectuar la misma operación.
- 9. Realizadas todas las correcciones, salimos al menú principal.

## 4. Compra de artículos

En este momento ya podemos realizar pedidos a proveedores.

Hay que tener presente que el proceso de compra comprende, al menos, tres momentos:

- 1. Solicitud de los productos.
- 2. Recepción de la mercancía.
- 3. Entrada de los artículos en almacén y registro.

Estas fases también quedarán reflejadas en nuestros ficheros de GESTIÓN, como iremos viendo secuencialmente.

## 4.1. Pedidos al proveedor

Entramos en el menú de Compras, que se compone de los siguientes programas:

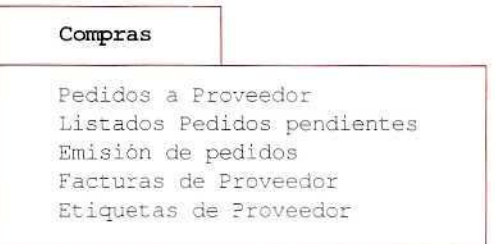

De momento sólo aprenderemos el manejo de los tres primeros; más adelante veremos el resto.

Pedidos a proveedor es el programa que nos permite llevar un control de los pedidos que realizamos a los proveedores. Una vez seleccionado el programa, las posibilidades de trabajo son:

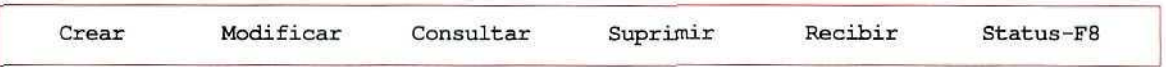

### 4.1.1. Cirear

Los pedidos que se realicen a través de esta opción quedarán MEMORIZADOS PENDIENTES DE RECIBIR, hasta que se confirme la recepción de los mismos, o bien se supriman.

Al entrar en Crear, aparecerá una pantalla muy semejante en su formato a un impreso de pedido.

Observa la siguiente ilustración:

|                | PROVEEDOR NAPED IDO FECHA PED IDO FECHA ENTREGA! |                    |  |  |  |                                  |  |
|----------------|--------------------------------------------------|--------------------|--|--|--|----------------------------------|--|
| ALM REFERENCIA |                                                  | <b>DESCRIPCION</b> |  |  |  | UNIDAD PRECIO   X DTO.   IMPORTE |  |
|                |                                                  |                    |  |  |  |                                  |  |
|                |                                                  |                    |  |  |  |                                  |  |

Pantalla de creación de pedido.

Consta de dos partes bien diferenciadas:

- CABECERA DEL PEDIDO. Recoge los siguientes datos:
	- · Proveedor.
	- · Número de pedido.
	- · Fecha.
	- · Fecha de entrega.
	- · Dos líneas de comentario, donde puede introducirse cualquier texto.
- Lineas DEL PEDIDO. Recoge los datos referentes a los artículos.
	- · Código de almacén al que va destinado el artículo.
	- · Referencia del producto.
	- · Descripción. Este campo se cumplimenta de forma automática al introducir el código del artículo o servicio, aunque puede modificarse si nos situamos de nuevo en el campo pulsando las teclas  $[ESC]$  o bien  $[$ <sup>↑</sup>].
	- Cantidad. Puede utilizarse [F5] para introducir medidas.
- Precio de compra.
- % Descuento lineal que aplica el proveedor en este artículo.
- Importe. El programa lo calcula de forma automática.

A continuación vamos a crear un pedido para uno de nuestros proveedores.

#### Instrucciones {1 a 19)

- 1. GESTIÓN.
- 2. COMPRAS.
- 3. PEDIDOS A PROVEEDOR.
- 4. CREAR.
- 5. PROVEEDOR: Por medio de [F2] buscamos el proveedor INDUFRÍO, S. A., seleccionamos su código, y el resto de los datos, como nombre, dirección, etc., se traspasan automáticamente.
- 6. NÚMERO DE PEDIDO: nos propone el 1, lo aceptamos.
- 7. FECHA: 15 de enero, en la forma 150193 (año en curso).
- 8. ENTREGA: el día 30.
- 9. Dejamos en blanco las dos líneas de comentario, pulsando [INTRO].
- 10. ALMACÉN: nos propone el 1, no disponemos de ningún otro, así que lo aceptamos.
- 11. REFERENCIA: buscamos con [F2] el código de los frigoríficos FROX Modelo 200, al seleccionarlo, la descripción del artículo se hace automáticamente.
- 12. UNIDADES: consultaremos la situación del stock de este artículo a través de [F4].

#### Fichero de Artículos.

CÓDIGO F2: aparece una ventana informativa por la que nos podemos mover con las flechas  $[\uparrow]$  y  $[\downarrow]$ hasta visualizar los datos de almacén. Comprobamos que es uno de los artículos que se encuentra "bajo mínimos".

Salimos de la consulta pulsando [ESC] hasta regresar al punto en que iniciamos la consulta.

Escribimos 10 unidades en el pedido.

- 13. PRECIO; no lo conocemos, así que lo dejamos en blanco y pasamos de campo con [INTRO].
- 14. DESCUENTO: igual que en el campo anterior.

Una vez completa toda la línea, el cursor se va a situar en la línea siguiente para que introduzcamos los datos de otro artículo.

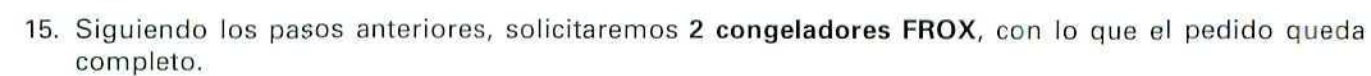

- 16. Para grabar (memorizar} el pedido, hay que situarse en la columna de almacén y pulsar [ESC]. La pantalla queda preparada para introducir nuevos pedidos. Pulsando de nuevo [ESC] salimos al menú anterior.
- 17. Vamos a comprobar los datos que se han grabado. Elegimos Consulta en el menú superior de la pantalla, y de nuevo aparece el formato del pedido.
- 18. Introduciendo los datos relativos al proveedor y al número de pedido en las casillas correspondientes aparecerá en la pantalla el pedido anterior tal como lo grabamos.
- 19. Mediante [ESC] salimos al menú general.

Ya que conocemos de forma general el funcionamiento de Crear, es conveniente conocer que, además de [F2] y [F3], existen otras funciones especiales que podemos utilizar:

#### LÍNEA MANUAL:

Cuando es necesario introducir artículos o servicios que no se corresponden con los que están creados en los ficheros, o bien necesitamos agregar lineas de comentario ndicionales, se entra a este modo de edición pulsando [RETURN] en vacío sobre el campo Referencia; el cursor se desplazará a la línea inferior para que editemos el texto deseado.

Pueden introducirse tantas líneas como se necesiten pulsando  $[\downarrow]$ , con lo que se crearán nuevas líneas en blanco. Con [RETURN], saldremos del modo Línea Manual.

#### MEDIDAS:

Pulsando [F5] en el campo Cantidad aparecerá una ventana solicitando las medidas.

#### CORRECCIÓN DE LÍNEAS:

Además de la opción **Modificar**, que puede elegirse una vez memorizado el pedido accediendo de nuevo al mismo, antes de finalizar la creación podemos introducir modificaciones y corregir líneas; basta con desplazarse al campo Almacén y pulsar [1] hasta situarse en la línea que se ha de modificar: la seleccionaremos pulsando [RETURN] sobre la misma.

#### EXTRACTO DE MOVIMIENTOS:

Si se pulsa [F6] en cualquier campo de la linea de un artículo, se mostrará una ventana con los movimientos del mismo.

#### ACTIVIDAD DE AUTOEVALUACIÓN

7. Con los conocimientos que ya posees, V con los datos siguientes, crea el pedido número 2. PROVEEDOR: HISPANOLAV, S.A. FECHA: 15 de enero. ARTÍCULOS: 10 lavadoras modelo L-97, a precio de 51.500 Ptas. con el 15% de descuento. 3 lavadoras modelo L-90, al precio de 33.500 Ptas. **con** el 15% de descuento. ENTREGA: 30 de enero.

#### **4.1.2. Listado de pedidos**

Vamos a comprobar los pedidos que tenemos grabados y sus condiciones.

#### Instrucciones (1 a 7)

- 1. Menú Compras.
- 2. Elegir Listado de pedidos pendientes.
- 3. Queremos información sobre todos los pedidos, así que no realizamos ninguna selección. Pulsando [INTRO] en los diferentes campos, el programa tomará el primero y el último de los registros. En los campos Fecha de emisión y Fecha de entrega hay que tener en cuenta que los pedidos que hemos creado tienen fechas de principios de enero.
- 4. Clasificados por Número de documento. Detallado. Pantalla.
- 5. Una vez que tengamos en pantalla la relación de pedidos, podremos movernos en sentido vertical y horizontal con las flechas de movimiento del cursor.

OBSERVA que uno de los pedidos figura con los precios de los productos y el importe total de la compra, y que el otro pedido tiene esas casillas en blanco.

- 6. Vamos a repetir la consulta; en este caso la relación de pedidos no la pediremos Detallada como antes, sino Agrupada. Observa las diferencias con el informe anterior.
- 7. Salir con [ESC] al menú principal.

## 4.2. Emisión de pedidos

Hasta ahora, lo único que hemos hecho ha sido memorizar en nuestra base de datos de pedidos a proveedor aquellos productos que queremos comprar, pero todavía no hemos confeccionado, y por tanto no hemos enviado, ningún documento a nuestros proveedores. Vamos a emitir los pedidos que tenemos memorizados.

#### Instrucciones (1 a 4)

- 1. Menú Compras.
- 2. Elegir la opción Emisión de pedidos.
- 3. Emitiremos ambos pedidos; para no realizar ninguna selección pulsaremos [INTRO] en las casillas correspondientes para que tome todos los pedidos que hemos creado hasta la fecha.
- 4. FORMATO DE IMPRESO: GEXTOR dispone de dos modelos de impresos de pedido, y a través de un programa específico de creación de impresos nos permite diseñar nuestros propios modelos; de momento vamos a utilizar uno de los impresos estándar. Elegimos el modelo PEDIPRO2. Nos pedirá que conectemos la impresora; si ya está conectada, pulsamos una tecla y obtendremos unos documentos como el siguiente:

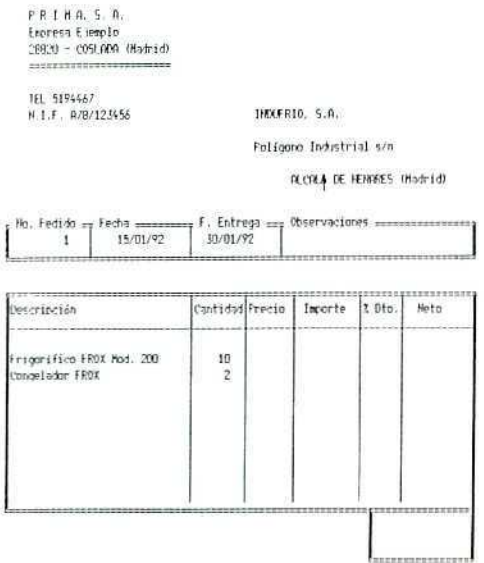

## 4.3. Informes del almacén

Vamos a comprobar la influencia que ha tenido la creación de estos pedidos en el estado de los stocks. Veremos las anotaciones que se han producido en los ficheros de almacén:

#### Instrucciones (1 a 7}

- 1. Almacén.
- 2. Seleccionar Informes.
- 3. Elegir el informe Situación de existencias.
- 4. Para tomar todos los artículos, pulsar [INTRO] en los campos que permiten la selección.
- 5. Ordenado por Referencia.
- 6. Salida por Pantalla. Puedes comprobar que en la columna (P. Recibir), correspondiente a los pendientes de recibir, los artículos se corresponden con los de los dos pedidos que acabamos de cursar.
- 7. Salir al menú general.

## 4.4. Recepción de las mercancías

Cuando la mercancía solicitada por medio de pedido se recibe en la empresa, hay que registrar esta recepción para que el programa produzca las anotaciones pertinentes.

Vamos a suponer que hemos recibido los materiales correspondientes a nuestro pedido número 1 (recuerda que no habíamos consignado precios); el material viene acompañado de la documentación que nos permite conocer dichos precios. Vamos a reconocer la entrada que se ha producido en almacén.

#### Instrucciones (1 a 7)

- 1. Menú Compras.
- 2. Pedidos a proveedor.
- 3. Elegir Recibir. Entramos en una pantalla igual que la de creación de pedido.
- 4. PROVEEDOR: 1. PEDIDO: 1. El resto del documento que habíamos grabado aparece en pantalla.

Desde este programa tenemos la posibilidad de anotar recepciones parciales e incluso hacer modificaciones respecto al pedido solicitado. Podemos observar que en el pedido que aparece en pantalla, las lineas están marcadas en su extremo izquierdo con un pequeño símbolo; esto indica que se han recibido de acuerdo con la solicitud realizada.

No obstante, pueden producirse diferentes situaciones:

a) El material recibido coincide en todas sus condiciones con el pedido; pulsando [ESC] se confirma; en una pequeña ventana el programa nos pide confirmación de la recepción y la fecha de la misma.

- b) Los artículos correspondientes a una linea del pedido no se han recibido: hay que moverse con las flechas de movimiento del cursor hasta la línea correspondiente y posteriormente *desmarcarla*, pulsando [1NTRO], el símbolo de la izquierda se eliminará.
- c) Los artículos de una línea del pedido no se han recibido en las condiciones iniciales {cantidad, precio, descuento...): nos movemos hasta la línea correspondiente, y entramos a editar pulsando la barra espadadora; una vez realizadas las modificaciones salimos del modo edición y confirmamos pulsando [ESC].

En los casos b) y c) al salir dei programa nos pregunta si queremos mantener como pendientes de recibir los productos que no han llegado al almacén; lo que decidamos tendrá reflejo en los registros de la base de datos de pedidos a proveedor y en la de existencias.

- 5. Editamos ambas líneas del pedido (una tras otra) para introducir las modificaciones siguientes:
	- Los frigoríficos de referencia F2 se han recibido al precio de 49.000 Ptas. con un descuento del 10%. Pulsando **[ESC]** se confirma la línea.
	- Los congeladores no se han recibido, así que desmarcamos ia línea, y cuando el pequeño símbolo de la izquierda de la misma desaparece, pulsamos [ESC] para confirmar la recepción del punto anterior.
- 6. Confirmamos el pedido recibido. Mantenemos pendiente el resto. La fecha de recepción es: 20 de enero.
- 7. Salimos al menú general.

## 4.5. Otras operaciones posibles en el menú de pedidos a proveedor

#### 4.5.1, Modificar

Desde este programa pueden introducirse cambios en pedidos ya creados. Una vez seleccionado el pedido a modificar y disponible en pantalla, la mecánica de modificación y edición es la misma que la descrita en el punto anterior. La única diferencia consiste en que, en este caso, no podemos dejar nada como "pendiente de recibir", ya que no estamos anotando la recepción y que los mensajes que aparezcan tendrán relación con la modificación o supresión de líneas o del pedido completo.

#### 4.5.2. Suprimir

Elimina por completo un pedido: el que seleccionemos.

## 4.5.3. Status

Puede seleccionarse este programa desde la barra del menú o bien pulsando [F8] en cualquier campo. Sirve para cambiar una condición asociada al pedido como es la **impresión directa** del mismo; el programa nos permite obtener por impresora los documentos de pedido al tiempo que se dan de alta, o bien memorizarlos y emitirlos en grupo a través del programa **Emisión de pedidos,** como hicimos anteriormente.

**¡IMPORTANTE!:** cuando se modifica esta condición con **Status,** se activa o desactiva la impresión para todos los pedidos que puedan crearse con posterioridad, hasta que de nuevo se vuelva a cambiar con Status.

Éste es un programa que no conviene seleccionar hasta tener un mayor manejo de GEXTOR.

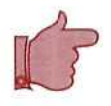

#### **RECUERDA**

Antes de finalizar la sesión de trabajo debes hacer una copia de seguridad, tanto de CONTABILIDAD como de GESTIÓN, para asegurarte de que no se va a perder tu trabajo del día.

#### ACTIVIDADES DE AUTOEVALUACIÓN

- 8. El día 20 de enero se ha recibido la mercancía correspondiente a nuestro pedido número 2. El envío realizado por el proveedor coincide totalmente con dicho pedido. Hacer las anotaciones que procedan. .
- 9. Obtener la información del almacén por Gestión de movimientos. ¿Podrías indicar qué cambios se han producido tras la recepción de mercancías?
- 10. Obtener un Inventario de todos los productos del almacén, valorado a Precio medio y ordenado por Referencia. ¿Qué ha cambiado desde el informe obtenido anteriormente en el apartado 4.3 de esta misma unidad didáctica?
- 11. Obtener un informe de la Situación de existencias en el almacén. ¿Qué productos, y en qué cuantía, aparecen como pendientes de recibir?
- 12. Obtener un listado de productos bajo mínimos.
- 13. Realiza consultas en los ficheros de artículos, para los productos que hemos recibido de los proveedores, e índica los cambios que observas en los apartados Datos de almacén y en Datos estadísticos.

#### ACTIVIDADES GENERALES DE AUTOEVALUACIÓN

#### A) PRIMERA PARTE

1. Vamos a suponer que hemos creado cinco pedidos a otros tantos proveedores, y que lo hemos hecho por e! cauce reglamentario de Crear; que dos de ellos los hemos comunicado telefónicamente a nuestros proveedores, y los tres restantes los hemos emitido y enviado por correo. No hemos recibido aún ninguna mercancía correspondiente a estos pedidos.

Si obtenemos un listado de pedidos pendientes, ¿cuántos y cuáles aparecerán en el mismo?

- 2. ¿Qué procesos lleva la emisión de los pedidos?
- 3. Hacemos un pedido al proveedor X y se lo enviamos, éste nos comunica que los productos solicitados ya no los comercializa y que no puede atender dicho pedido. ¿Qué podríamos hacer para dejar nuestros ficheros en orden?
- A. Si pedimos telefónicamente una partida de productos a nuestro proveedor X, ¿tendremos que introducir los datos de ese pedido en el programa pedidos a proveedor? ¿Por qué?
- 5. En el caso de que hayamos realizado un pedido, lo hayamos comunicado debidamente a nuestro proveedor y que recibamos menos unidades de producto de las que habíamos solicitado, ¿qué operaciones tendríamos que realizar?
- 6. Suponiendo que los productos que recibimos [caso del pedido anterior) no se corresponden con el pedido que habíamos cursado, y que pese a ello aceptamos el envío y anulamos el pedido anterior. ¿Cómo contabilizaremos estas operaciones?
- 7. Podrías indicar qué procesos ocurren en el almacén cuando se recibe una mercancía.
- 8. Indica de forma esquemática las operaciones informáticas que realizaremos en el siguiente proceso:
	- 1. Confección de un pedido.
	- 2. Comunicación al proveedor. Envío del pedido.
	- 3. Recepción de las mercancías en nuestro almacén.
- 9. Si queremos obtener información sobre los siguientes aspectos relacionados con nuestro almacén:
	- a) Número de unidades del producto X, precio medio por unidad y valor total del stock.
	- b) Número de unidades del producto X que tenemos pedidas a nuestro proveedor.
	- c) Productos de los que tenemos una cantidad menor que la establecida como stock mínimo o stock de seguridad.

¿Qué informe/s solicitaremos y qué información obtendremos en cada caso?

#### **B) SEGUNDA PARTE**

En esta parte trabajaremos con un supuesto práctico simulando ciertos procesos de compra. Tienes que llevar la gestión de esas operaciones y hacer los registros que en cada caso procedan.

- 10.1. Obtenemos un listado de productos bajo mínimos el día 20 de enero.
- 10.2. Ese mismo día (20 de enero) pedimos por teléfono (sin realizar la emisión de los documentos) a nuestros proveedores aquellos productos que se encuentran en tal situación con el fin de completar los stocks mínimos; indicaremos que nos los envíen antes del día 10 de febrero. Los datos son los siguientes:
	- Pedido número 3 al proveedor SUMINISTROS DEL HOGAR.
	- 10 videos modelo x 120.
	- Precio: 31.500 Ptas. Descuento: 13%.
- 10.3. El mismo día 20 se realiza otro pedido cuyos datos son:
	- Pedido número 4 al proveedor EL MEJOR SONIDO.
	- 5 Minicadenas Mod. 300 al precio de 32.000 Ptas.
	- 5 radiocssetes modelo A 40 al precio de 9.300 Ptas.
	- Descuento del 15% en ambos artículos.
	- Entrega hasta el día 10 de febrero.
- 10.4. Los productos que hemos solicitado en los puntos 10.2 y 10,3 se reciben en las siguientes fechas y condiciones:
	- Día 23 de enero llega el envío de SUMINISTROS DEL HOGAR, tal como se cursó el pedido.
	- Día 25 de enero llegan los aparatos de sonido; los aparatos de radio no llegan en el envío; el proveedor nos comunica que tardarán unos diez días más; mantenemos pendiente esta parte del pedido.
- 10.5. Tras esta última entrada obtenemos por impresora un informe sobre la situación de las existencias almacenadas (todos los productos}.
- 11.1. El día 2 de febrero nuestro proveedor de frigoríficos nos informa sobre un nuevo modelo, al que se ha incorporado una nueva tecnología, llamado MINIFROX, que suministran a mayoristas al precio de 47.000 Ptas. ofreciendo el 10% de descuento. Recibimos folletos informativos del mismo.
- 11.2. Debido a la campaña publicitaria que está realizando el fabricante, parece que el nuevo frigorífico va a tener bastante aceptación; coma consecuencia de ello, el día 15 de febrero hacemos un pedido de 2 frigoríficos al precio ofertado por el proveedor.

- 11.3. El mismo día 15 de febrero hacemos un pedido de 10 lavadoras LVAX Modelo 90.
- 11.4. El día 16 hacemos una consulta al estado del stock de las lavadoras del Modelo 90 y comprobamos que las existencias sobrepasan el stock mínimo. Como es un modelo que no tiene excesiva venta en este momento, decidimos anular el pedido que habíamos hecho el día anterior.
- 11.5. Para asegurarnos de que el pedido al que se refiere el punto 11.3 ha sido eliminado del fichero correspondiente, solicitamos un informe sobre pedidos pendientes y comprobamos que se ha suprimido.
- 11.6. Necesitamos incrementar las existencias de los frigoríficos FROX Modelo 200, por lo que hacemos un pedido al proveedor habitual. Se da la circunstancia de que el día anterior (punto 11.2) habíamos cursado el pedido número 5 al mismo proveedor, y aún no lo hemos emitido; modificamos, por tanto, el citado pedido, en vez de crear otro nuevo,

Solicitamos el envío de 5 frigoríficos Mod. 200 al precio que el programa nos propone, con el 10% de descuento.

- 11.7. Emitimos el mismo día 16 de febrero todos los pedidos que tenemos pendientes de servir.
- 12.1. Recibimos los envíos siguientes:
	- Dia 25 de febrero la cantidad pendiente del pedido número 1; el precio consignado por el proveedor para los congeladores es de 38.000 Ptas., con el 15% de descuento. El pedido número 5 se recibe en su totalidad.
	- Día 28 de febrero, el pedido número 4 en su totalidad.
- 12.2. Obtenemos un informe sobre la situación de todos los stocks al día 28 de febrero.
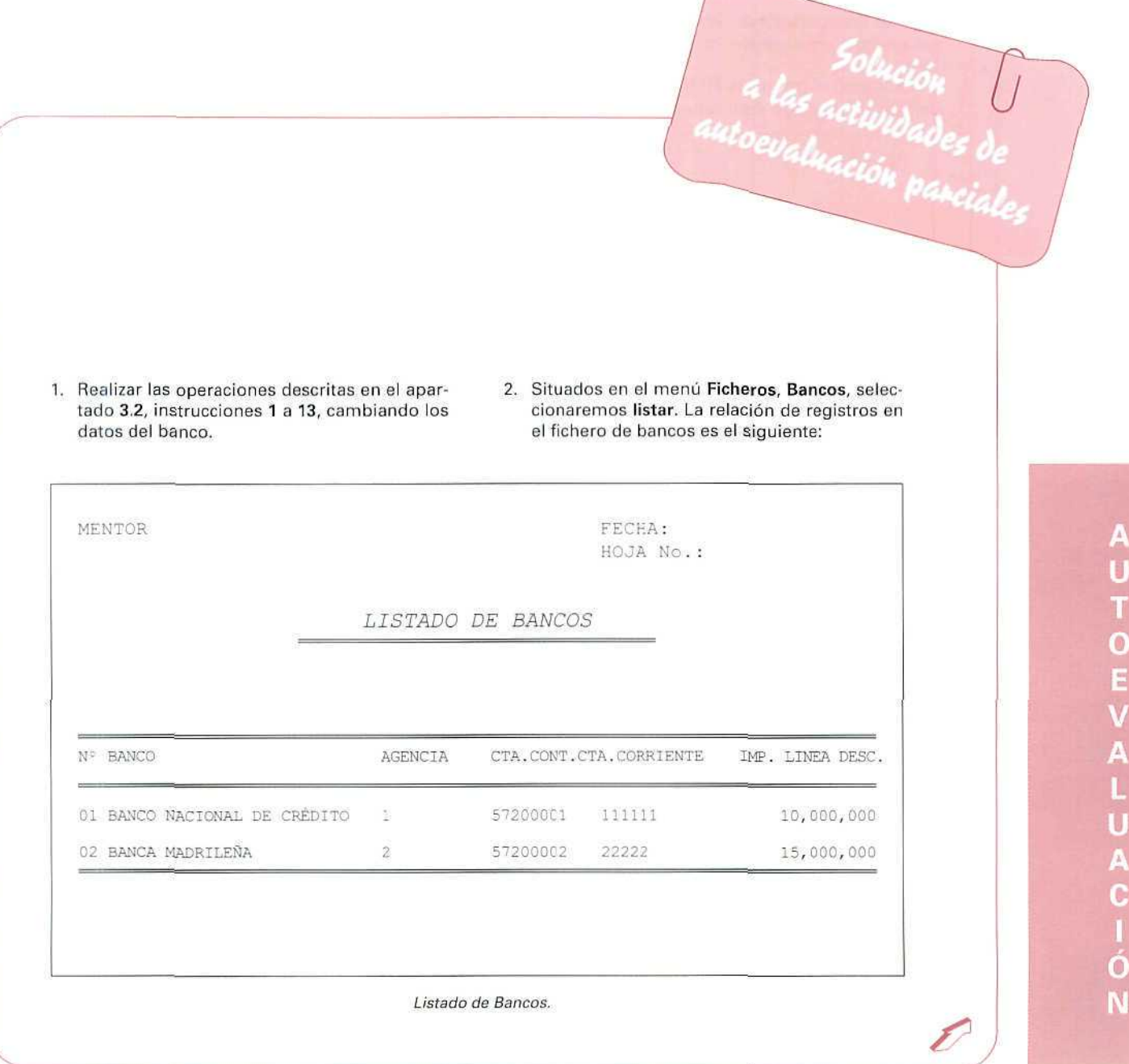

п

Ξ

- 3. Realizar las operaciones descritas en el apartado 3.1, instrucciones 1 a 15, para el cobro a clientes y 1 a 11 para pago a proveedores, cambiando los datos necesarios en cada uno de los casos.
- 4. Situados en el menú de Ficheros, Formas de pago, seleccionamos listados y obtendremos la relación de formas de pago siguiente:

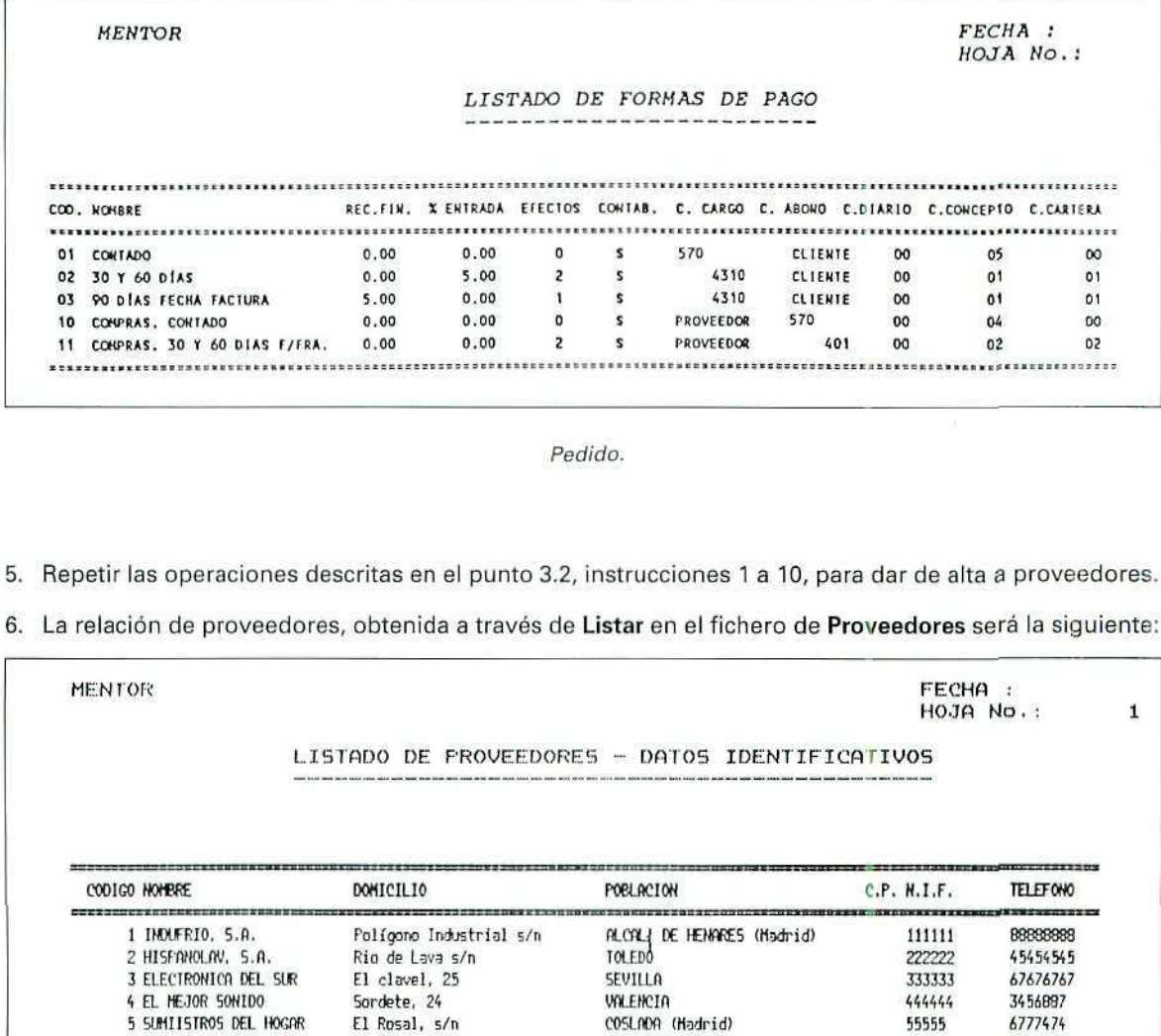

Listado de Proveedores.

T

7. Siguiendo las instrucciones de la creación de pedidos, obtendremos un documento como el siguiente: Empresa Ejemplo 28820 - COSLADA (Madrid) TEL. 519 44 67 N.I.F. A78/1234S6 HISPANOLAV, S.A. Rio de Lava, s/n TOLEDO FNo. Pedido = Fecha =F. Entrega ^Observaciones ÷ 30/01/92  $\overline{2}$ 15/01/92 Descripción Importe % Dto. Neto Cantidad Precio 51.500 515,000 10 15, 00 437,750 Lavadora LVAX Mod. L-97 3 33.500 100,500 15, 00 65, 425 Lavadora LVAX Mod. L-90 523,175 |  $\Box$ Pedido a proveedor. **GESTIÓN. Compras. Pedidos a proveedor. Recibir.** HISPANOLAV, Pedido 2. Confirmamos la recepción el 20 de enero. 9. **GESTIÓN. Almacén. Gestión de movimientos. Consulta.** Desde el 15 de enero.

Aparecerán en la pantalla tres movimientos de entrada de mercancía correspondientes a los productos que nos han servido los proveedores INDUFRÍO e HISPANOLAV.

Como consecuencia de estas entradas, se ha modificado la cantidad de productos almacenada.

 $\mathscr{C}$ 

# 10. GESTIÓN.

# Almacén.

# Informes de almacén.

Inventario. Si elegimos todos los productos, todas las familias, etc., obtendremos un informe como el siguiente, donde observamos que ha cambiado la cantidad de productos para algunos de los artículos, así como la valoración de los mismos, tanto en el precio medio como en el valor global del stock.

|                |                            |                       |             |              | <b>HOJA NS. .</b><br>73 |
|----------------|----------------------------|-----------------------|-------------|--------------|-------------------------|
|                | IMMENTARIO UNLORDO         |                       |             |              |                         |
|                | FLIRICH OI DENERAL         |                       |             |              |                         |
| REFERENCIA     | DESCRIPCION                | STOCK.                | FRECIO MED. | <b>UGLOR</b> |                         |
| F1             | Compellador FROX           |                       | 33000.00    | 130,000      |                         |
| F2             | Friggrifico FROX Apd. 200  | 1311 1321 33 33 34 33 | 44043.47    | 1.013.000    |                         |
| FI             | Frigarillan POLIR Hod. 400 |                       | 53000.00    | 901.000      |                         |
| LI.            | Lavavailles LWDX Rod. S    |                       | 31000.00    | 558,000      |                         |
| ĽŽ             | Lavadora LVRX and, L-90    |                       | 29323.86    | 645, 125     |                         |
| ĽĪ             | Lavadora LVAX Mod. L-97    |                       | 45988.09    | 965.750      |                         |
| H1             | TV ALBA Mod. ID-11         |                       | 43000.00    | 1,290,000    |                         |
| ю              | IV ALEA Mod. TD-25         |                       | 59866.66    | 1,796.000    |                         |
| N3             | Video INVE Nod. X120       |                       | 30200.00    | 483, 200     |                         |
| 51             | Minicadena SOMS Nod. 300   |                       | 29975.00    | 599.500      |                         |
| $\overline{2}$ | Cadena SOM: Nod. 500       | 16                    | 62000.00    | 992,000      |                         |
| 53             | Radio-cassette SOLING 0600 | JJ                    | 8683.63     | 279, 300     |                         |
|                | $TOTA$ <sub>L</sub>        |                       |             | 9.652.875    |                         |

Informe de almacén.

# 11. GESTIÓN.

Almacén.

## Informes de almacén.

Situación de existencias. Si elegimos todos los productos, todas las familias, etc., obtendremos un informe como el siguiente, donde observamos que uno de los artículos figura con cantidades pendientes de recibir, lo que significa que hemos cursado el pedido y no lo hemos recibido aún.

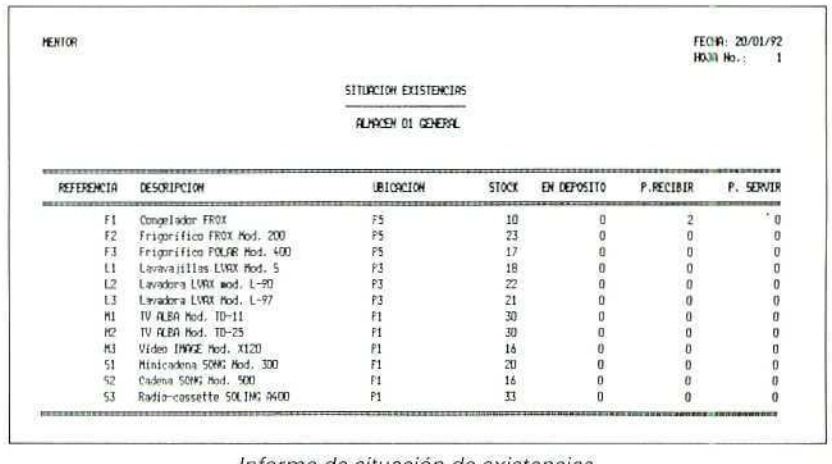

Informe de situación de existencias.

### 12. GESTIÓN. Almacén. Informes de almacén. Bajo mínimos. Seleccionando todos los productos obtendremos un listado como el siguiente: **HENTOR** FECHA: 20/01/92 **HOJA No.:**  $\mathbf{1}$ LISTADO BAJO MININO ALMACEN O1 GENERAL REFERENCIA DESCRIPCION **UBIORCION** STOCK STOCK HIN DIFERENCIA -------------------------------....................... **EXECUT** H3 Video IMAGE Mod. X120  $P1$ 16 20  $\overline{\phantom{a}}$

Listado de productos bajo minimos.

13. En el apartado Datos de almacén figurarán las entradas recibidas reflejando un mayor stock, y mayor valor del mismo; en algún caso se habrá modificado el precio medio de los productos.

En el apartado de Datos estadísticos obtendremos información sobre la última entrada en almacén, procedente de compras.

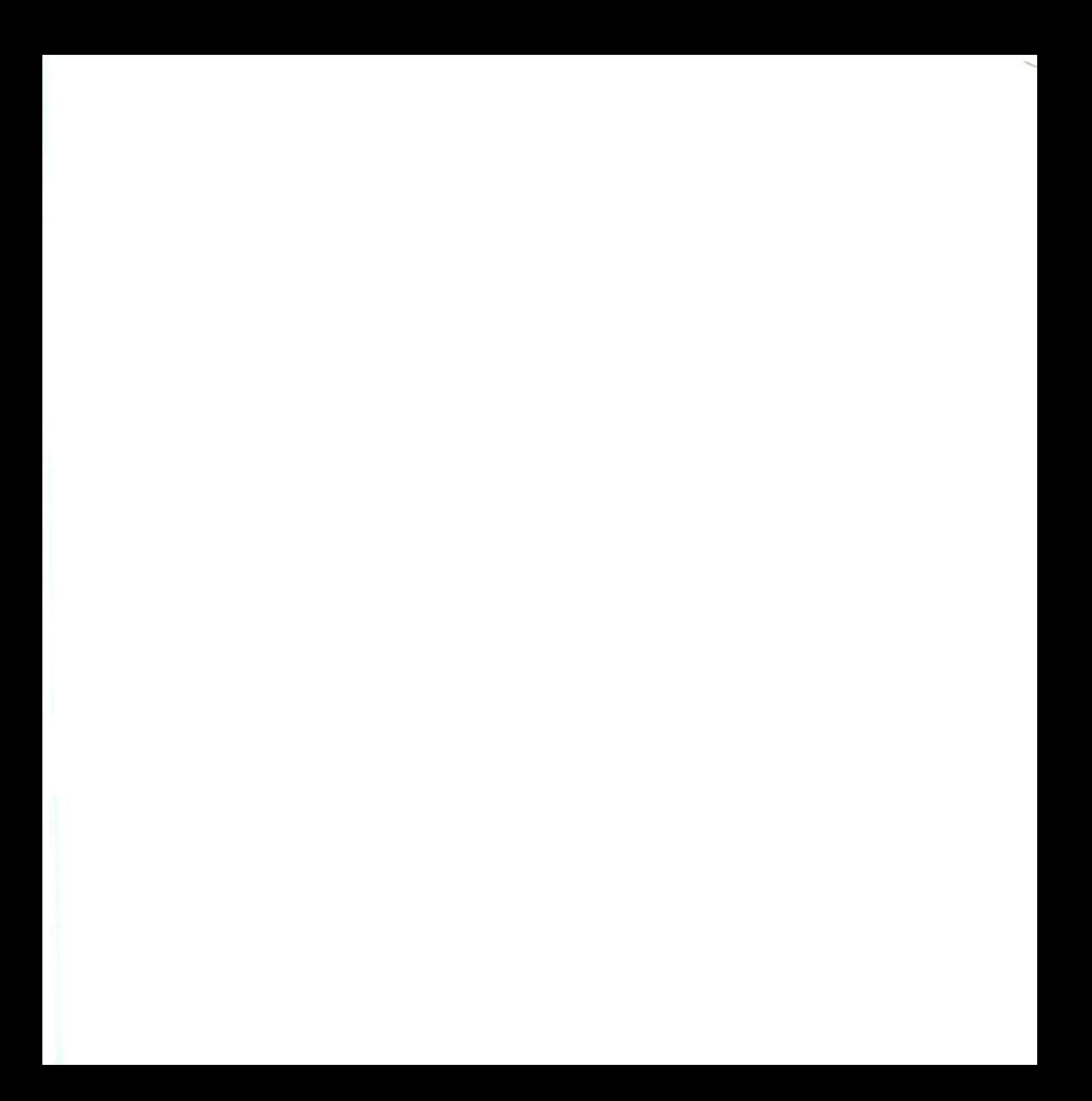

# A) PRIMERA PARTE

- 1. En el listado de pedidos pendientes aparecerán TODOS, los 5, ya que una vez creados, el programa los memoriza y sólo se eliminan cuando se anota la recepción de la mercancía o cuando se suprimen. El hecho de que se hayan emitido, o no, no afecta para que estén pendientes de recibir.
- 2. PRIMERO: es necesario crear el pedido, a través del programa Pedidos a los proveedores, que se encuentra en el menú de Compras del módulo GESTIÓN.

SEGUNDO: eligiendo el programa Emisión de pedidos del mismo menú y módulo, y seleccionando los pedidos a emitir y el modelo de impreso a utilizar, obtendremos en papel los documentos correspondientes.

3. Podemos realizar varias acciones, pero las que afectan a nuestros ficheros se centran en la supresión de ese pedido que está memorizado como pendiente de recibir; de no hacerlo así, figurará siempre como pendiente.

Entraremos en el menú de Compras, programa Pedidos a proveedores, y seleccionaremos Suprimir; una vez ahí, elegiremos el pedido que queremos dar de baja y confirmaremos la supresión.

- 4. SI, porque si no introducimos el pedido por la opción Crear, los datos del mismo no figurarán en nuestros ficheros y no tendremos constancia alguna de la mercancía que tenemos pendiente de servir, y cuando estos productos lleguen a la empresa y entren en el almacén tendremos que anotar la entrada creando un movimiento de almacén en vez de hacerlo automáticamente por la opción Recibir pedido.
- 5. Tendremos que anotar la recepción de las mercancías, y una vez seleccionado el pedido al que se refiere el envío deí proveedor, realizar modificaciones para memorizar las cantidades que realmente hemos recibido; de otro modo, si no hacemos esas modificaciones, los datos de las entradas en almacén no serán correctos y tendremos contabilizados unos productos que físicamente no existen en nuestros stocks.

Los productos que no hemos recibido podemos dejarlos como pendientes de recibir o no, dependiendo de lo que nos interese en ese momento.

S. Anotamos la recepción del pedido y hacemos las modificaciones precisas para dejar constancia de los productos que realmente se han recibido. Cuando el programa nos consulte sobre la posibilidad de dejar como pendiente el resto del pedido, contestaremos No.

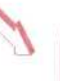

7. En las fichas de cada uno de los artículos queda anotada la cantidad recibida. Se produce el alta correspondiente.

Por otro lado, se modifica la valoración del stock y se calcula de nuevo el precio unitario de los productos. Según el sistema de valoración por Precio medio, el cálculo se hace por la siguiente fórmula:

Valor de las existencias anteriores + (N.º de productos x precio unitario)

N.º actual productos (exist. anterior + entrada)

- 8. 1. CONFECCIÓN DEL PEDIDO GESTIÓN. Compras. Pedidos a proveedor. Crear.
	- 2. COMUNICACIÓN AL PROVEEDOR. ENVIO DEL DOCUMENTO GESTIÓN. Compras. Emisión de pedidos.
	- 3. RECEPCIÓN DE MERCANCÍA GESTIÓN. Compras.

Pedidos a proveedor. Recibir.

- 9. a) Inventario valorado a Precio medio. Este informe contendrá el número de productos, el precio medio de cada uno (calculado tras la última compra o entrada en almacén) y el valor total de ese stock.
	- b) Informe de Situación de existencias. En este caso tendremos información sobre la cantidad de productos almacenados, los que tenemos en depósito (si los hubiera), los productos pendientes de recibir de los proveedores y los que están pendientes de servir a los clientes.
	- c) Informe de los productos Bajo mínimos. Obtendremos datos sobre el stock actual, el stock mínimo y la diferencia (negativa), lo que nos indicará los productos que están en esta situación.

# **BI SEGUNDA PARTE, SUPUESTO PRACTICO**

10.1. El informe de almacén es el siguiente:

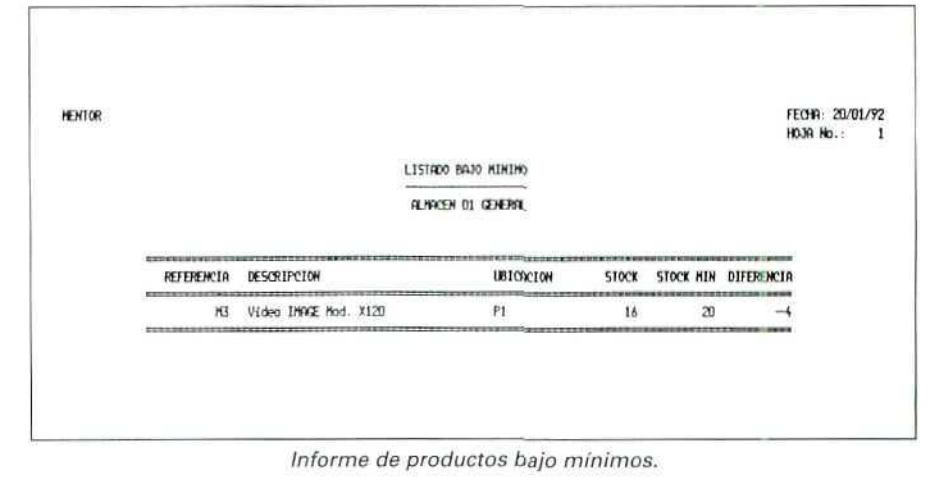

- 10.2. Se creará el pedido siguiente, con fecha de 20 de enero, y la fecha tope para el envío será el 10 de febrero:
	- · N.º 3. Suministros del hogar. 10 vídeos Mod. X 120 a 31.500 Ptas. Descuento del 13%.
- 10.3. Pedido N.º 4 al proveedor EL MEJOR SO-NIDO.

Fecha: 20 de enero, para servir antes del 10 de febrero.

Cinco minicadenas SONG Mod. 300 a 32.000 Ptas. Descuento del 15%.

Cinco radiocasetes SOLING A400, Precio: 9.300 Ptas, Descuento del 15%.

10.4. Día 23 de enero: en el programa de Pedidos a proveedor consignamos que el pedido número 3 realizado a SUMINIS-TROS DEL HOGAR se ha recibido: confirmamos las condiciones del mismo.

> Día 25 de enero: anotamos como recibido el pedido número 4, pero en este caso tenemos que desmarcar la línea correspondiente a los aparatos de radio que no se han recibido. Mantenemos pendiente el resto del pedido.

10.5. El informe sobre la situación de existencias es el siguiente:

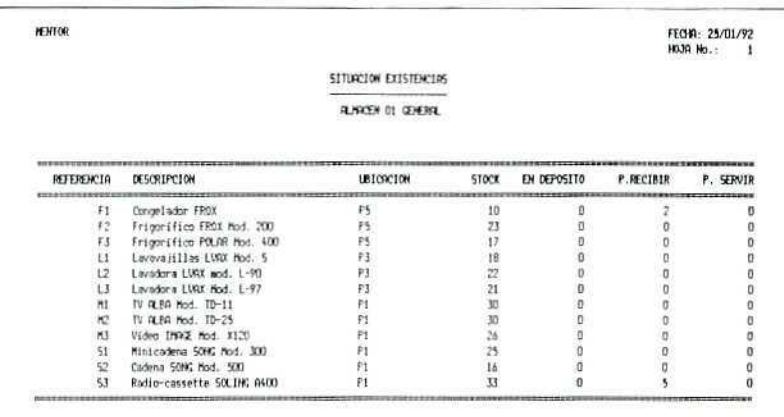

Informe de almacén.

- 11.1. No procede hacer ninguna anotación en nuestros ficheros, ya que de momento el nuevo frigorífico no figura entre los productos que comercializamos.
- 11.2. En este caso, sí es procedente ya dar de alta el nuevo producto en el fichero de artículos; podemos hacerlo de dos maneras diferentes:
- · Entrando directamente en el fichero y creando una nueva ficha con los datos del frigorífico.
- · Cursar el pedido al proveedor y entrar desde ahí en el fichero de artículos a través de [F4] para darle de alta. Esta última posibilidad es más cómoda, ya que nos ahorra algunos pasos.

Asignaremos a este nuevo producto el código F5. De momento dejaremos en blanco los campos que se refieren a precio de comercialización, pedido mínimo, etc., ya que es un producto que lo tenemos en fase experimental; más adelante, a la vista de la respuesta de los clientes, completaremos los datos. El tipo de I.V.A. es el **ordinario** del 15%.

Creamos el pedido número 5 con fecha de 15 de febrero por los 2 frigoríficos Ml-NIFROX al precio de 47.000 Ptas. con el 10% de descuento. En las líneas de comentario incluiremos algún texto recordatorio de los productos que este proveedor tiene pendientes de servir; por ejemplo: "envío junto a la partida de congeladores pendiente de servir".

En el caso de que vayamos a **crear** el pedido antes de darle de alta en el fichero de artículos, tendremos que hacer uso de la utilidad línea manual para escribir la referencia; recuerda que se entraba en este modo de edición pulsando **[INTRO]** sobre el campo **referencia** cuando está vacio.

- 11.3. Creamos el pedido número 7 a HISPAN0- LAV, S. A., con fecha 15 de febrero, por 10 lavadoras LAVAX Mod. L-90, referencia L2; aceptamos las condiciones de precio y descuento que propone el programa.
- 11.4. a) Entramos a consultar el fichero de artículos: **Ficheros. Artículos. F2. Datos almacén.**

Comprobamos las existencias de este artículo; están sobre el stock mínimo o stock de seguridad.

- bl Entramos en el programa de **pedidos a proveedor** y seleccionamos **suprimir** el pedido número 7. Confirmamos la supresión total.
- 11.5. Pedimos un listado, por pantalla, de los pedidos pendientes hasta el día 15 de febrero. Comprobamos que el pedido número 7 no figura entre ellos.

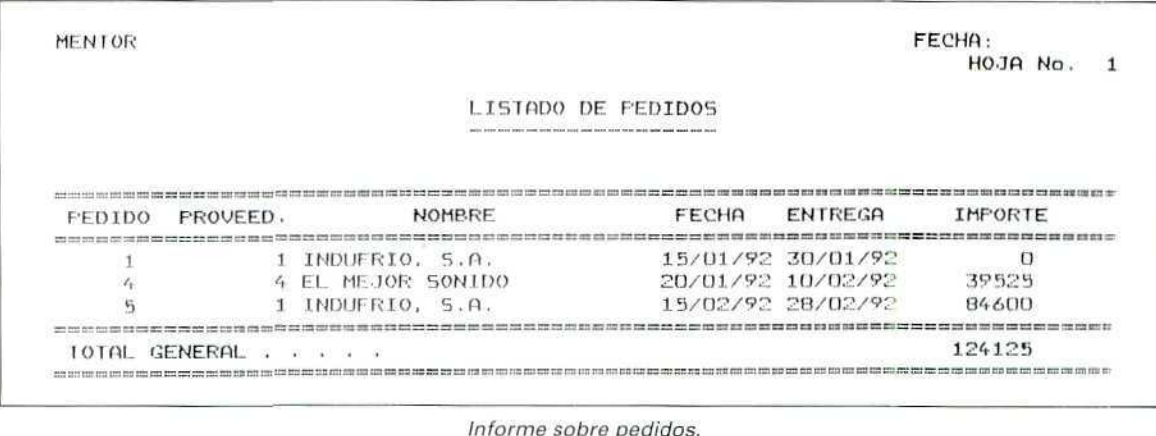

- 11.6. Desde Pedidos a proveedor seleccionamos Modificar el pedido número 5. Nos situamos en la línea que indica Añadir líneas y pulsando [INTRO] entraremos en el modo editar; ahí reseñaremos los datos de la mercancía:
	- · 5 frigoríficos FROX Mod. 200 a 44.100 Ptas. Descuento del 10%.
- 11.7. Seleccionamos el programa Emisión de pedidos para emitir todos los que figuran en el fichero correspondiente. El modelo de impreso a utilizar será el PEDIPRO2. Obtendremos los siguiente documentos:

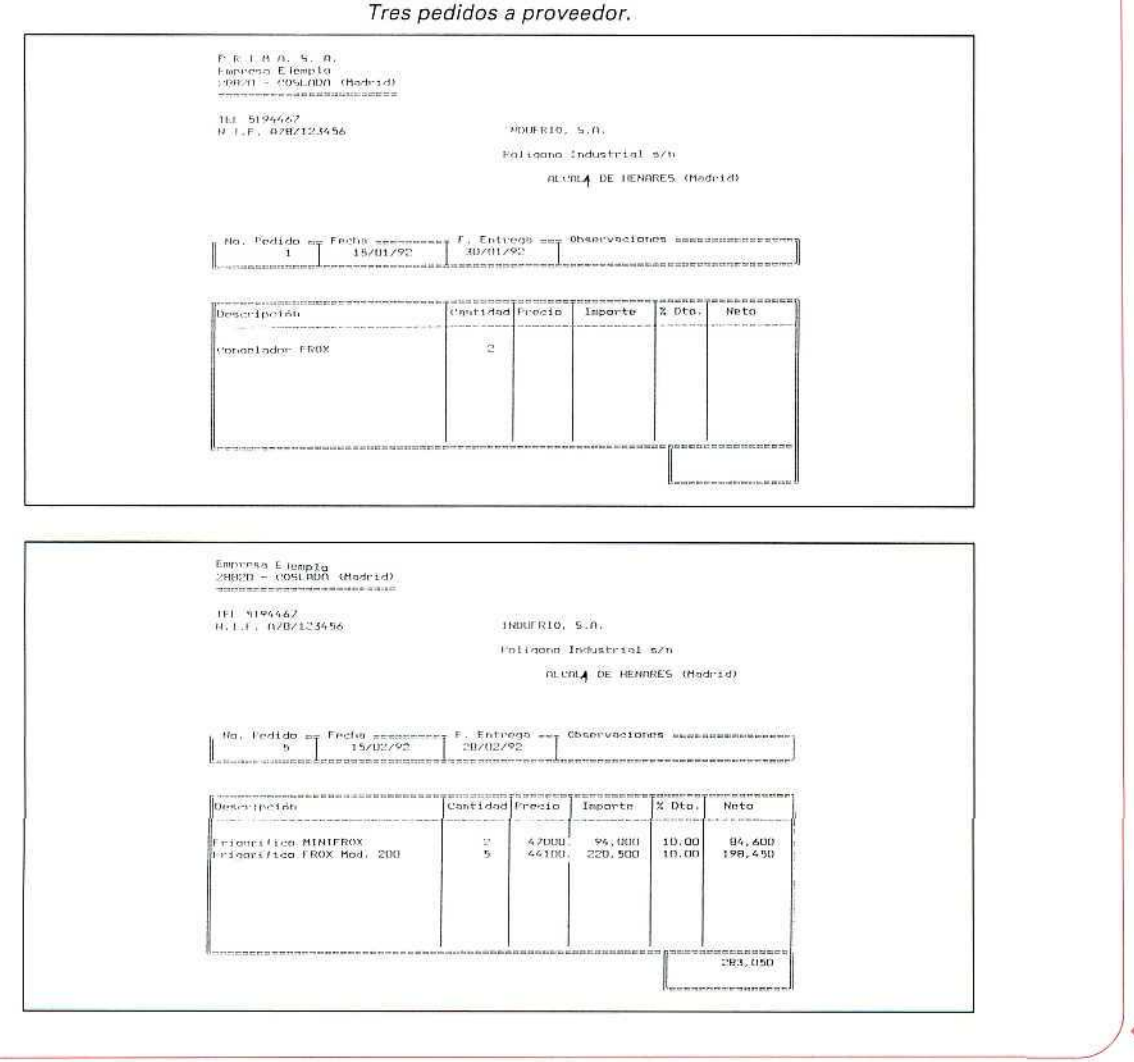

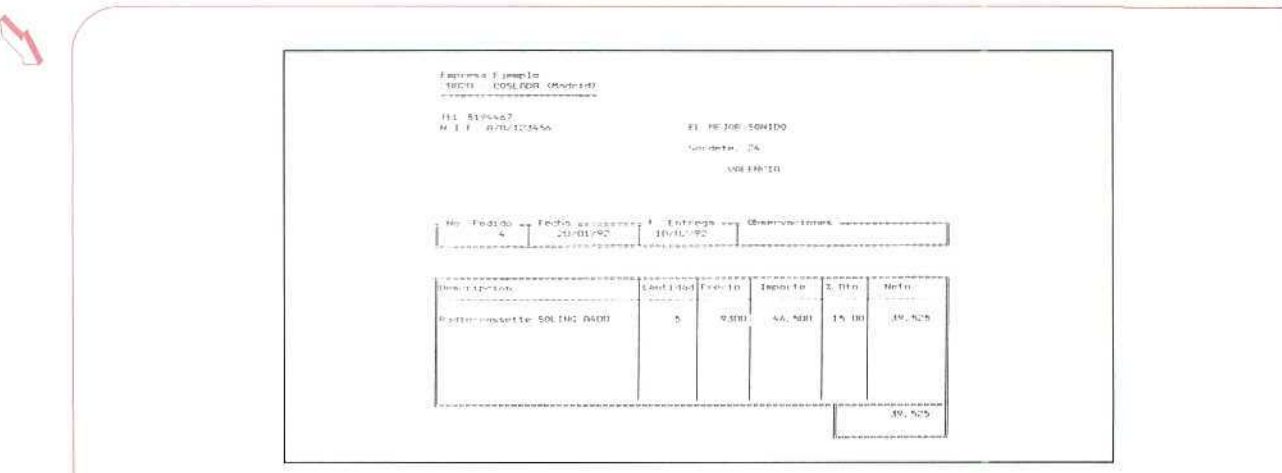

12.1. Entrando en el programa Pedidos a proveedor seleccionamos Recibir, y vamos introduciendo el número de los pedidos recibidos. En el pedido número 1 tendremos que editar la línea (pulsando la barra espaciadora) para introducir el precio y el descuento que el proveedor ha consignado (38.000 Ptas. y el 15% de descuento). Como el resto de artículos se ha recibido de conformidad con la solicitud realizada, simplemente confirmamos la entrada de las mercancías y la fecha en que se ha producido ésta.

12.2. En el siguiente informe de almacén. Situación de existencias, comprobamos que las últimas entradas de productos han modificado los stocks con respecto al informe anterior, y que en ese momento no figura ningún producto como pendiente de recibir.

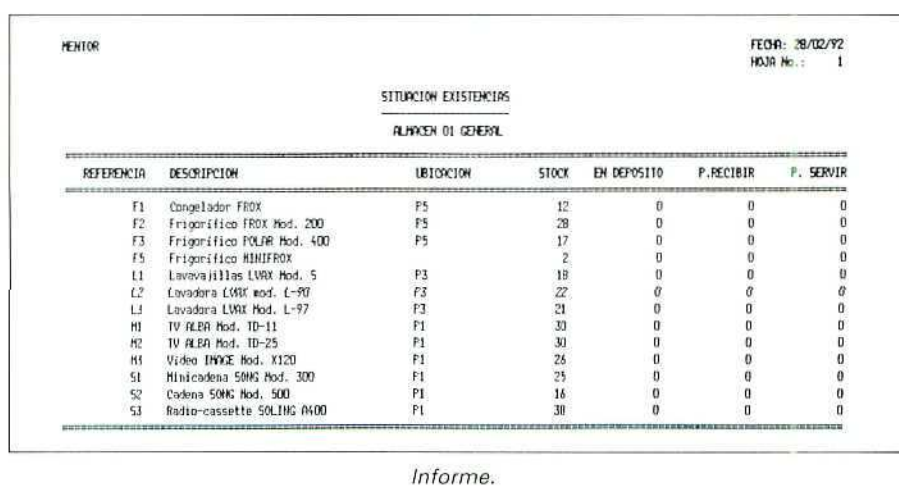

# *be términos que hay que recordar:*<br>**be términos que hay que recordar:**

A continuación se ofrece una explicación complementaria sobre algunos de los términos que aparecen en esta unidad didáctica; posteriormente, en otra unidad, se estudiarán con todo detalle.

**EFECTOS COMERCIALES:** Documentos que representan por sí mismos un valor monetario para la empresa. Ese valor (a pagar o a cobrar) viene reflejado de forma clara en el propio documento. Los efectos comerciales más comunes son la letra de cambio y el **cheque,**

**CARTERA DE EFECTOS:** Conjunto de efectos comerciales que posee una empresa en un momento dado. Pueden implicar un derecho de cobro: cartera de efectos a cobrar, o una obligación de pago: cartera de efectos a pagar.

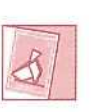

*yo. has terminado otro Bloque temático de este módulo. Conecta con tu tutor/a para que te indique una tarea de evaluación.*

 $\frac{155}{255}$ 

 $\pm 0$ 

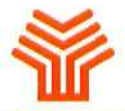

**Ministerio de Educación y Ciencia**

Secretaría de Estado de Educación

Programa de Nuevas Tecnologías de la Información y Comunicación

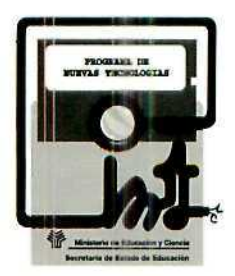

 $\frac{d\mathbf{r}}{d\mathbf{r}}$